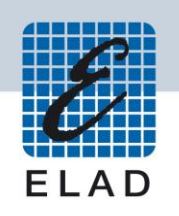

# **ELAD FDM-DUOr Dual Mode SDR Receiver**

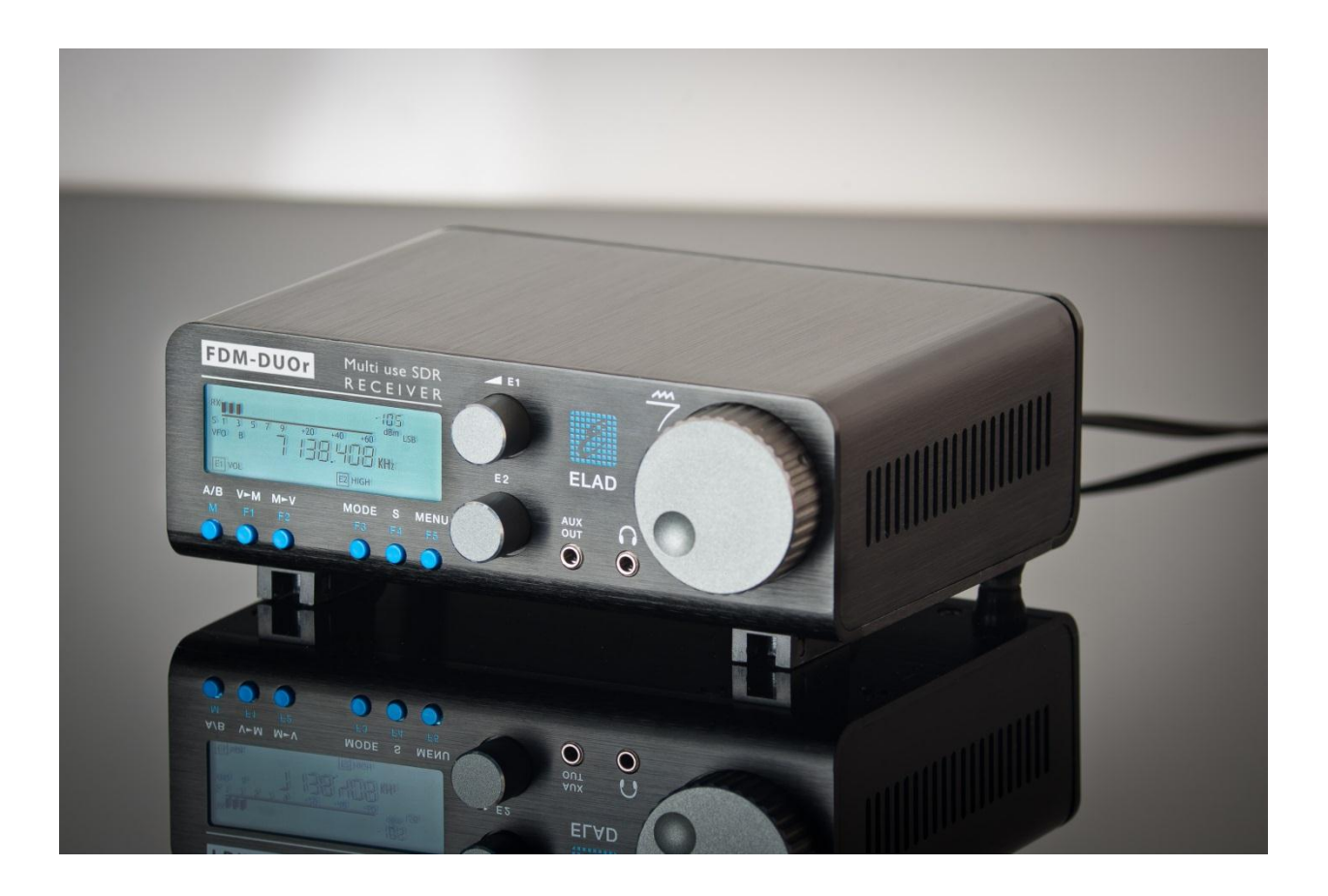

# **USER MANUAL**

# **Contents**

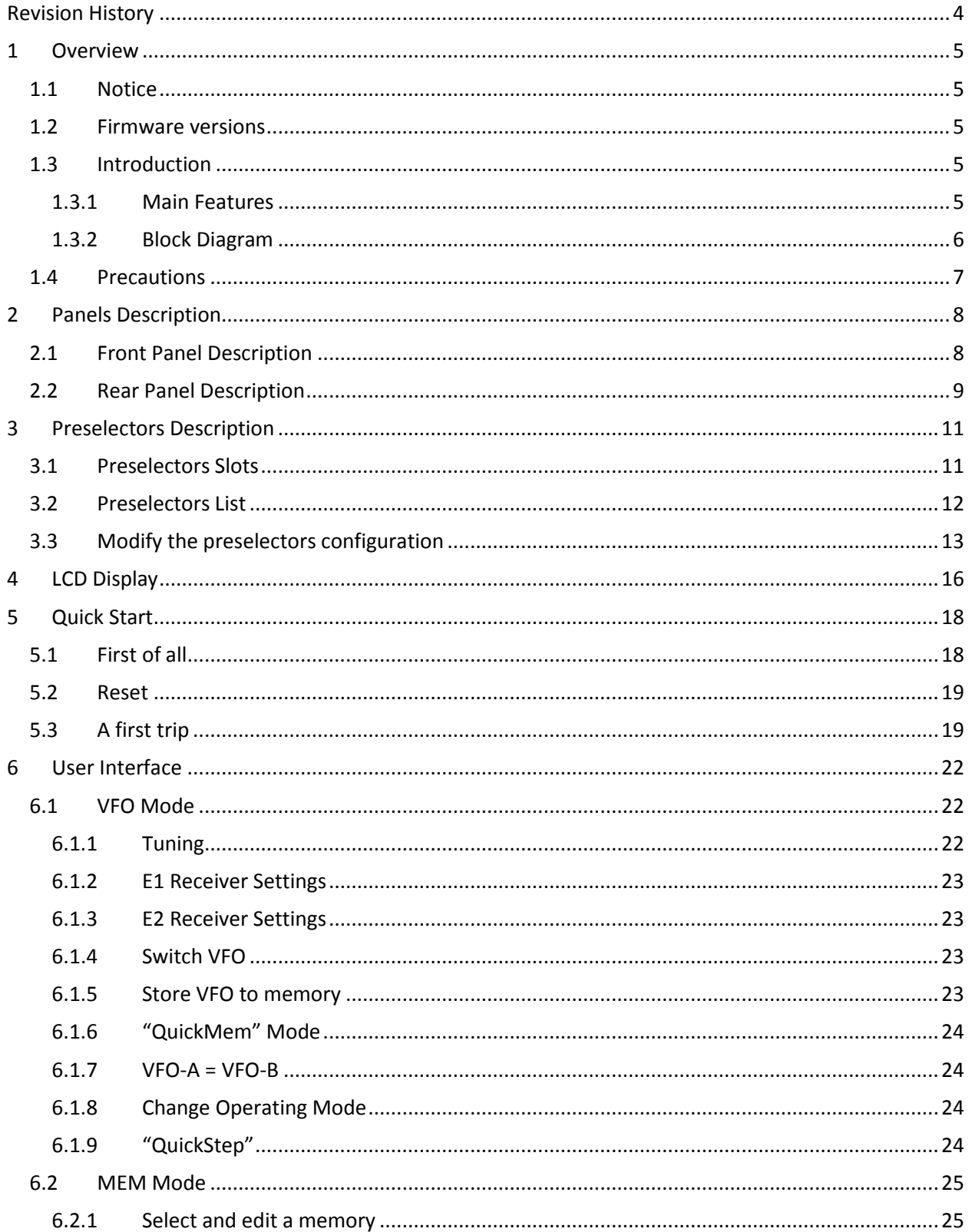

© 2017 ELAD S.r.l. All rights reserved. No part of this document may be reproduced, published, used, disclosed or disseminated in any form or by any means, electronic, photocopying or otherwise, without prior written permission of ELAD S.r.l.

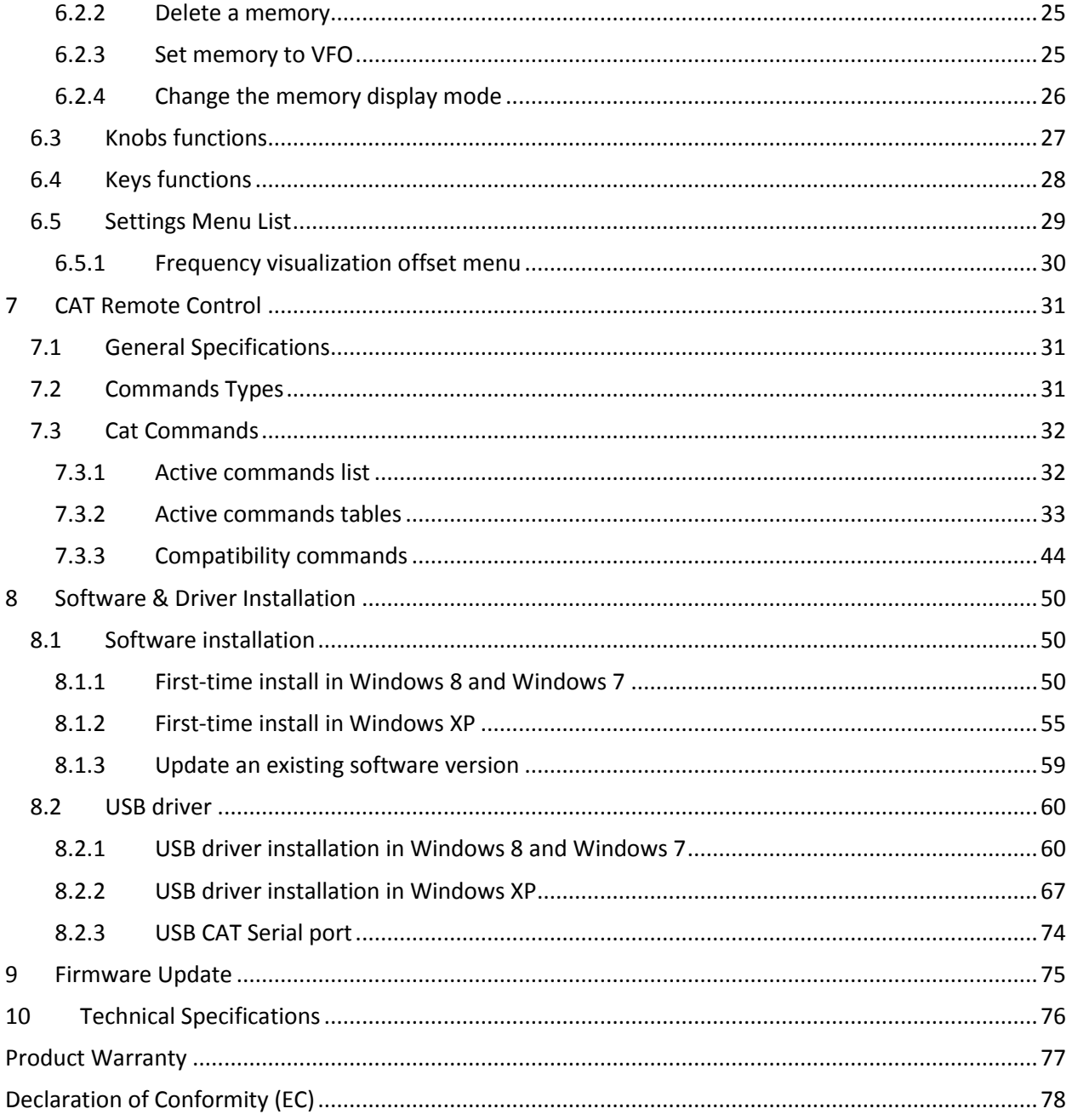

# <span id="page-3-0"></span>**Revision History**

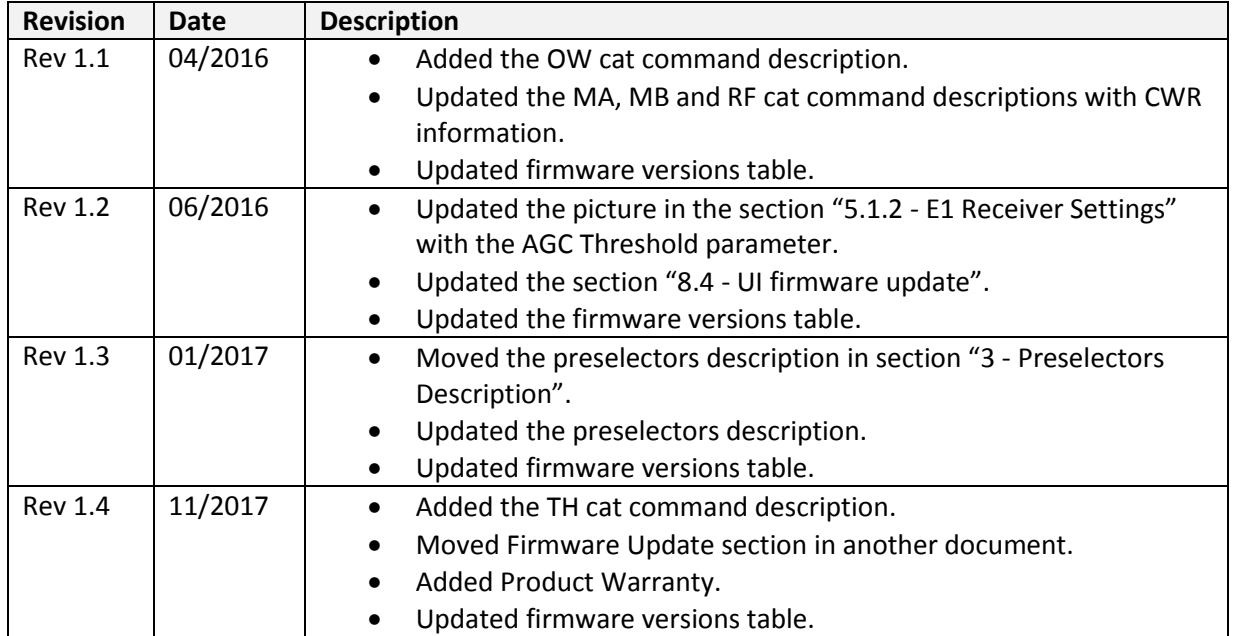

# <span id="page-4-0"></span>**1 Overview**

### <span id="page-4-1"></span>**1.1 Notice**

Amateur radio regulations vary from country to country. Confirm your local amateur radio regulations and requirements before operating the ELAD FDM-DUOr.

### <span id="page-4-2"></span>**1.2 Firmware versions**

The features described in this manual refers the following firmware versions :

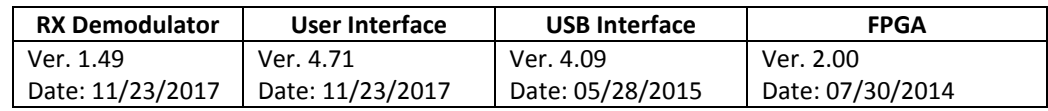

### <span id="page-4-3"></span>**1.3 Introduction**

Thank you for choosing the FDM-DUOr. It is an innovative dual mode SDR (Software Defined Radio) receiver covering the frequency range from 9kHz to 54MHz. The FDM-DUOr can be used like a standard receiver in stand-alone mode or in remote mode to exploit the full potential of the ELAD FDM-SW2 software. The FDM-DUOr can still be connected to the FDM-SW2 software when it works in "standalone" mode.

**NOTE**: For detailed information about ELAD FDM-SW2 software refer to user manual available at [http://sdr.eladit.com/FDM-sw2 20Software/Doc/](http://sdr.eladit.com/FDM-sw2%20Software/Doc/)

### <span id="page-4-4"></span>**1.3.1 Main Features**

- Frequency range: 9kHz to 54MHz in direct sampling mode.
- Two antenna connectors (one with a 54MHz low-pass filter, the other one without).
- 10 slots for preselectors (filters). Settable by the user with the FDM-SW2 software.
- Operating modes: CW, CWR, LSB, USB, AM and FM.
- ADC Linear LTC2165,16bit @122.88MHz.
- FPGA Spartan 6 XC6SLX25 + Serial Flash for stand-alone mode.
- Stand-alone RX demodulator with STM32F4 ARM floating point μController.
- LPC1766 Cortex M3 for LCD & Keyboard control.
- Clocking source Si5338 driven by 10MHz TCXO or external reference input.
- CAT USB interface with FTDI controller.

### <span id="page-5-0"></span>**1.3.2 Block Diagram**

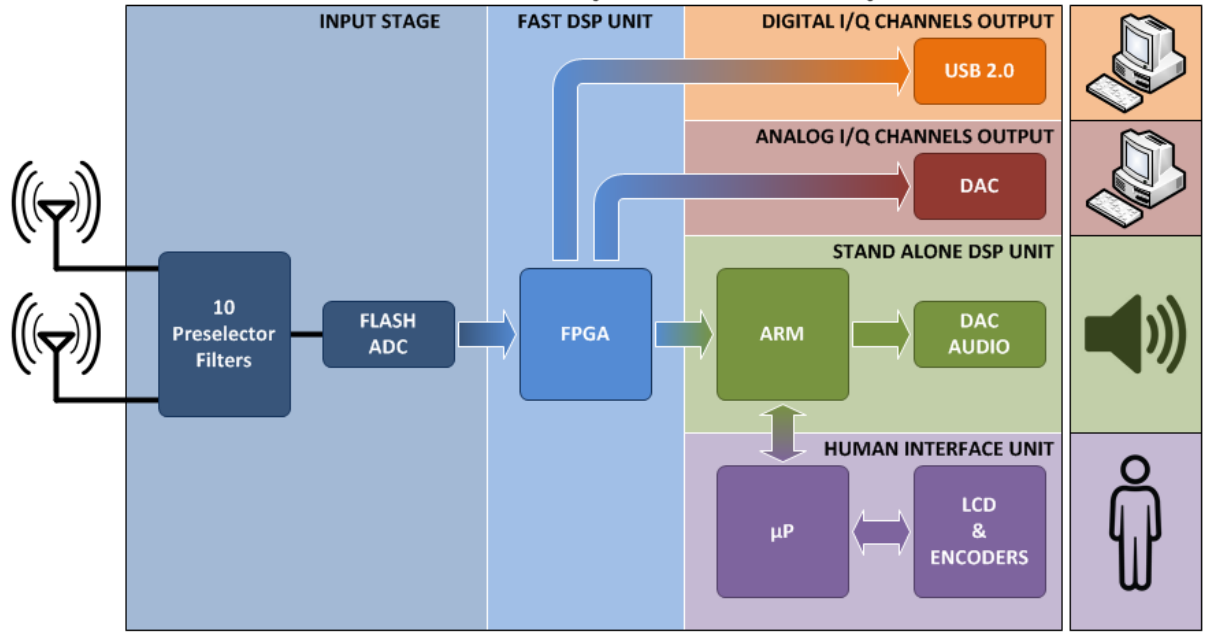

# **ELAD FDM-DUOr (Receiver ONLY) BLOCK DIAGRAM**

© 2015 ELAD S.r.l.

# <span id="page-6-0"></span>**1.4 Precautions**

- Connect the receiver only to a power source described in this manual.
- Take care when plugging-in cables, avoid applying sideways pressure that might damage the connectors.
- Avoid operating in wet conditions.
- For better performance and safety, connect the receiver to good earth ground using a short, heavy, braided cable.
- Ground all outdoor antennas for this receiver using approved methods. Grounding helps protect against voltage surges caused by lightning. It also reduces the chance of build-up of static charge.

# <span id="page-7-0"></span>**2 Panels Description**

# <span id="page-7-1"></span>**2.1 Front Panel Description**

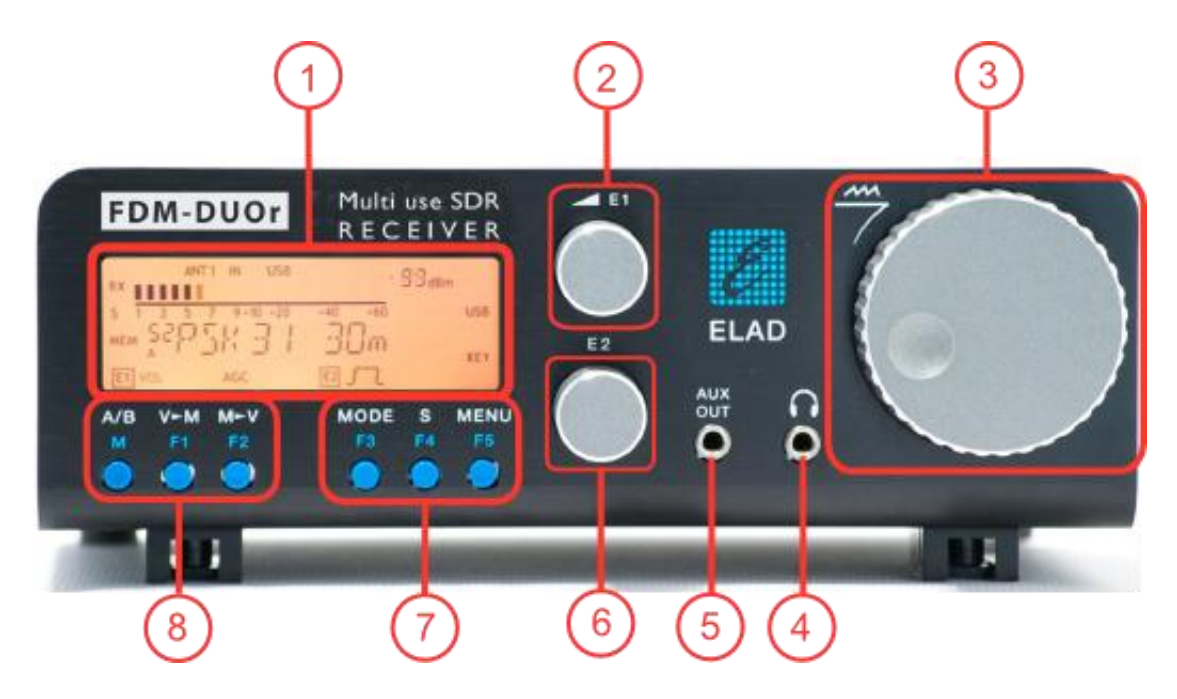

### **1 - LCD Display**

See [LCD Display.](#page-15-0)

### **2 - E1 Knob**

Available functions : settings of audio volume, squelch for FM, gain control (AGC), noise reduction (NR), noise blanker (NB) and auto notch (AN). See [Knobs functions](#page-26-0) for more information about knobs use.

### **3 - Main Knob**

Available functions : VFO tuning, memory selection in MEM mode, step selection in VFO mode. See [Knobs functions](#page-26-0) for more information about knobs use.

### **4 - Main audio output for speakers and headphones (front panel)**

### **5 - Auxiliary audio output**

### **6 - E2 Knob**

Available functions : settings of reception filters, CW pitch value, and RIT value. See [Knobs functions](#page-26-0) for more information about knobs use.

### **7 - MODE and MENU buttons**

Operating mode selection (AM, CW, …). Tune mode activation. "QuickStep" function activation. Access to the setup menu. Se[e Keys functions](#page-27-0) for more information about keys use.

### **8 - VFO and MEM buttons**

Basic VFO and memory operations. See [Keys functions](#page-27-0) for more information about keys use.

### <span id="page-8-0"></span>**2.2 Rear Panel Description**

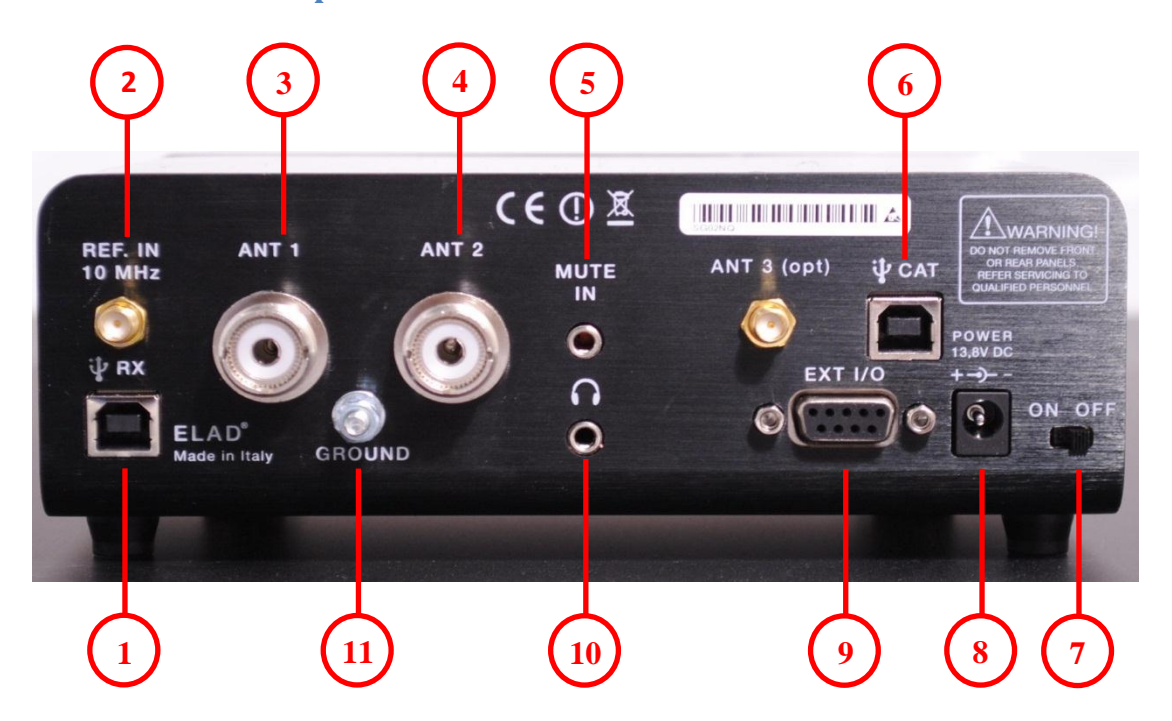

### **1 - USB Receiver Data Connector**

USB 2.0 port. Connect it to computer to use the SW2 software. Please use the supplied cable.

#### **2 - Frequency Reference Input**

SMA 50 Ohm connector. Apply an 10MHz 0dBm signal.

#### **3 - Input Antenna 1 Connector**

M-type 50 Ohm connector. Connected to the integrated low pass filter.

#### **4 - Input Antenna 2 Connector**

M-type 50 Ohm connector. Not connected to the integrated low pass filter.

### **5 - Mute Input Connector**

3.5mm stereo jack connector.

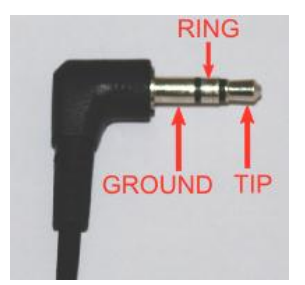

RING: do not connect (reserved for future use). TIP : mute input, connect to GROUND to activate the mute functionality.

#### **6 - CAT USB Serial Port**

USB 2.0 port. Connect it to the computer to manage the FDM-DUOr through the CAT (Computer Aided Transceiver) protocol.

### **7 - Power Switch**

Turns on or off the FDM-DUOr.

### **8 - Power Connector**

Voltage to apply : 13.8V. Maximum current consumption : 0.6A DC.

### **9 - Expansion Port**

DB9 connector for external hardware. **THIS IS NOT A STANDARD SERIAL PORT.**

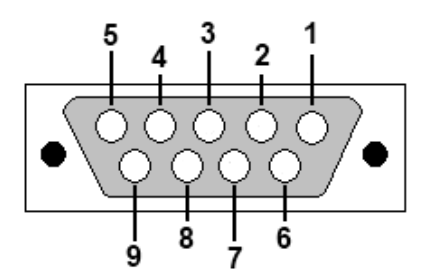

- Pin 1: SPI Latch
- Pin 2: I2C SCL
- Pin 3: SPI Clock
- $\bullet$  Pin 4: I2C SDA
- Pin 5: Ground
- Pin 6: DUOr TX
- Pin 7: DUOr RX
- Pin 8: SPI Data
- $\bullet$  Pin 9: +5V

#### **10 – Main audio output for speakers and headphones (rear panel)**

#### **11 – Ground Connector**

For better performance and safety, connect it to an earth ground using a short and wide cable.

# <span id="page-10-0"></span>**3 Preselectors Description**

# <span id="page-10-1"></span>**3.1 Preselectors Slots**

The FDM-DUOr has ten slots for preselector filters, also simply called preselectors or filters. To change the preselectors configuration remove the top cover, identify the appropriate slot and insert or remove the preselector board. The picture below shows their position and numbering. Use the FDM-DUOr manager in the FDM-SW2 software (as described in **[3.3](#page-12-0) - [Modify the preselectors configuration](#page-12-0)**) to send the preselectors configuration to the FDM-DUOr.

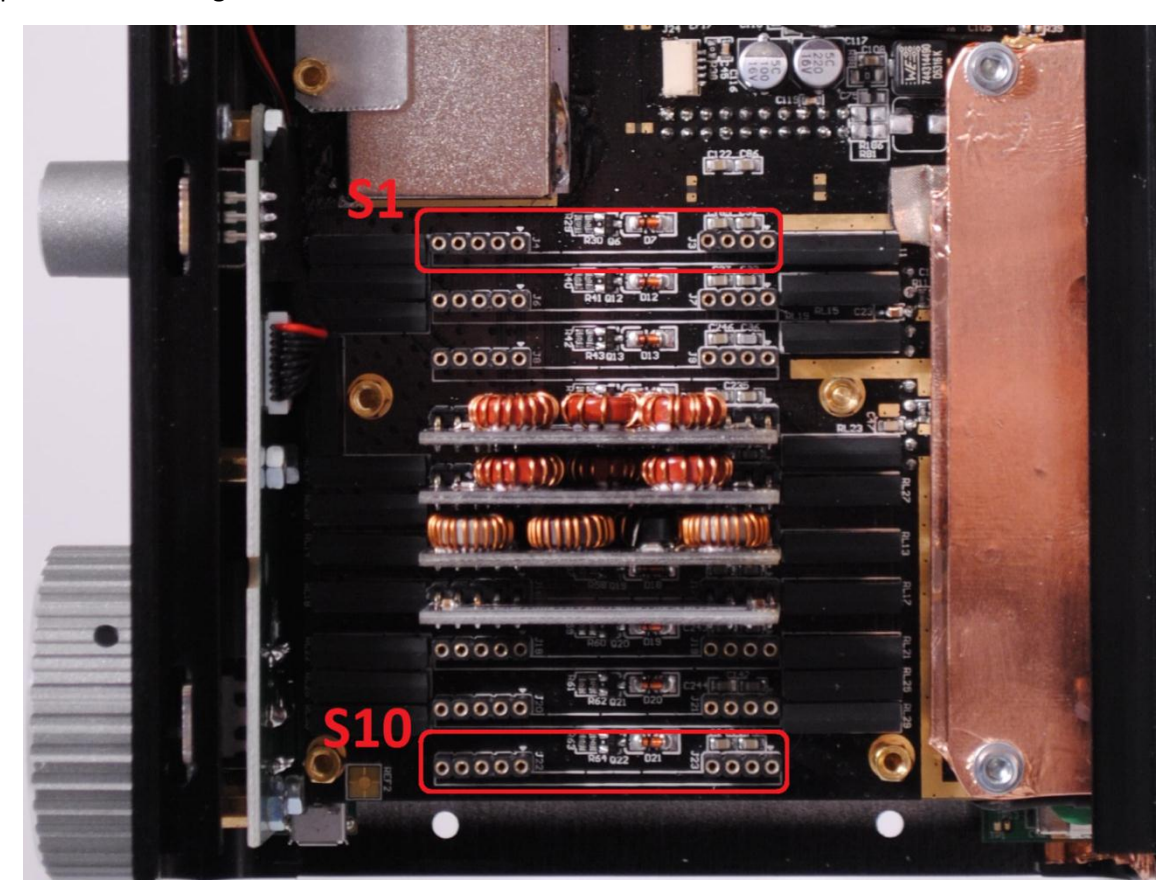

As shown in the FDM-DUOr front end block diagram below, use slots 4 to 10 for HF (under Antenna 1) and slots 1 to 3 if using Antenna 2 (no low pass filter).

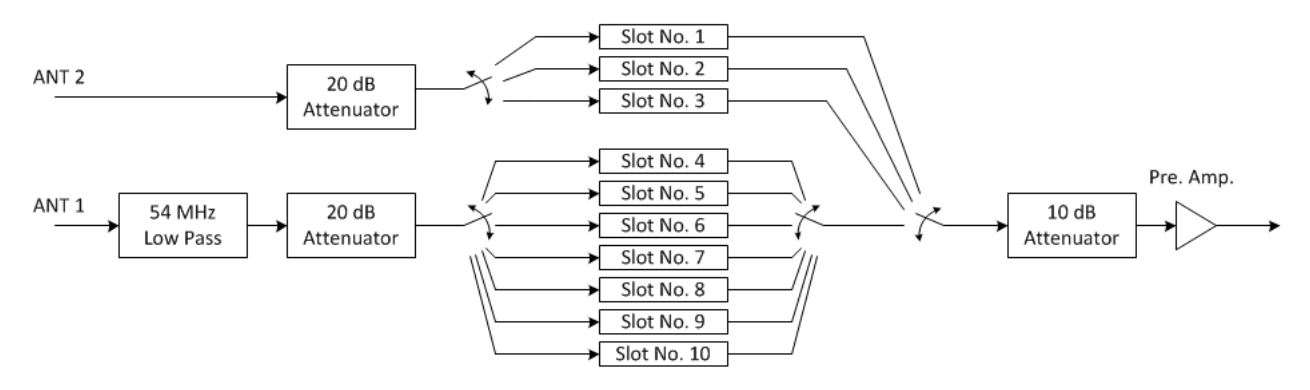

© 2017 ELAD S.r.l. All rights reserved. No part of this document may be reproduced, published, used, disclosed or disseminated in any form or by any means, electronic, photocopying or otherwise, without prior written permission of ELAD S.r.l.  $11$ 

# <span id="page-11-0"></span>**3.2 Preselectors List**

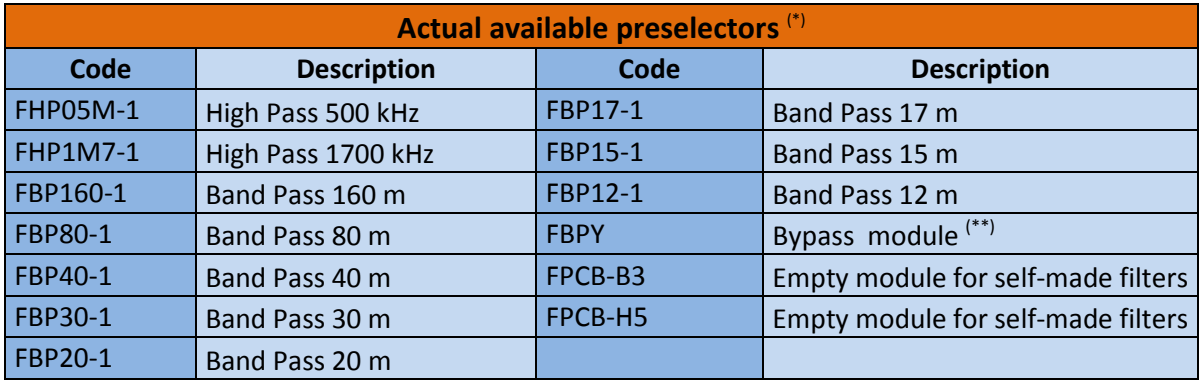

(\*) Please refer to ELAD website for updated list of preselector modules.

### FPCB-B3 Preselector Schematic

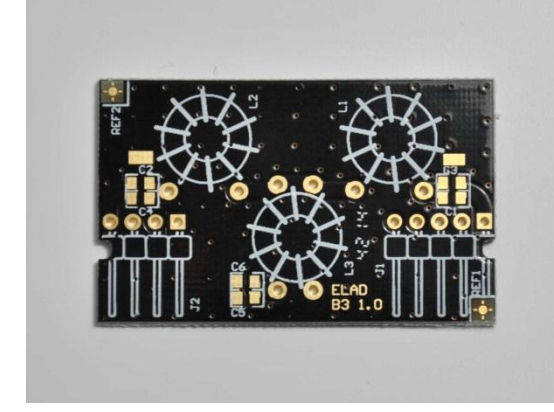

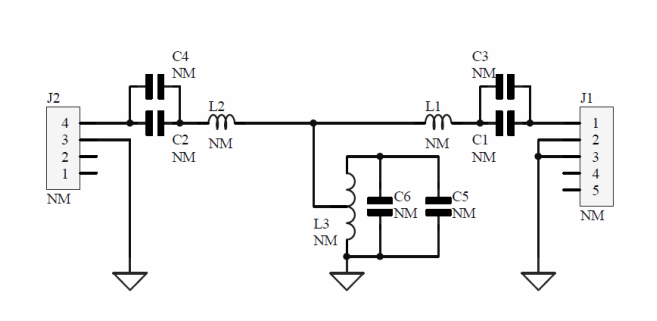

### FPCB-H5 Preselector Schematic

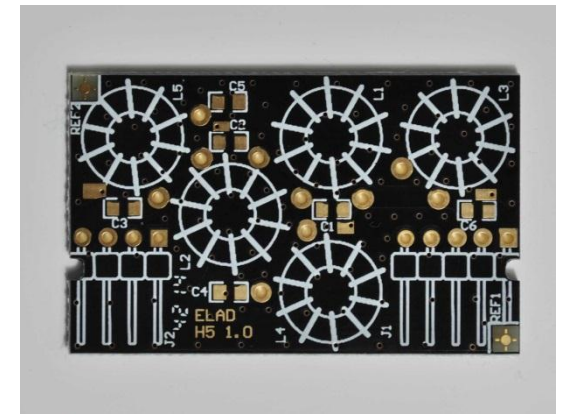

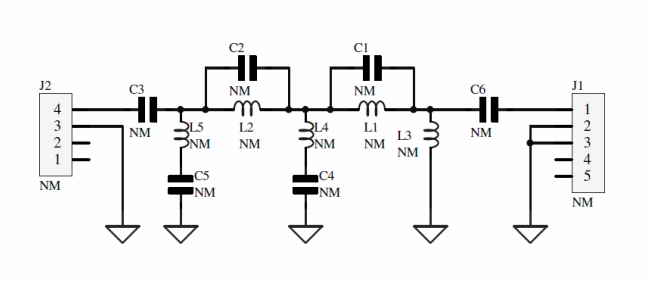

# <span id="page-12-0"></span>**3.3 Modify the preselectors configuration**

The filters configuration is stored in the FDM-DUOr internal memory. To modify and save this configuration use the "FDM-DUO Manager" feature in the ELAD FDM-SW2 SDR Software.

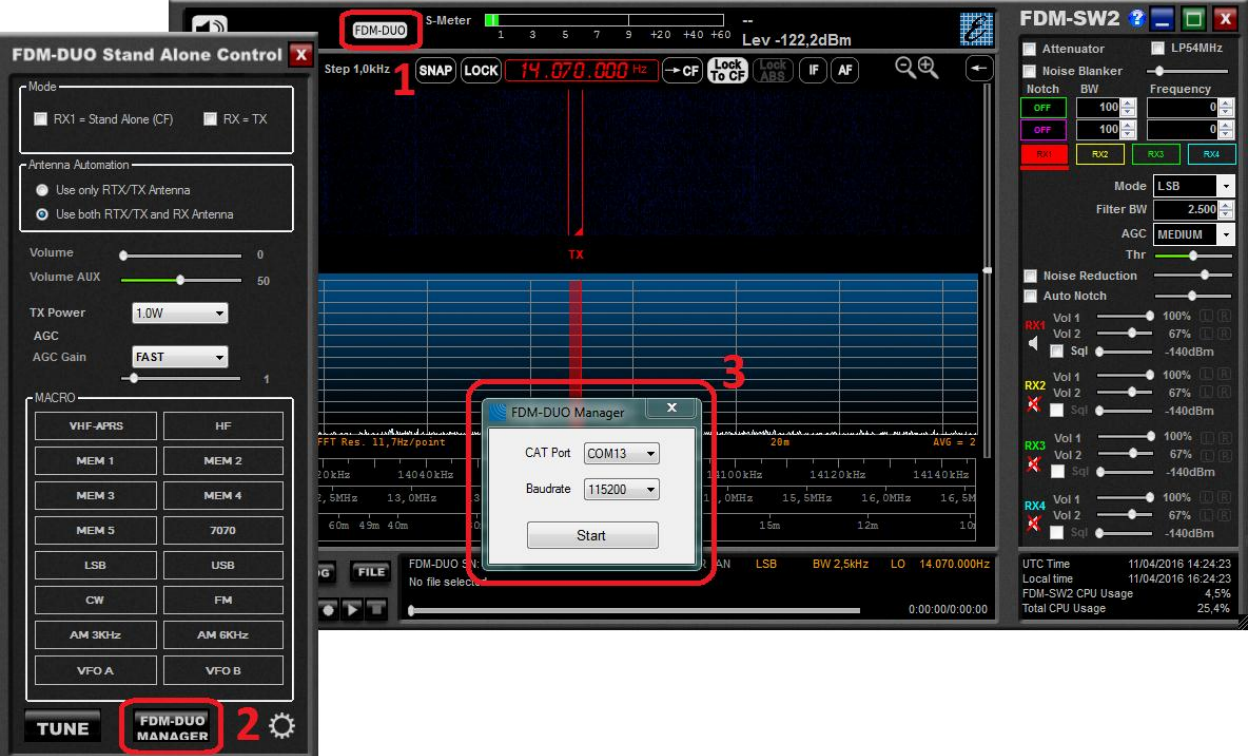

- 1. Click on the "FDM-DUO" button.
- 2. In the "FDM-DUO control panel", click on the "FDM-DUO MANAGER" button.
- 3. Choose the right COM port, the right baud rate (menu 70 of the FDM-DUOr) and click on "Start". You need to connect the CAT USB port of the FDM-DUOr to the computer to perform this operation.

The loading process may take some time, depending on the baud rate selected.

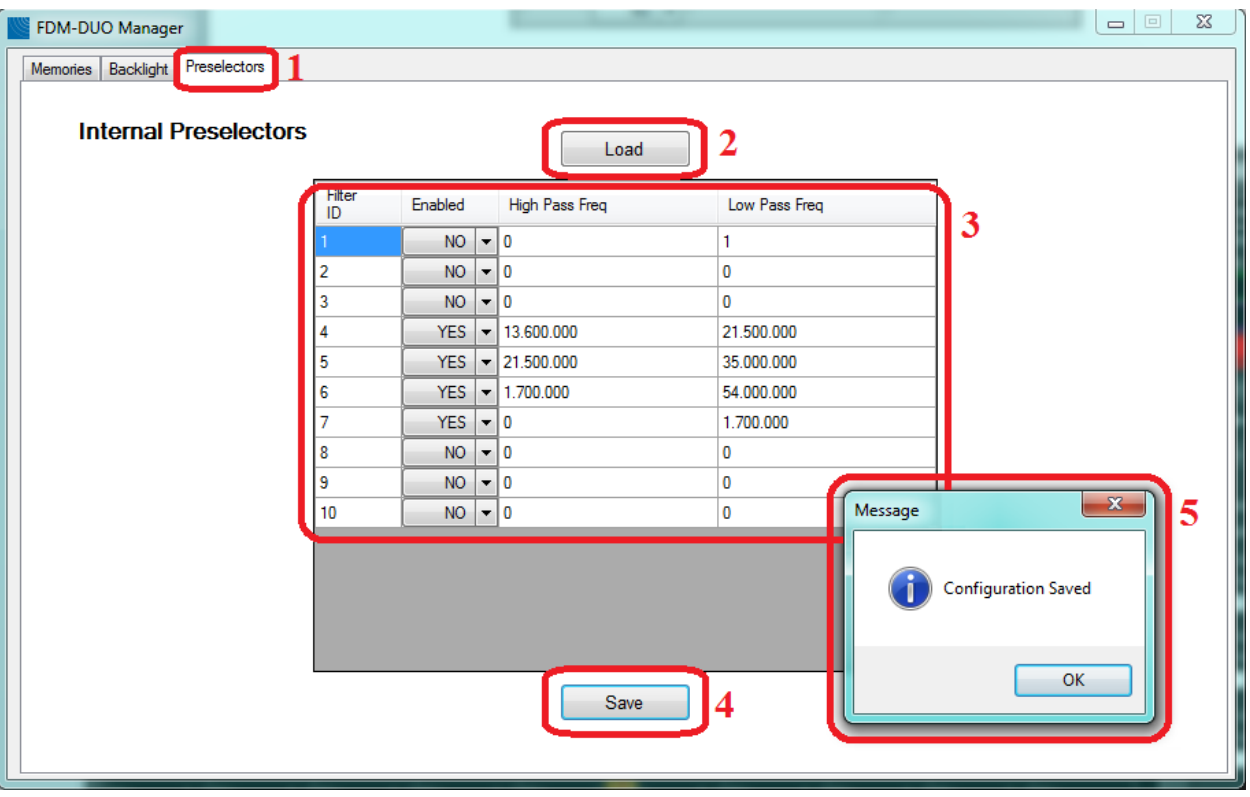

### Then.

- 1. Select the "Preselectors" tab.
- 2. The "Load" button allows you to retrieve from the FDM-DUOr the current configuration.
- 3. Set a filter. The settings table is formed by 10 rows, one for each filter slot of the FDM-DUOr. Each row contains 4 fields :
	- the filter ID / slot number : from 1 to 10,
	- the state of the filter/slot : enabled or not,
	- the beginning frequency of the filter use, otherwise called "high pass frequency",
	- the end frequency of the filter use, otherwise called "low pass frequency".
	- For each row choose the "Enabled" state and if enabled, enter the desired High Pass and Low Pass frequencies which specify the activation band of the filter.
- 4. Press the "Save" button to store the configuration in the FDM-DUOr internal memory.
- 5. A message box appears to confirm the operation or indicate a negative outcome.

Some rules to keep in mind :

- the frequency to enter is in Hertz,
- the High Pass frequency must be strictly slower than the Low Pass frequency,
- in the same way the Low Pass frequency must be strictly higher than the High Pass frequency,
- in case of use of the FBPY bypass module, insert it to the last used slot.

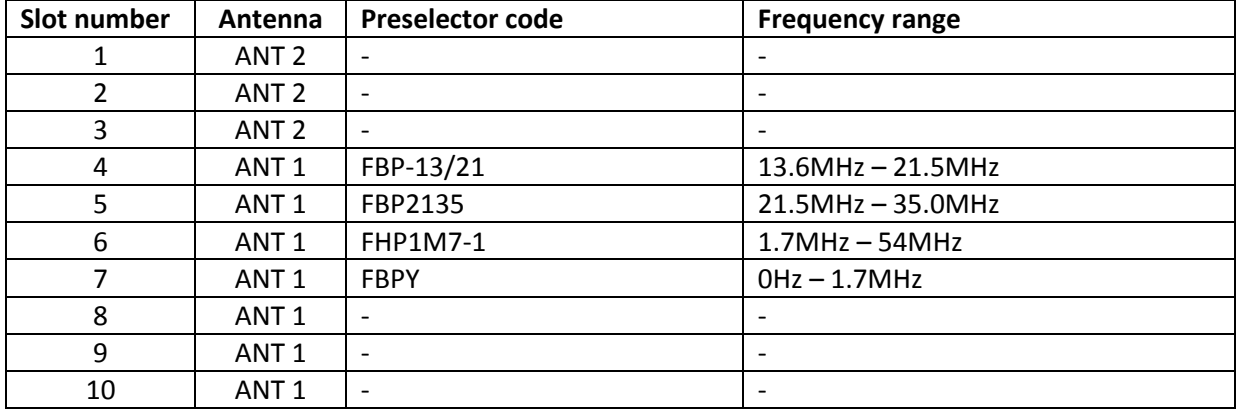

For example, considering the default configuration of the FDM-DUOr which is :

To select the right filter the FDM-DUOr analyses the configuration following the ascending order of the slots. If the current tuning frequency is inside the frequency range the filter is selected, if not it passes to the next slot. This mean that filters that have more bandwidth should be left last. It is recommended to place the bypass module in the last used slot and to enable it in the frequency range which is not covered by the others filter modules.

Some cases with the above configuration :

- tuning frequency set to 14MHz : the filter on the fourth slot is selected,
- tuning frequency set to 28MHz : the filter on the fifth slot is selected,
- tuning frequency set to 52MHz : the filter on the sixth slot is selected,
- tuning frequency set to 1MHz : the filter on the seventh slot is selected.

If you want to mount a new filter, for example FBP-40-1 with the frequency range 7MHz – 7.45MHz, it is better to insert it in slot 4 and move all the other filters by one slot.

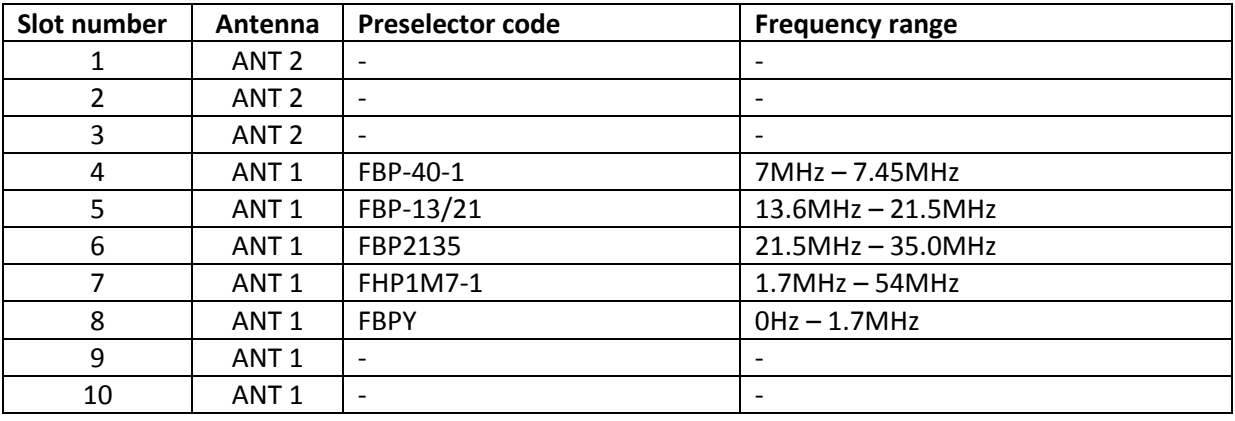

So the configuration should become :

# <span id="page-15-0"></span>**4 LCD Display**

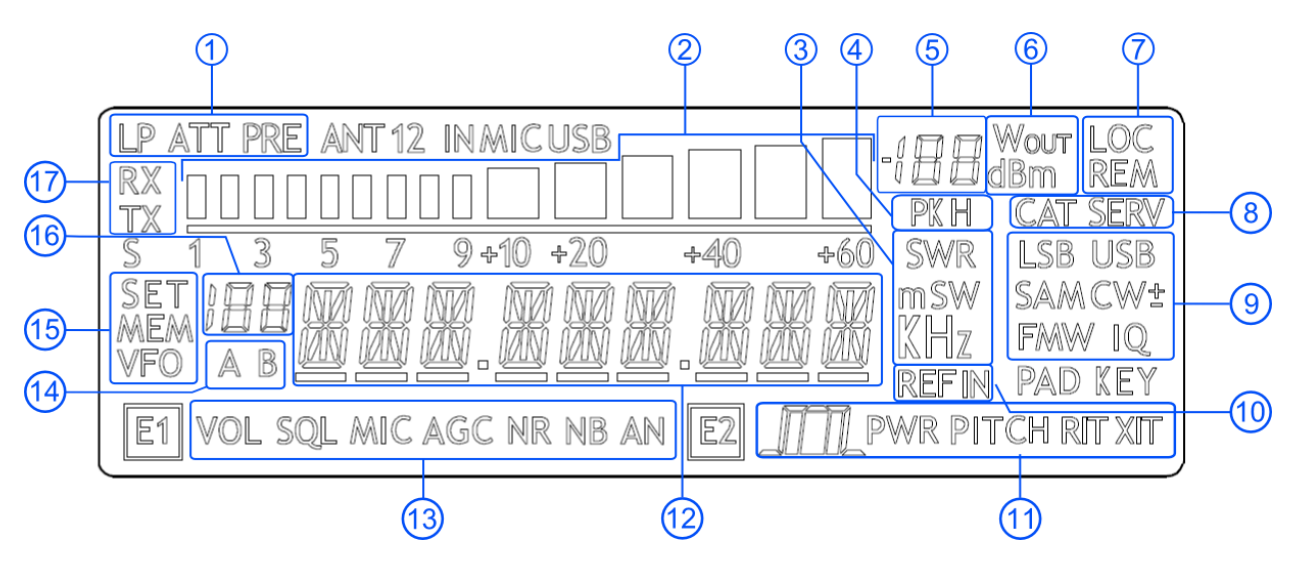

- 1. LP: turns on when the low pass filter is active. ATT: turns on when attenuation is active.
- 2. METER: displays the signal strength in S-units.
- 3. Units of measurements of the values displayed. The "S" letter of SWR is also used to indicate that the "QuickStep" function is active.
- 4. PK: blinks if the ADC of reception is "overloaded".
- 5. Secondary indication: displays the signal strength in dBm.
- 6. Measurement unit for the secondary indication.
- 7. LOC: turns on when the Main Knob is locked. REM: turns on when the remote mode is active, turns off when the stand-alone mode is active.
- 8. CAT: turns on when a CAT command is received. SERV: turns on when the service mode is enabled.
- 9. Displays the selected operating mode.
- 10. Turns on when the external frequency reference is present.
- 11. E2 selected function :  $\sqrt{1/\pi}$ : filter bandwidth setting, PITCH : CW pitch frequency setting, RIT **:** Receiver Incremental Tuning setting.
- 12. Alphanumeric characters to displaying messages and numeric values.

13. E1 selected function :

VOL: main volume setting, SQL : squelch setting (for FM mode), AGC: automatic gain control settings, NR: noise reduction setting, NB: noise blanker setting, AN : auto notch setting.

- 14. Displays the selected VFO, A or B.
- 15. MEM: turns on in memory mode. VFO: turns on in VFO mode. SET: turns on when the setting menu is shown. SET: turns on jointly to MEM when the VFO $\rightarrow$ MEM menu is active.
- 16. In memory mode, displays the selected memory index. When in the setting menu, displays the menu number.
- 17. RX: reception state indication.

# <span id="page-17-0"></span>**5 Quick Start**

These instructions are intended only for a quick guide, detailed instructions are given later in this manual.

## <span id="page-17-1"></span>**5.1 First of all**

To avoid having a forest of buttons and knobs as front panel, each control has different operating modes.

The buttons can be "short pressed" or "long pressed" to activate different functions. The different functions associated to each pressure are written in different colors just above the corresponding button. Each top white label is associated to the "short pressure" on the button, while the lower blue label is associated to the "long pressure".

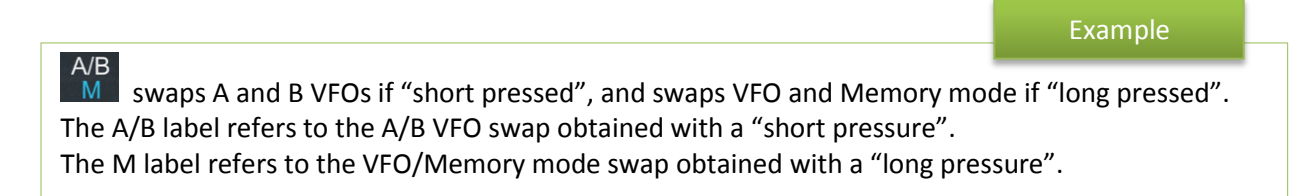

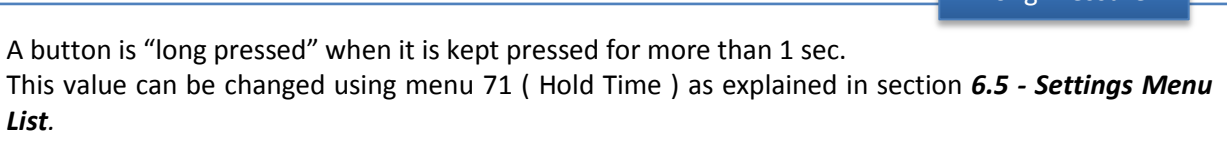

Valid values can vary from 500 ms to 2500 ms.

The knobs can be pressed as well to control a different parameter.

The E1 knob usually controls the audio volume, but if pressed once it controls the squelch value.

### Tuning

Example

Long Pressure

The tuning knob can be pressed to change the tuning step or to enter the "Digit by digit tuning mode".

The tuning knob operations are detailed in section *[6.1.1](#page-21-2) - [Tuning](#page-21-2)*.

Reset

### <span id="page-18-0"></span>**5.2 Reset**

When first approaching a largely programmable device like FDM-DUOr it is nearly unavoidable to mess some parameters with useless values. This is not a problem and should not prevent users from trying the different settings, since a "reset" command is available to bring back the device to the factory settings.

The reset procedure is quite simple:

- short press the MENU button
- turn the F2 knob until reading 81 DEFAULT on the display
- short press the E2 knob to show "N" on the right of DEFAULT
- turn the E2 knob to change "N" to "Y"
- short press the E2 knob
- wait for the radio reset and restart

# <span id="page-18-1"></span>**5.3 A first trip**

A radio like FDM-DUOr has many possible application scenarios, both used as a stand-alone device, and paired with its mate software.

In this section the simplest and most common uses will be shown, to allow a first familiarization with FDM-DUOr.

The first use for FDM-DUOr is, clearly, reception. To do that, just connect the device to a 12V power supply (or to a battery) and turn it on by using the back switch.

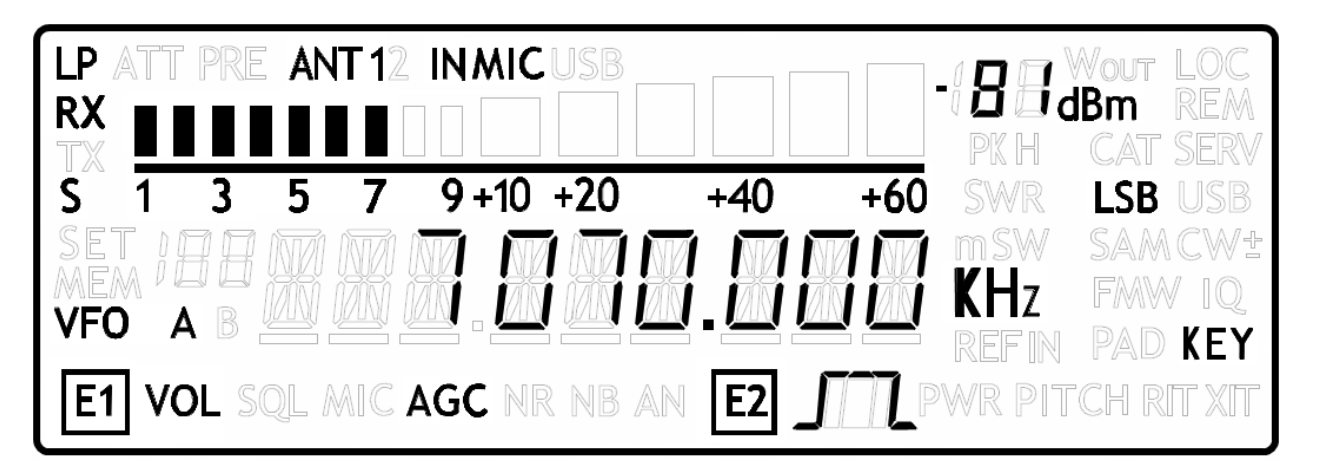

After some seconds the device is in reception mode with VFO A enabled.

The main controls are as follows:

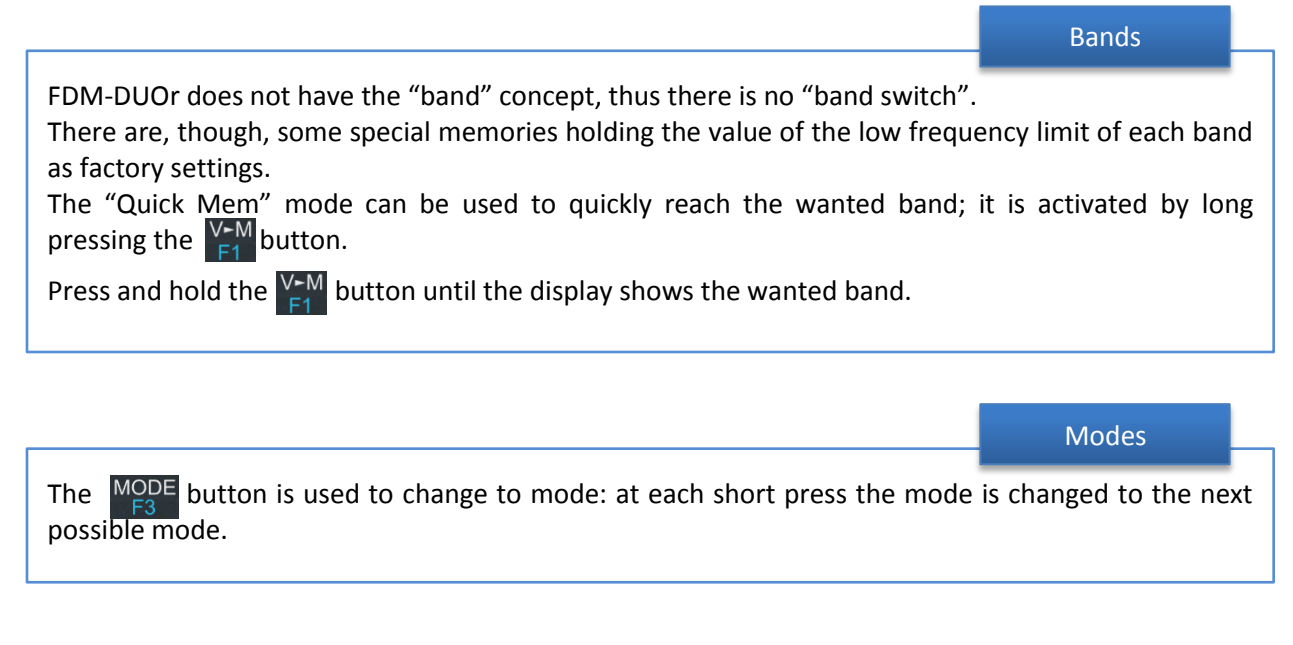

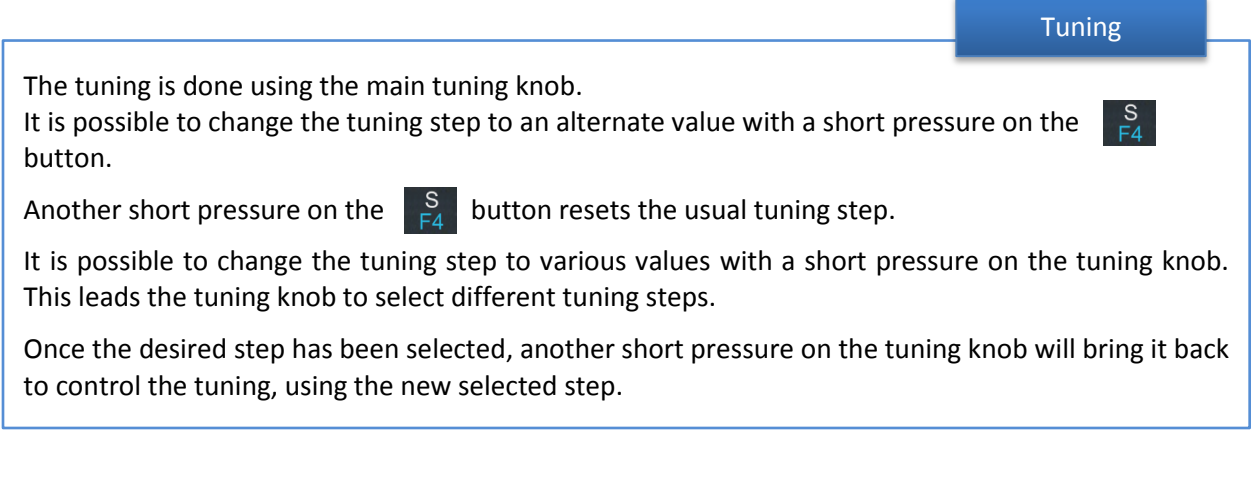

Volume and bandwidth

The volume is set by the E1 knob.

The E2 knob controls the bandwidth.

#### Enhancing Reception

By clicking on the E1 knob, it is possible to activate some useful options:

- 1. Audio Volume: this, as seen previously, is the default behavior;
- 2. Squelch Value: if activated, the related icon on the display blinks;
- 3. Automatic Gain Control On/Off: if activated, the AGC icon on the display blinks;
- 4. Automatic Gain Control Speed: it is possible to select Slow, Medium, or Fast;
- 5. Noise Reduction: it is possible to activate and set the level, if activated the NR icon on the display blinks;
- 6. Noise Blanker: it is possible to activate and set the level, if activated the NB icon on the display blinks;
- 7. Auto Notch: it is possible to activate and select two different levels of intervention; when activated, Auto Notch detects and kills an audio persistent tone.

By clicking on the E2 knob, it is possible to activate some useful options:

- 1. Filter Bandwidth: this, as seen previously, is the default behavior;
- 2. CW Pitch: this allows to choose the preferred CW reception tone;
- 3. Receive Incremental Tuning On/Off;
- 4. Receive Incremental Tuning Value: this allows to move the reception frequency away from the transmission frequency; this function appears only if the previous Receive Incremental Tuning is set to On.

# <span id="page-21-0"></span>**6 User Interface**

### <span id="page-21-1"></span>**6.1 VFO Mode**

The VFO mode is the default mode of FDM-DUOr. Each VFO memorize the tuning frequency, mode and tuning step

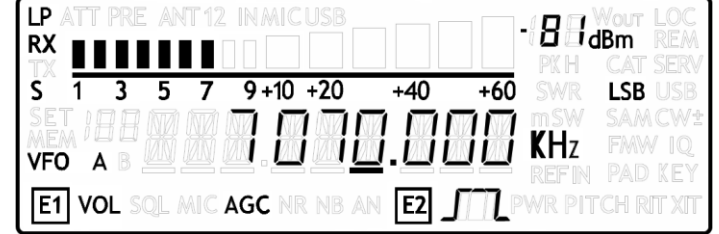

### <span id="page-21-2"></span>**6.1.1 Tuning**

In this mode, use the Main Knob to tune a frequency. A short pressure on the main knob enter the frequency step menu

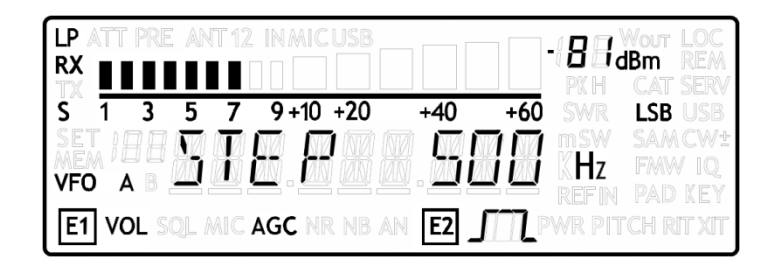

Use the main knob to modify the tuning step, then with a short pressure return in the VFO menu.

With a long pressure over the main knob, the Digit by Digit Frequency tuning mode is activated

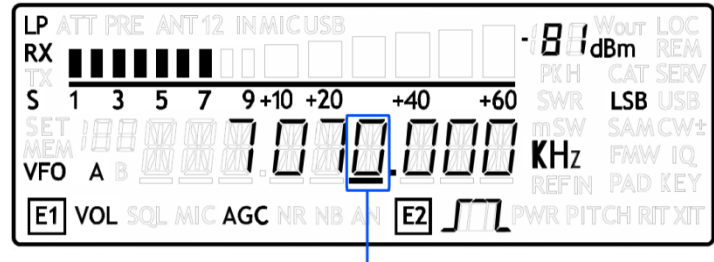

**SELECTED DIGIT** 

In this mode use the main knob to modify the selected digit and E1 or E2 to change witch digit you want to modify. Apply a short pressure on main knob to return in the standard tuning mode.

### <span id="page-22-0"></span>**6.1.2 E1 Receiver Settings**

Apply a short pressure on the E1 knob to change the E1 selected parameter, the selected parameter icon is turned on in the LCD. Turn until one click the E1 knob to display the parameter value, then turn again E1 to modify the parameter value.

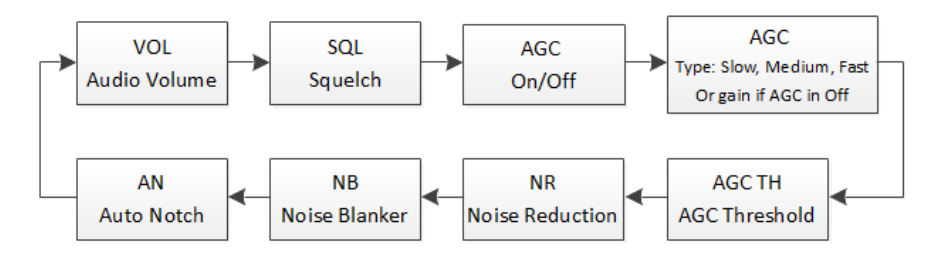

SQL: if the Squelch is turned on the relative SQL icon blinks.

AGC: if the AGC is turned OFF (manual gain mode), the AGC icon blinks.

NR and NB: if the Noise Reducer or the Noise Blanker is turned on the relative NR or NB icon blinks.

### <span id="page-22-1"></span>**6.1.3 E2 Receiver Settings**

Apply a short pressure on the E2 knob to change the E2 selected parameter, turn until one click the E1 knob to display the parameter value, then turn again E1 to modify the parameter value.

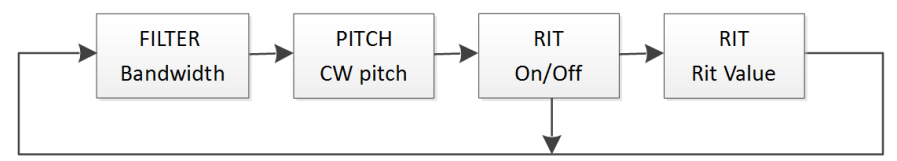

RIT: if the RIT is turned on the relative RIT icon blinks, note that if the RIT is turned off the "Rit Value" menu is not displayed. To modify the RIT value you have to use the E2 knob to change the selected digit and press the  $\frac{S}{k}$  key to change the digit selection. Keep press the  $\frac{S}{k}$  key to reset the RIT value.

#### <span id="page-22-2"></span>**6.1.4 Switch VFO**

Use the  $\overline{AB}$  button to switch VFO-A/B.

#### <span id="page-22-3"></span>**6.1.5 Store VFO to memory**

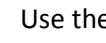

Use the  $V_{\epsilon}^{\text{M}}$  key to store the current VFO settings into a memory

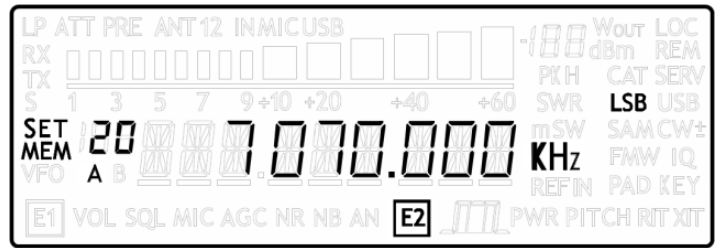

Use E2 knob or main knob to select the destination memory and confirm with a short pressure on E2.

### <span id="page-23-0"></span>**6.1.6 "QuickMem" Mode**

Keep pressed the  $\frac{V-M}{4}$  key to enter the "QuickMem" mode.

The memory channels 180 to 199 are reserved for the "QuickMem" selection. Keep pressed the  $\frac{V-M}{F4}$  key until the desired frequency appears on the LCD display, then release the key and the current VFO is set to the frequency and mode saved in the memory channel.

You can use the "FDM-DUOr Manager" feature in the ELAD FDM-SW2 software to customize the memory channels.

### <span id="page-23-1"></span>**6.1.7 VFO-A = VFO-B**

With long pressure on  $\frac{M-V}{E}$  key you get VFO-A = VFO-B

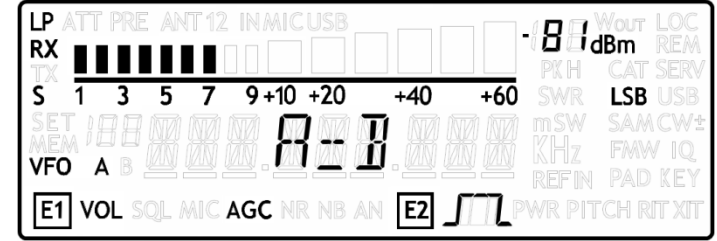

### <span id="page-23-2"></span>**6.1.8 Change Operating Mode**

With a short pressure on the  $M_{\odot}^{DDE}$  button, you can change the receiver mode between the available modes:

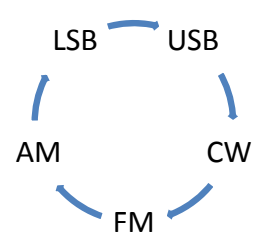

### <span id="page-23-3"></span>**6.1.9 "QuickStep"**

With a short pressure on the  $\frac{S}{F4}$  key, the "QuickStep" function is activated. This function quickly sets the frequency step preset selected in the "QuickStep" setting menu, press again the  $\frac{S}{FA}$  key to set the previous frequency step.

### <span id="page-24-0"></span>**6.2 MEM Mode**

To activate the memory mode, apply a long pressure on  $\frac{AB}{M}$ . In MEM mode it is possible to receive, transmit and change the E1/E2 settings in the same way of the VFO mode.

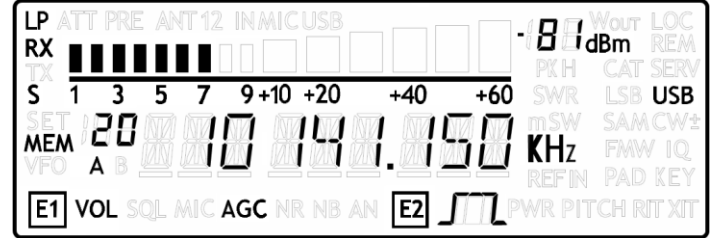

### <span id="page-24-1"></span>**6.2.1 Select and edit a memory**

Use the main knob to select a memory. Apply a long pressure on the main encoder to enter the edit memory menu. In this menu it is possible to modify the selected memory frequency in digit by digit mode.

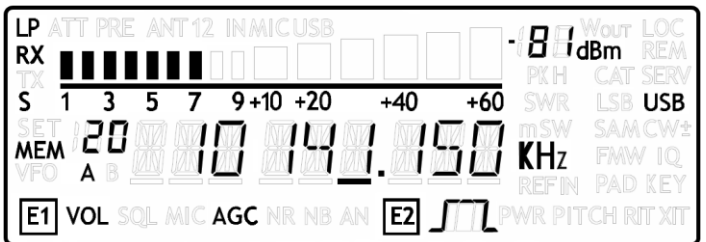

### <span id="page-24-2"></span>**6.2.2 Delete a memory**

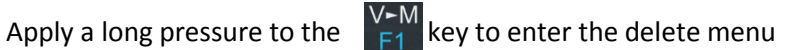

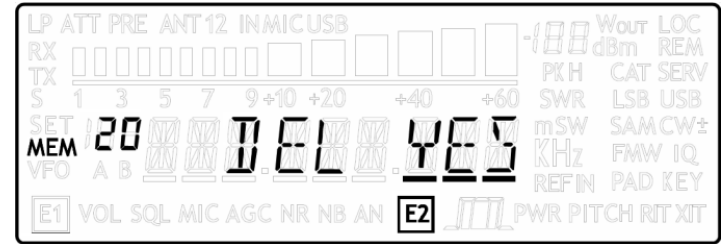

Use the E2 knob to set yes or no and make a short pressure on E2 to confirm.

### <span id="page-24-3"></span>**6.2.3 Set memory to VFO**

Use the  $\frac{P}{M}$  button to select the VFO-A/B. Use the  $\frac{P}{F2}$  key to set in the selected VFO the selected memory frequency and mode. When this function is used, the FDM-DUOr automatically switches to the VFO mode.

### <span id="page-25-0"></span>**6.2.4 Change the memory display mode**

Apply a short pressure on the  $\begin{bmatrix} S \\ F4 \end{bmatrix}$  key to show the memory label in the LCD main display. Press shortly again  $\frac{S}{r^4}$  to return to display the memory frequency.

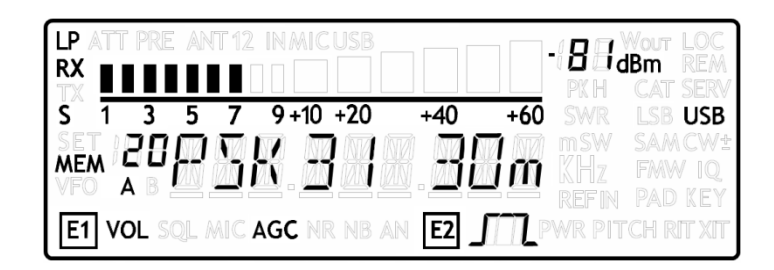

You can use the "FDM-DUOr Manager" feature in the ELAD FDM-SW2 software to customize the memory channels.

# <span id="page-26-0"></span>**6.3 Knobs functions**

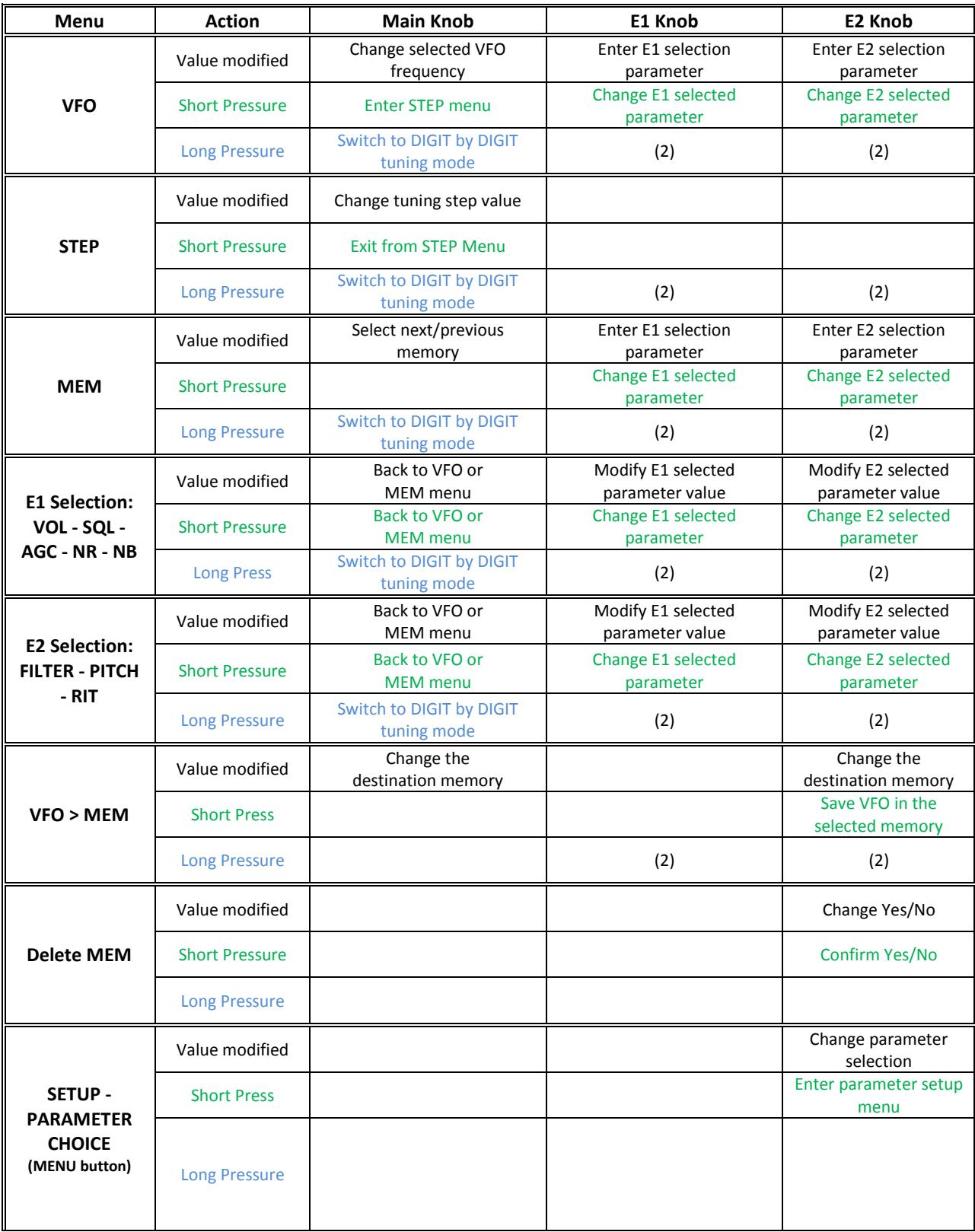

The following table describes the knob functions for some user interface menu :

© 2017 ELAD S.r.l. All rights reserved. No part of this document may be reproduced, published, used, disclosed or disseminated in any form or by any means, electronic, photocopying or otherwise, without prior written permission of ELAD S.r.l. 27

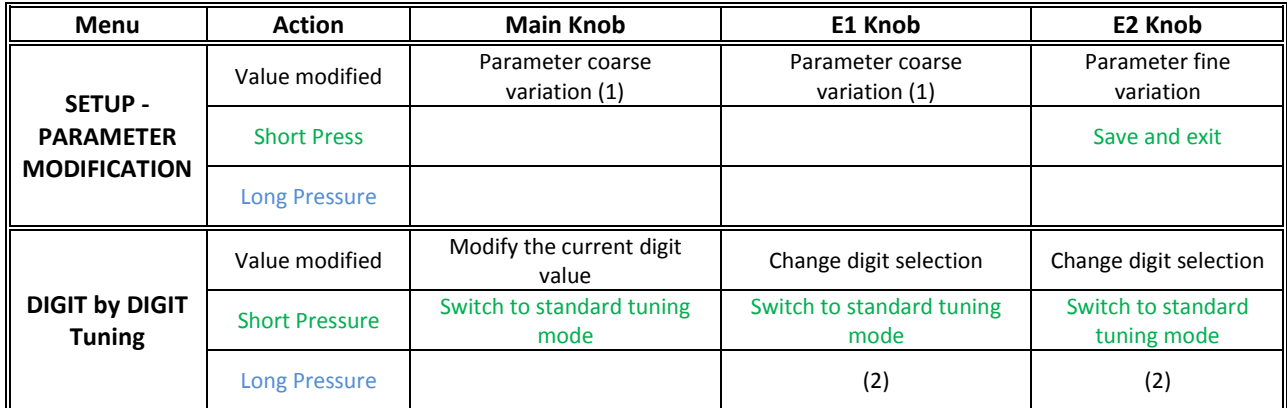

- (1) Available only for certain menu.
- (2) Press simultaneously E1 and E2 to lock/unlock all the keys and knobs. When the keys/knobs lock function is activated the E1/E2 icons blink.

# <span id="page-27-0"></span>**6.4 Keys functions**

The following table describes the keys functions :

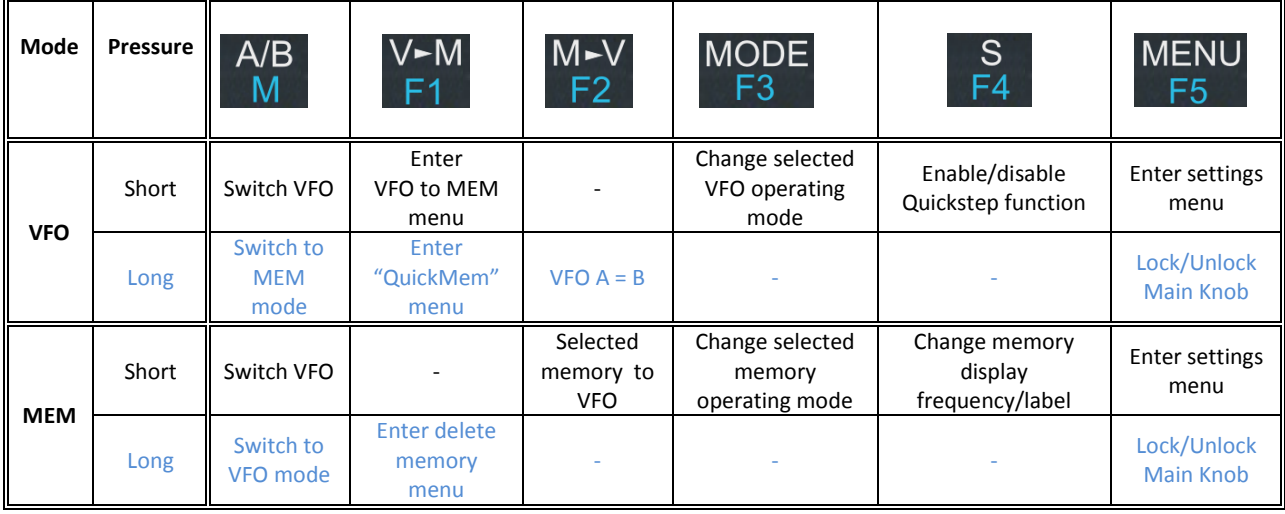

# <span id="page-28-0"></span>**6.5 Settings Menu List**

The following table describes the FDM-DUOr settings menu list. To enter the settings menu mode, press the  $\frac{\text{MENU}}{\text{ES}}$  key. Use E2 to select the menu, then apply a short pressure on E2 to display the current menu setting, if you want to change the setting use the E2 knob and confirm the setting with a short pressure on E2. In some menu you can also use the main knob to change the setting more quickly. To turn back or exit the menu just press  $\frac{\text{MENU}}{\text{ES}}$ 

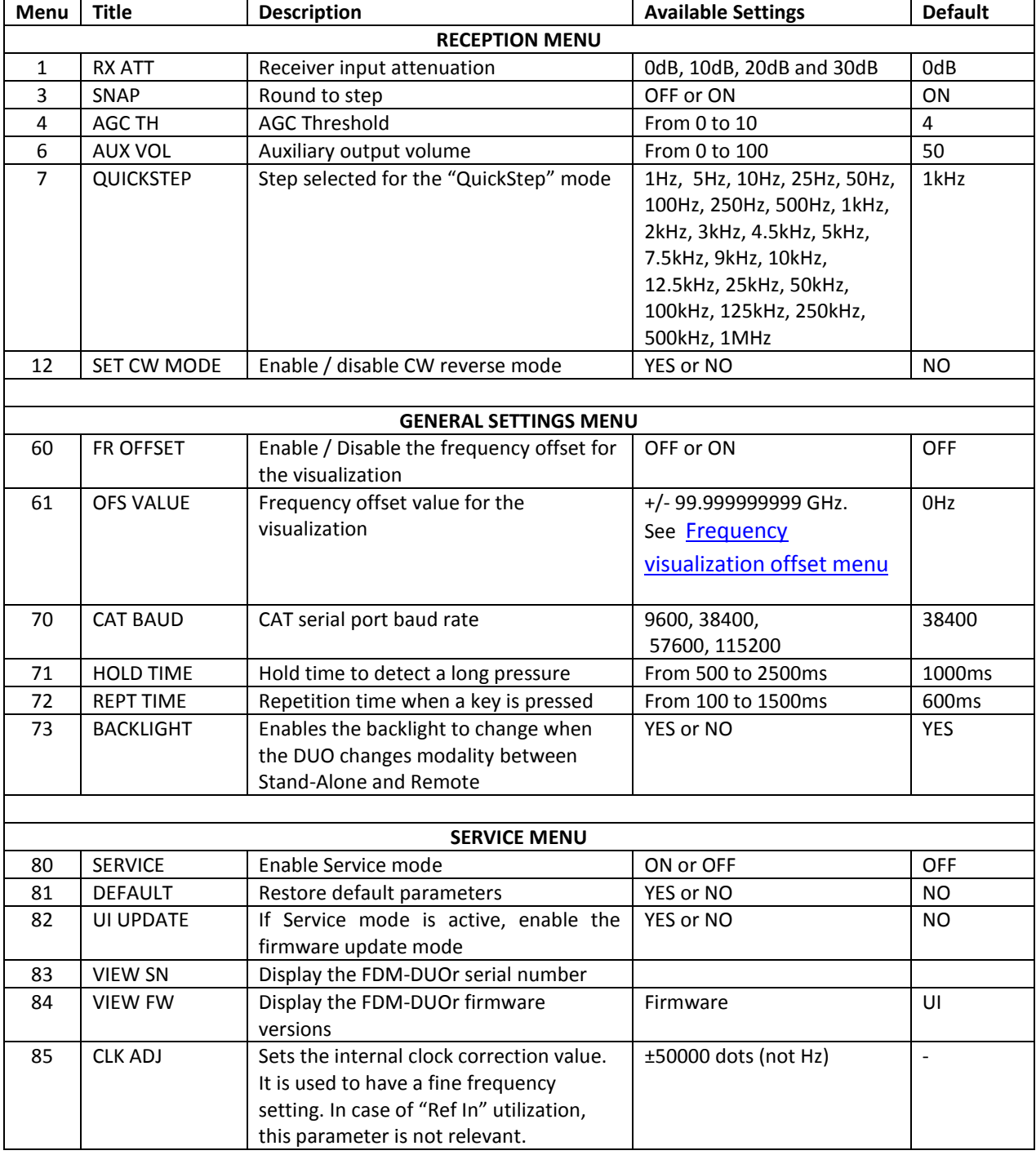

© 2017 ELAD S.r.l. All rights reserved. No part of this document may be reproduced, published, used, disclosed or disseminated in any form or by any means, electronic, photocopying or otherwise, without prior written permission of ELAD S.r.l. 29

### <span id="page-29-0"></span>**6.5.1 Frequency visualization offset menu**

The frequency visualization offset is helpful when using a transverter. The Frequency offset set in digit by digit mode with some improvements to set a signed 10 digit offset in a 9 digit display.

- E2: Select the digit to modify
- Main encoder: modify the selected digit value
- E1: change the visualization
	- o kHz: the 8 most significant digit of the frequency offset are displayed
	- o Hz: the 9 least significant digit of the frequency offset are displayed
- $\bullet$  E1 or Main encoder short pressure: change the sign of the offset  $(+/-)$
- E2 short pressure: save the setting

#### **EXAMPLES**:

Frequency offset value: +10,000,034,120 Hz

o kHz Display mode

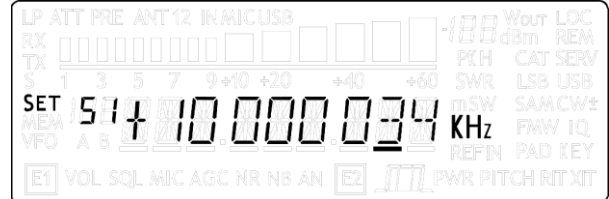

o Hz Display mode

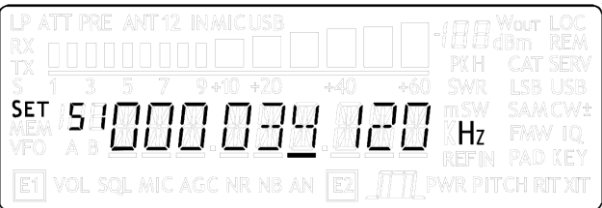

# <span id="page-30-0"></span>**7 CAT Remote Control**

# <span id="page-30-1"></span>**7.1 General Specifications**

The FDM-DUOr receiver uses a full-duplex, asynchronous, USB serial interface for communicating through the USB CAT port. Each data is constructed with 1 start bit, 8 data bits, 1 stop bit, no parity is used (8N1). The baud rate is selectable in the [70] CAT BAUD menu. Available values are 9600, 38400, 57600, 115200 bps.

The FDM-DUOr implements proprietary commands and also a subset of the Kenwood TS-480 command set. Some of those TS-480 commands have no effect on the receiver, they only ensure the compatibility of the FDM-DUOr with Ham Radio Deluxe.

# <span id="page-30-2"></span>**7.2 Commands Types**

A CAT command is composed of an alphabetical part, various parameters and a terminator that signals the end of the command. For example to set the VFO-A to 14MHz the command is: "FA00014000000;" with :

- "FA": alphabetical command,
- "00014000000": parameter,
- ";": terminator.

CAT commands can be classified as shown below:

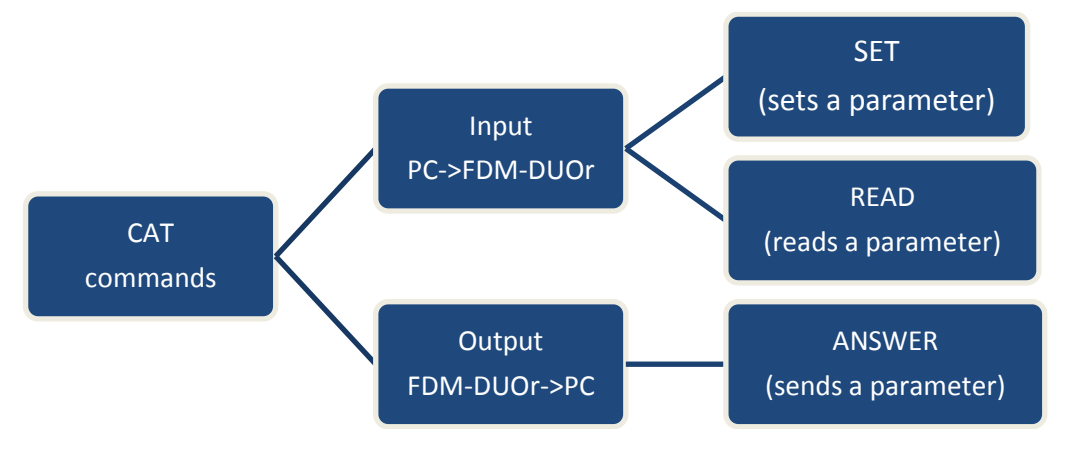

### **EXAMPLE**

- To set the VFO-A to 14MHz the PC sends the **SET command type** "FA00014000000;"
- To read the VFO-A frequency the PC sends the **READ command type** "FA;", the **ANSWER response type** is returned to the PC: "FA00014000000;".

### **NOTE**

Some particular rules about the CAT commands on the FDM-DUOr :

- not all the commands have the three types of command/response (**SET**, **READ** and **ANSWER**),
- normally, send the **SET command type** will not cause the FDM-DUOr to send the **ANSWER response type** but if a command does not have a **READ command type** and has the **SET and ANSWER type**, then send the **SET command** will cause the FDM-DUOr to send the **ANSWER response type**.

# <span id="page-31-0"></span>**7.3 Cat Commands**

## <span id="page-31-1"></span>**7.3.1 Active commands list**

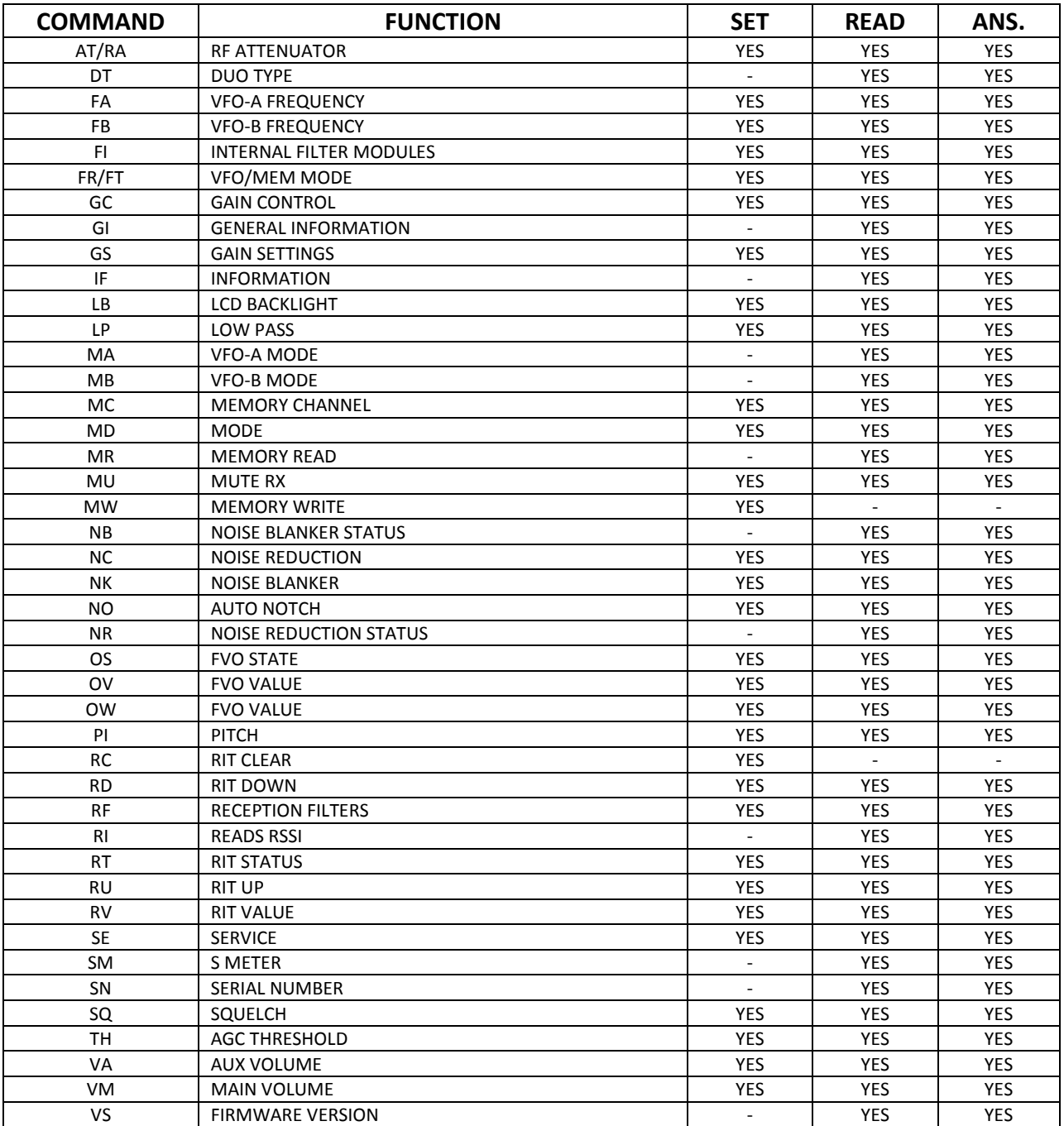

FVO : Frequency Visualization Offset (for transverter use)

RIT : Receiver Incremental Tuning

RSSI : Received Signal Strength Indicator

## <span id="page-32-0"></span>**7.3.2 Active commands tables**

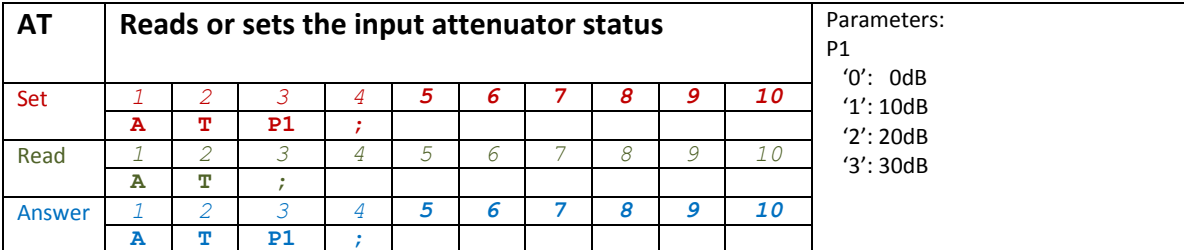

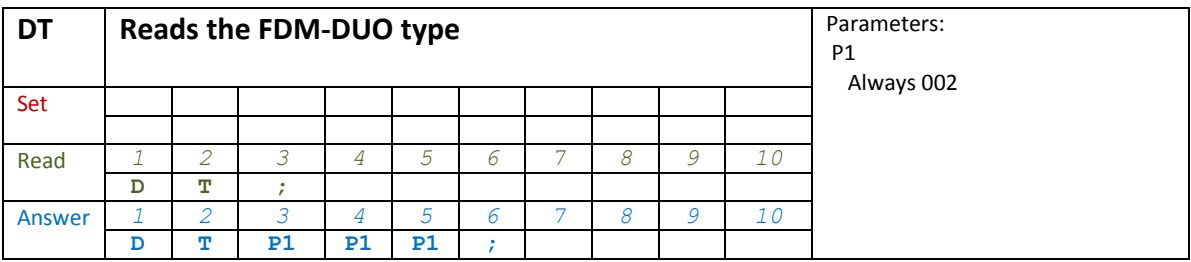

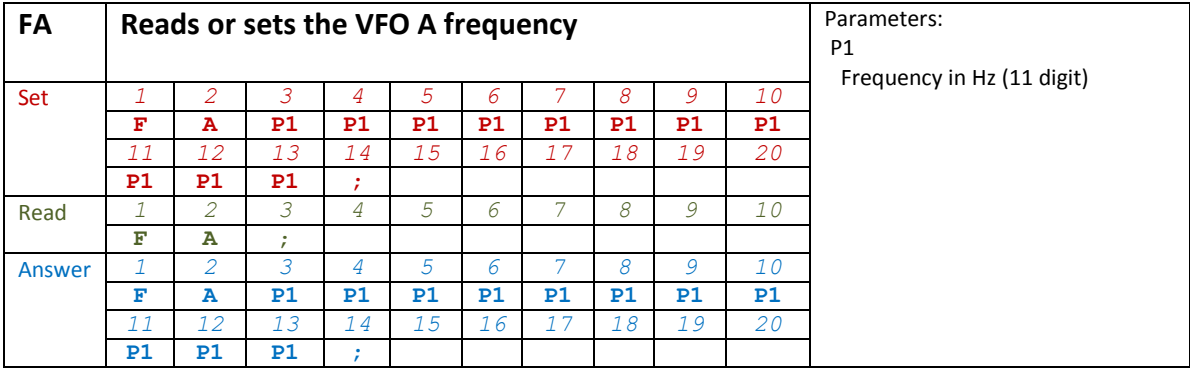

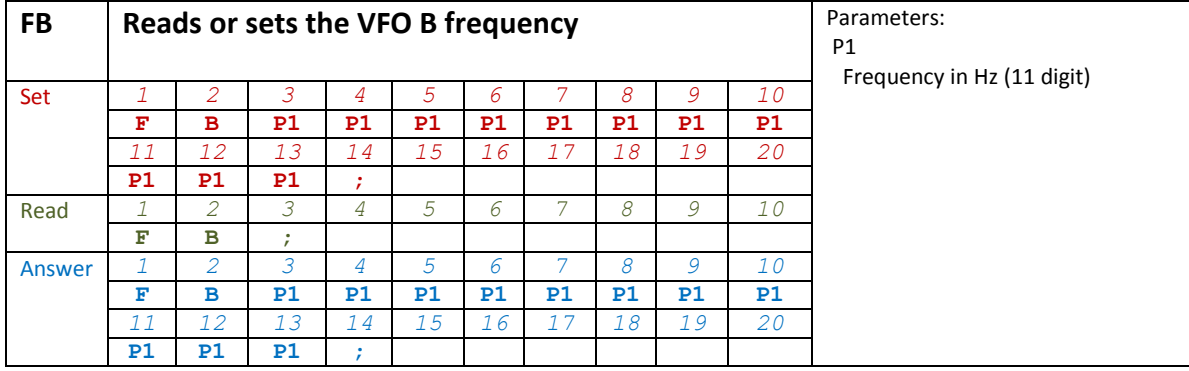

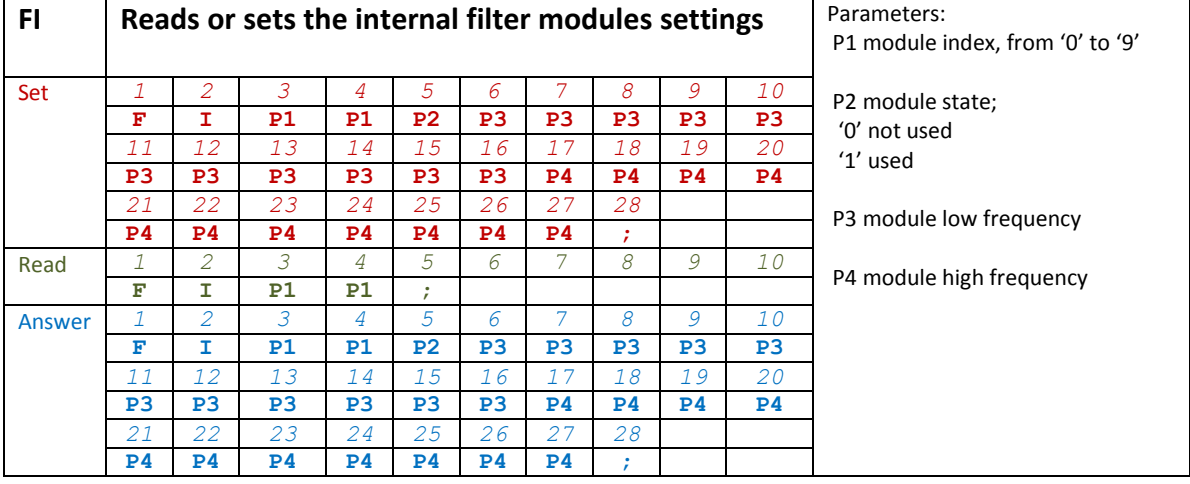

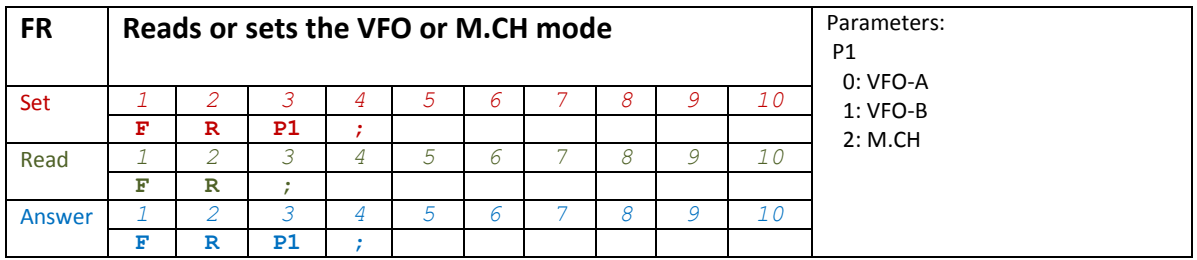

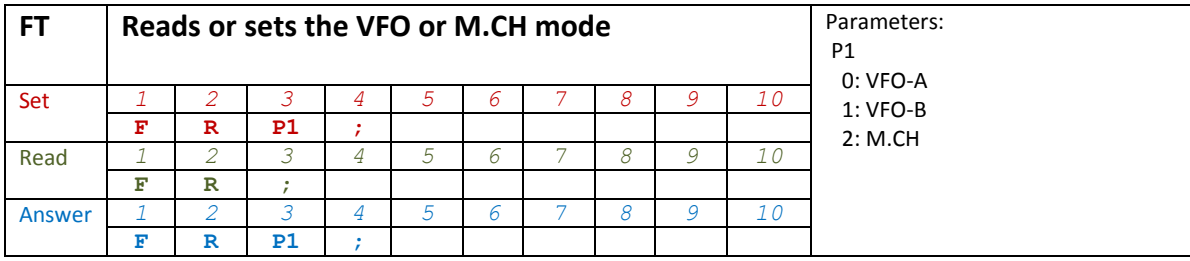

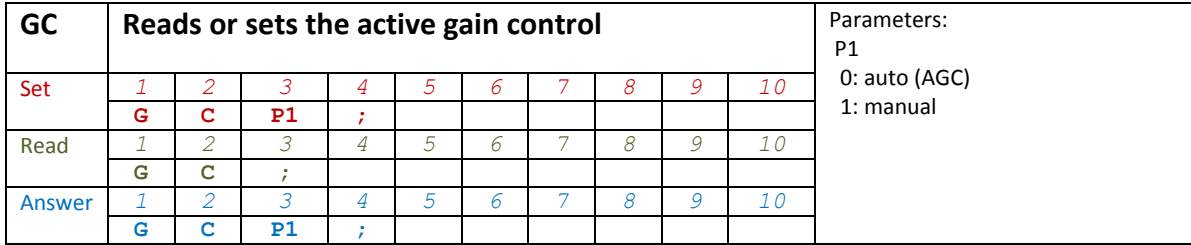

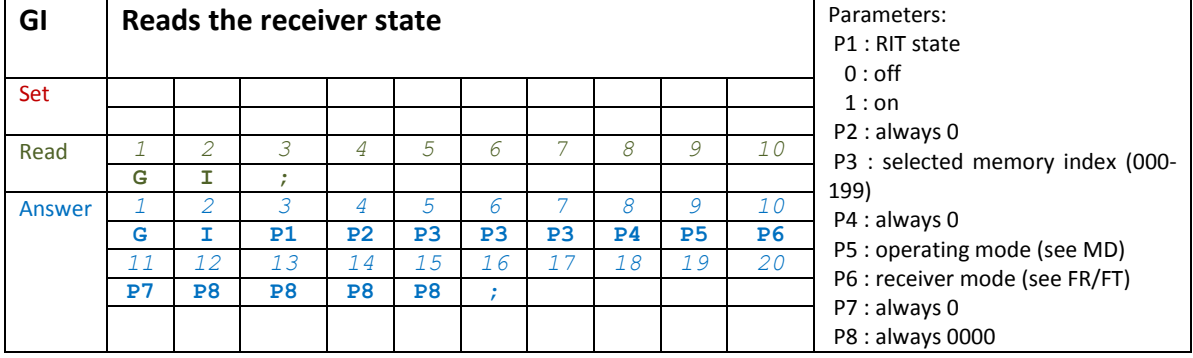

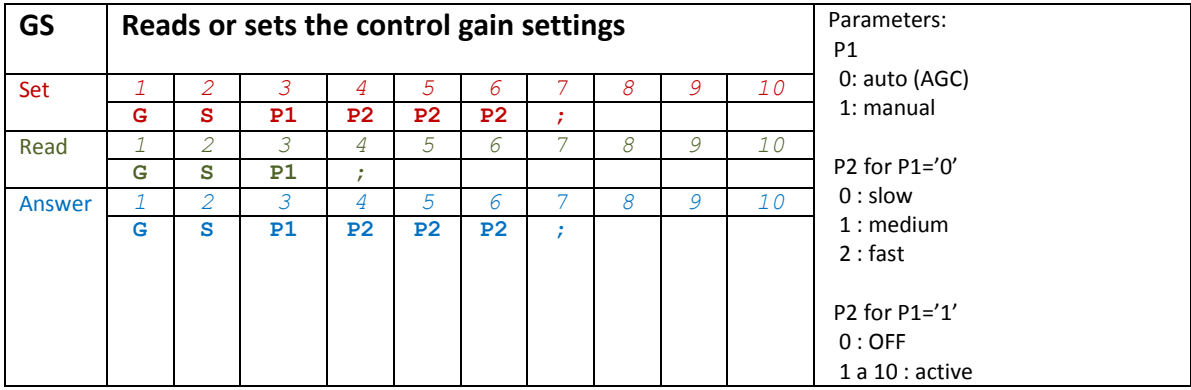

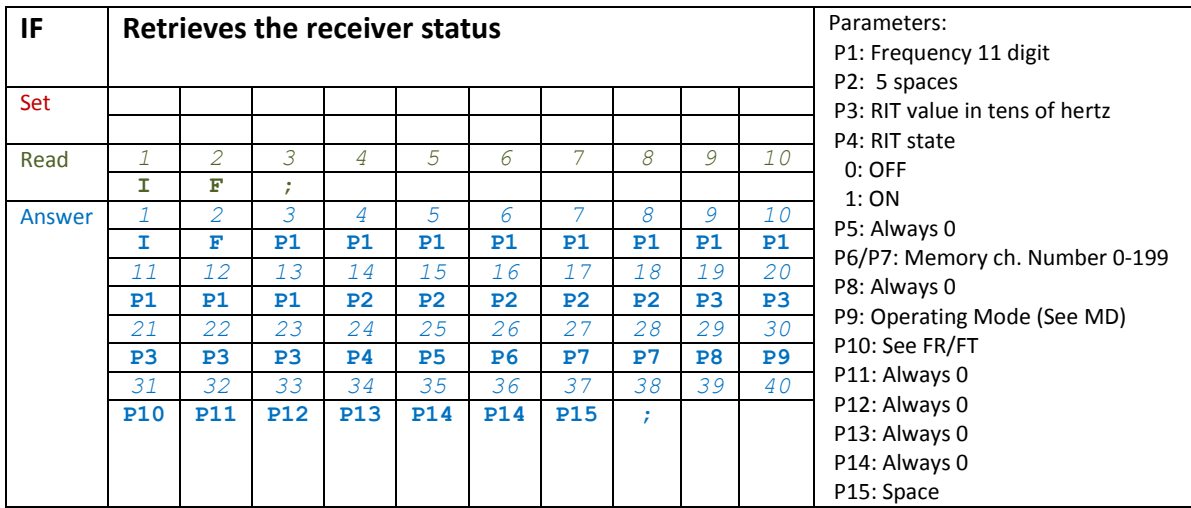

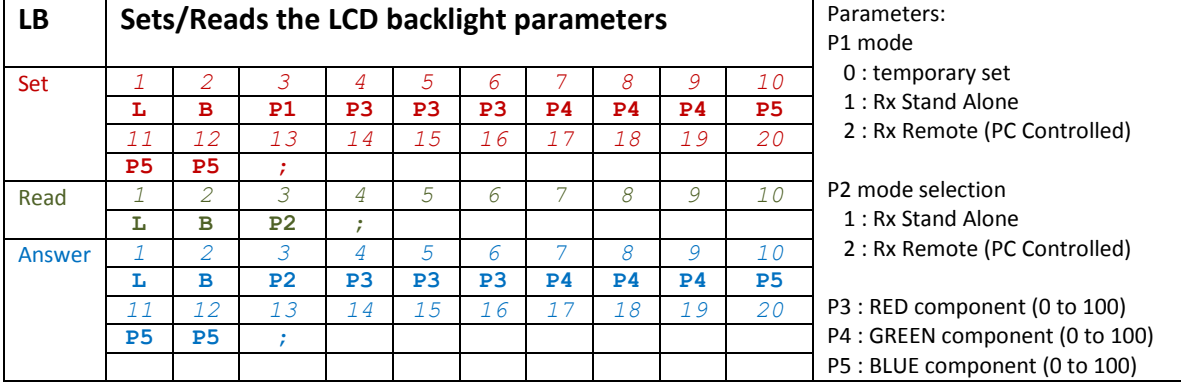

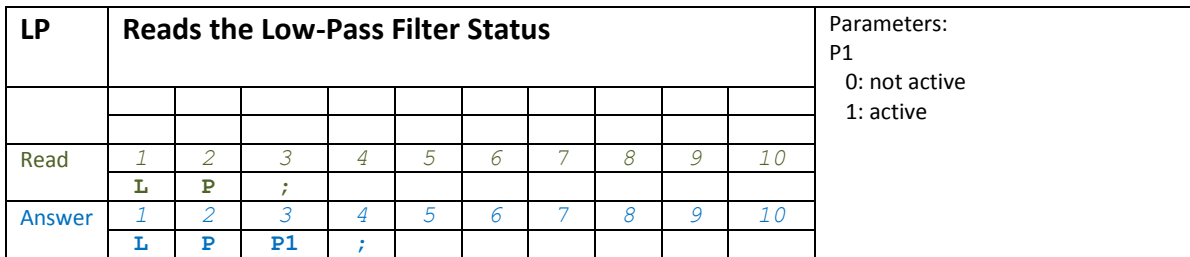

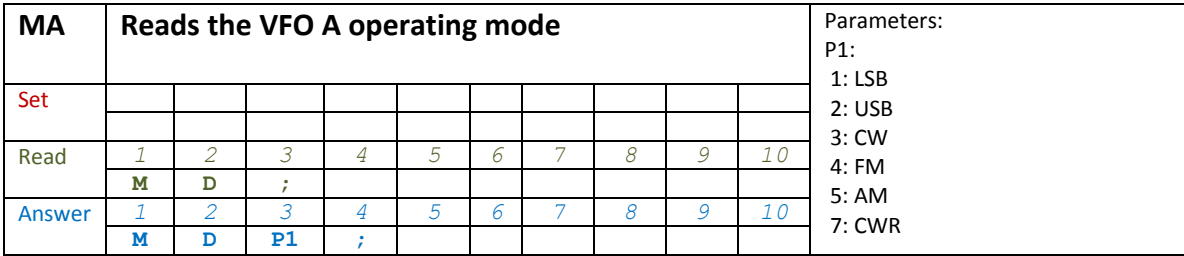

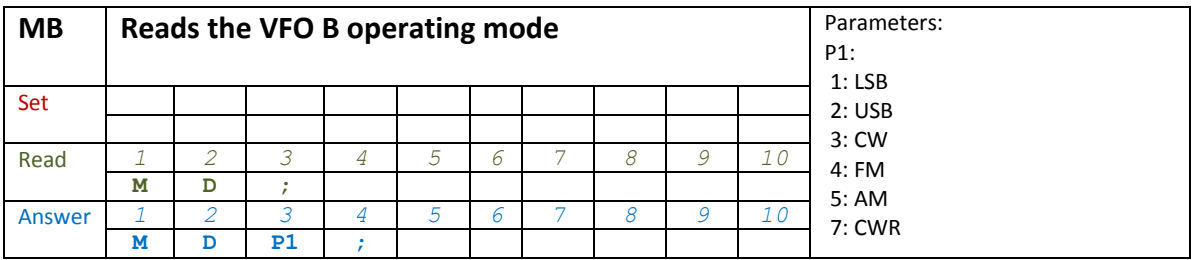

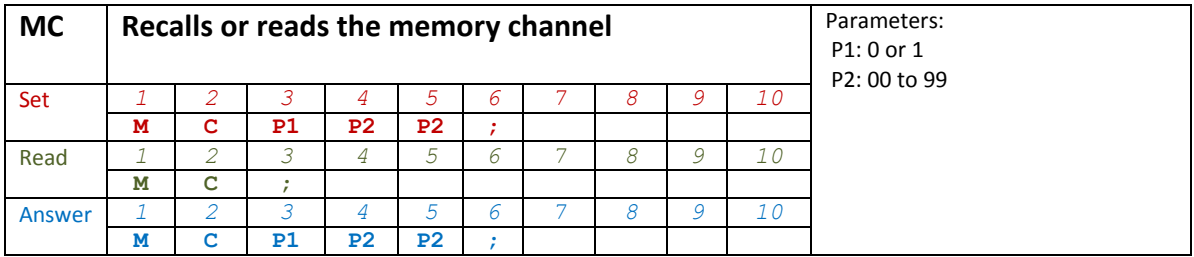

© 2017 ELAD S.r.l. All rights reserved. No part of this document may be reproduced, published, used, disclosed or disseminated in any form or by any means, electronic, photocopying or otherwise, without prior written permission of ELAD S.r.l. 36
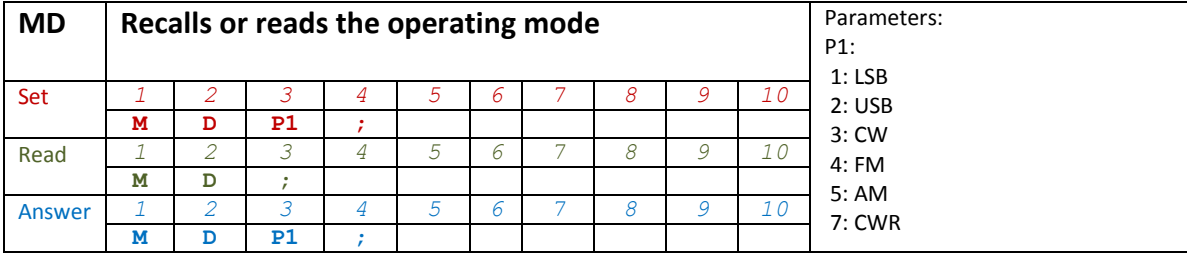

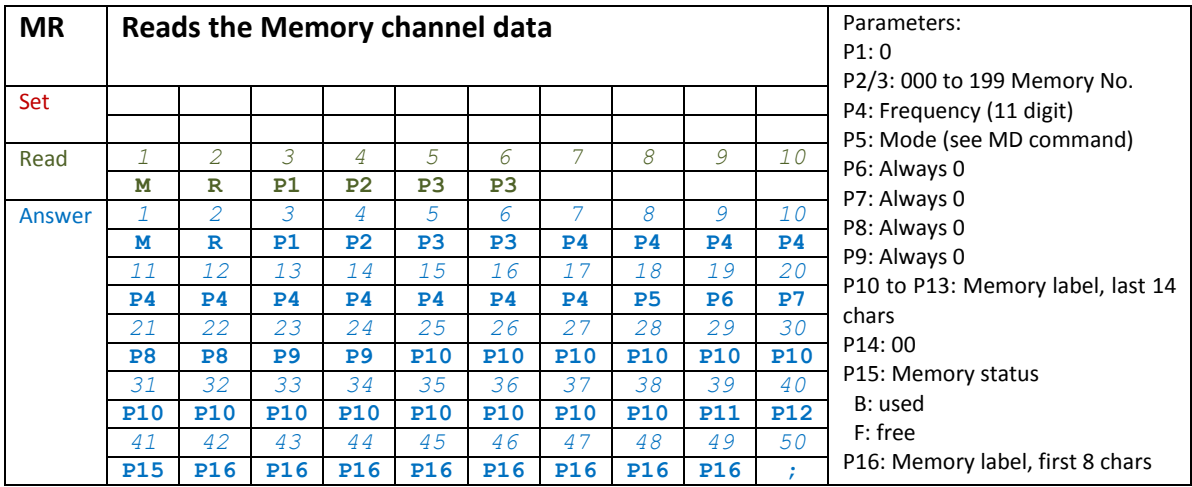

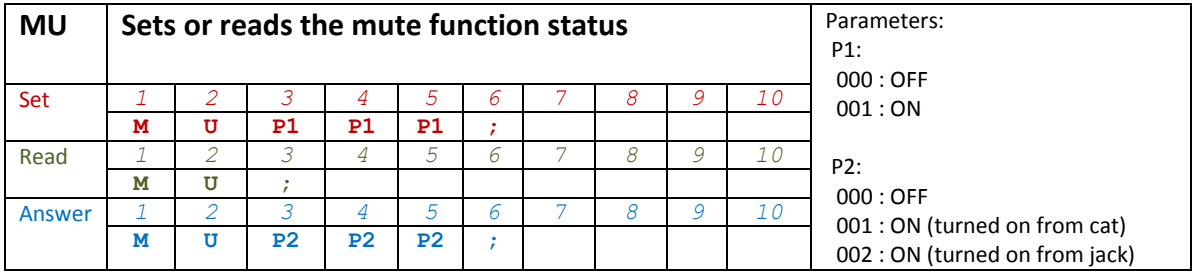

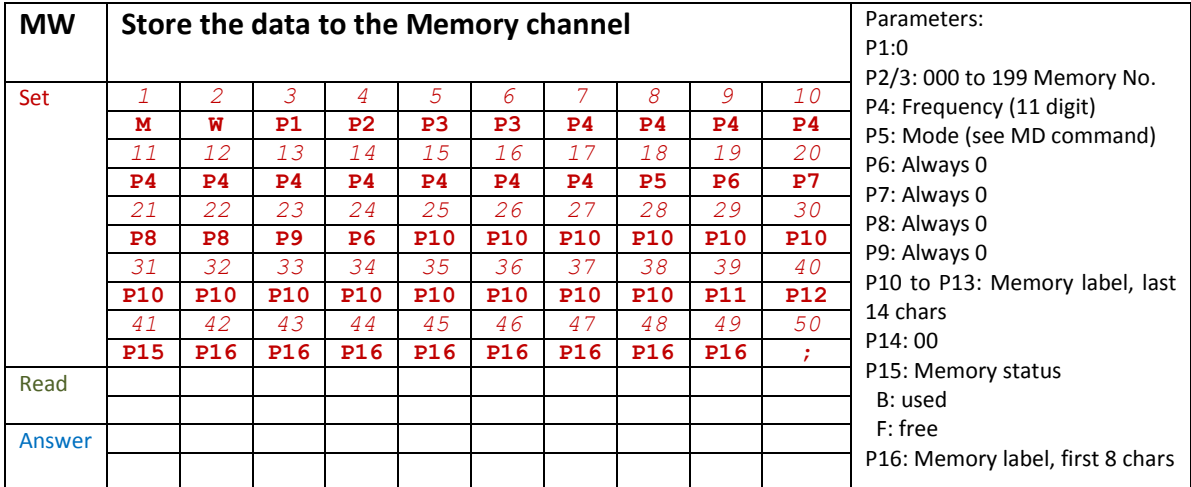

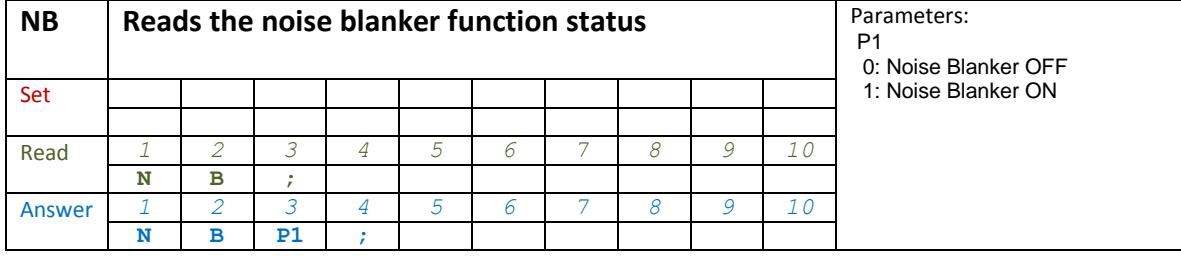

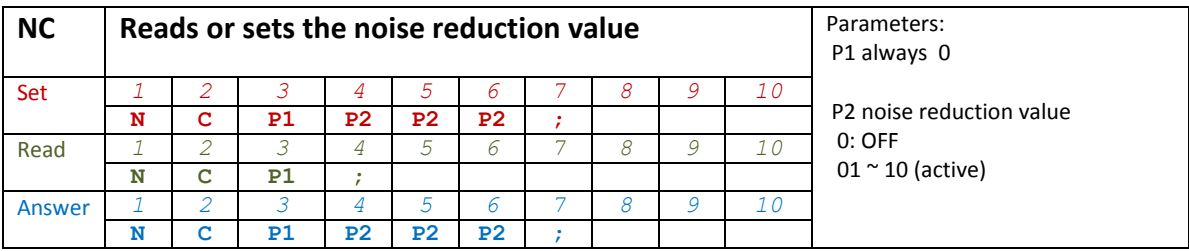

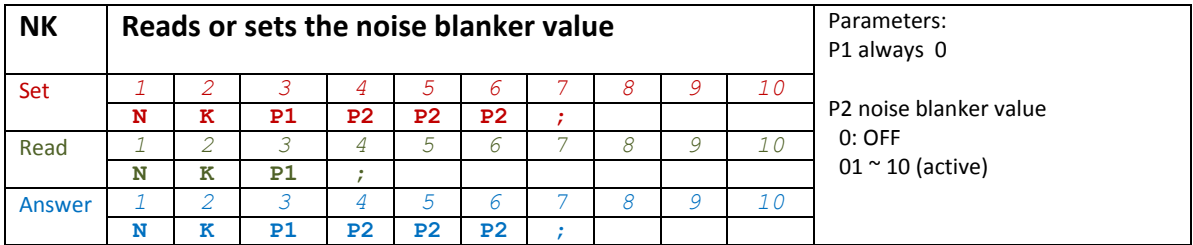

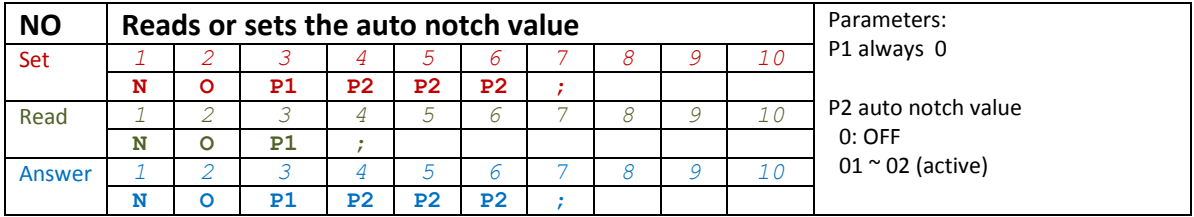

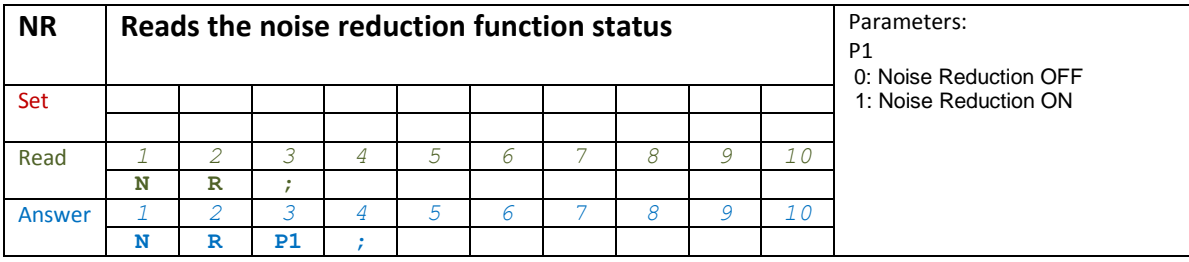

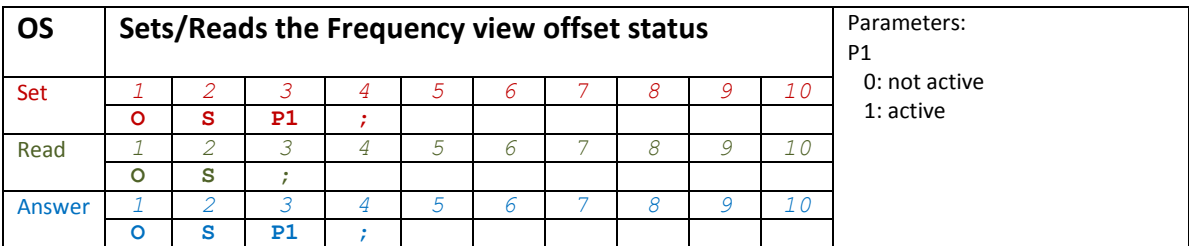

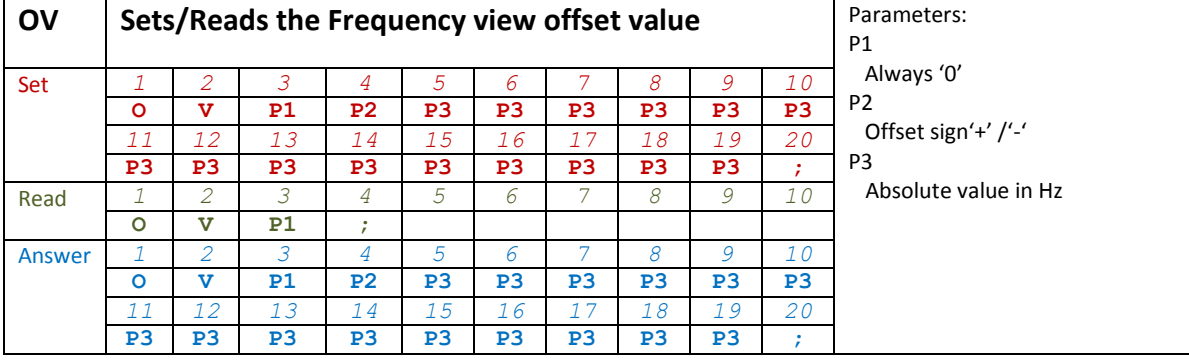

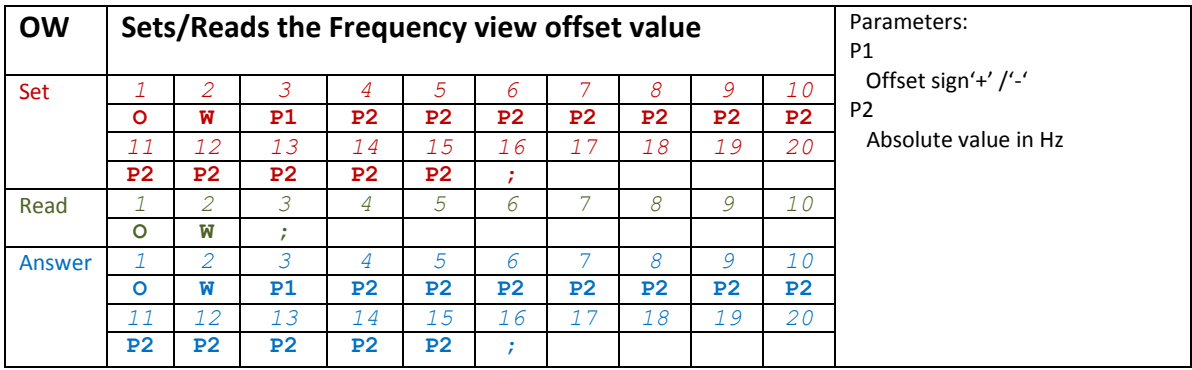

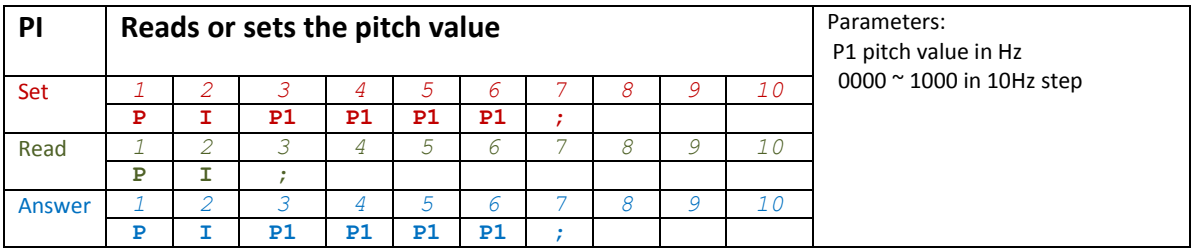

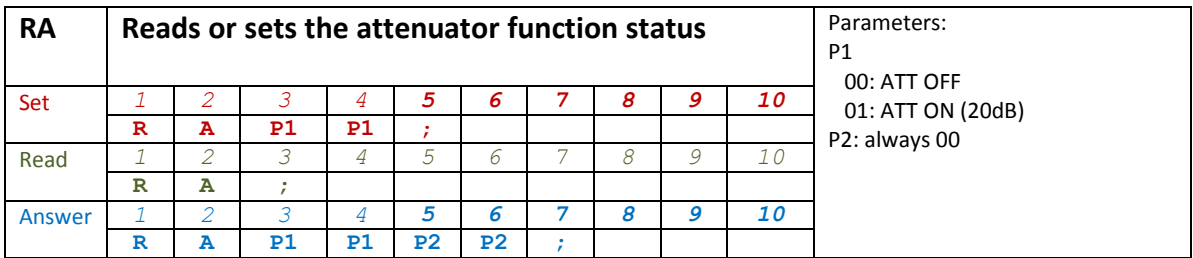

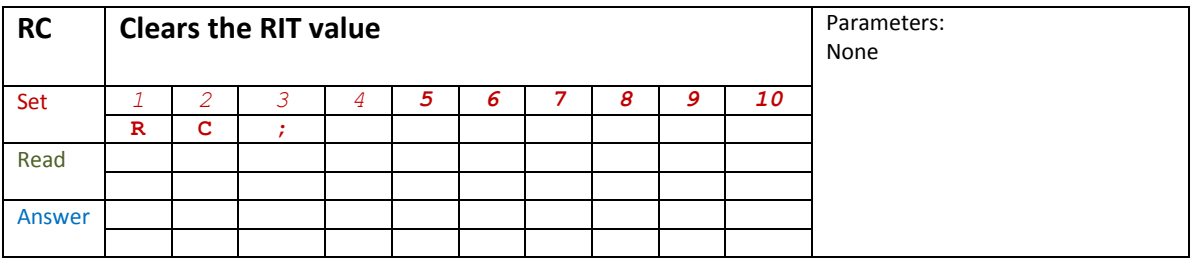

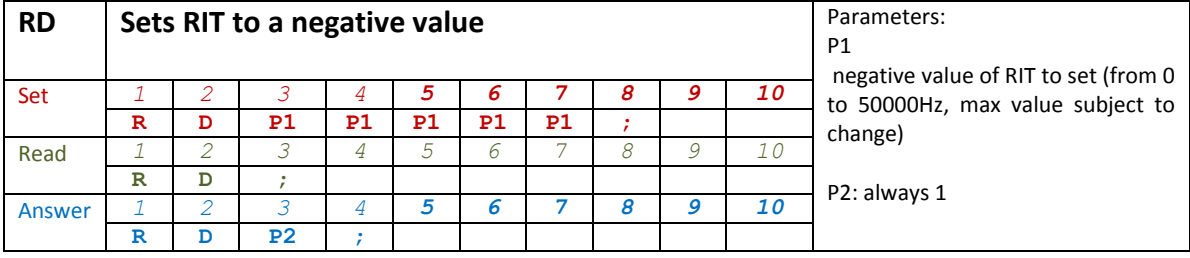

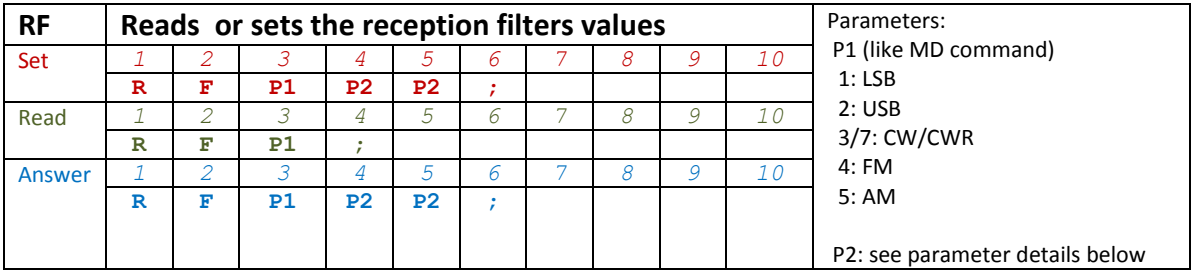

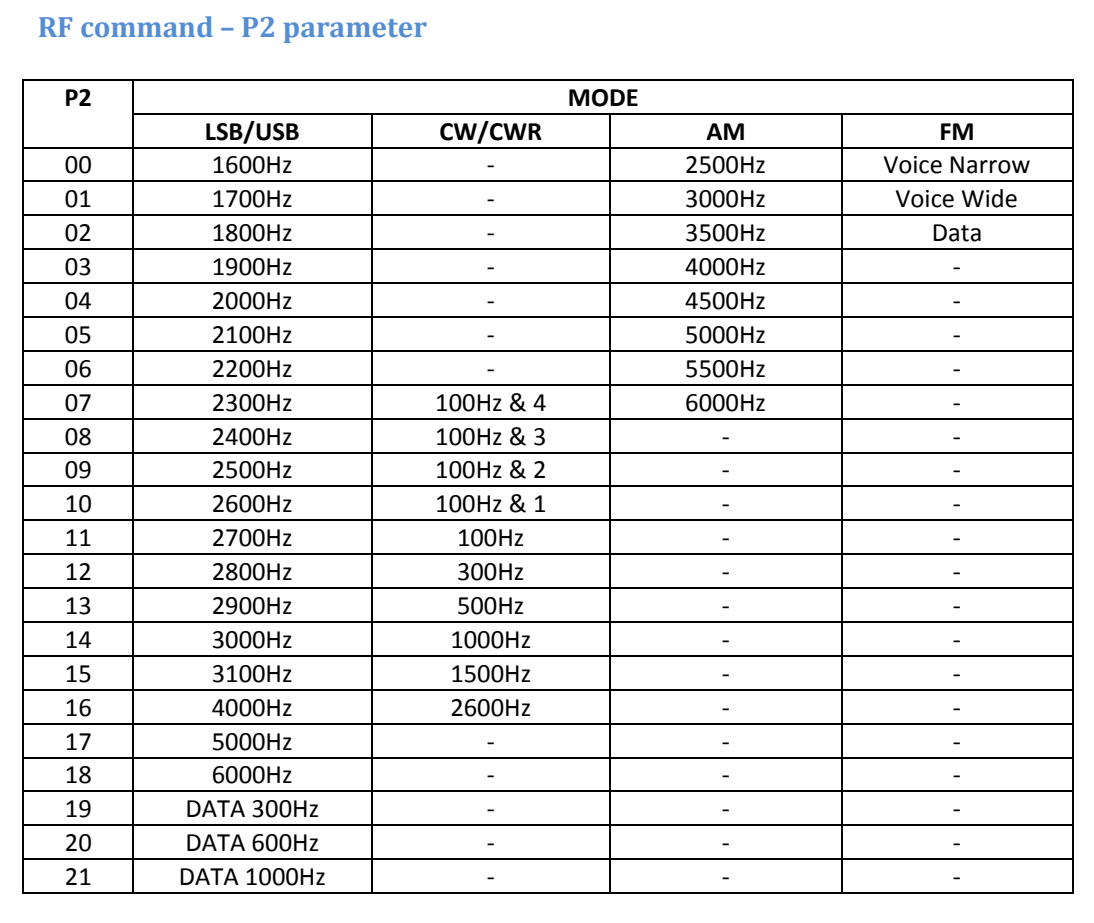

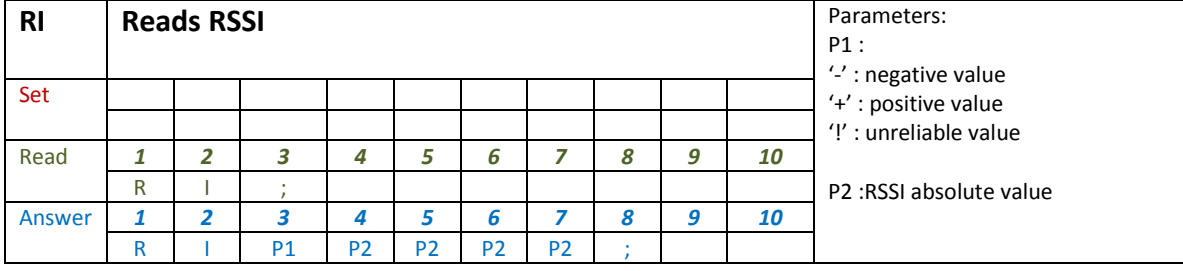

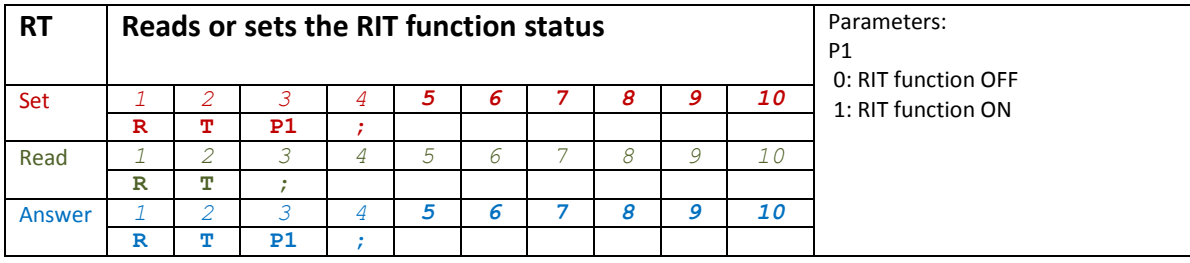

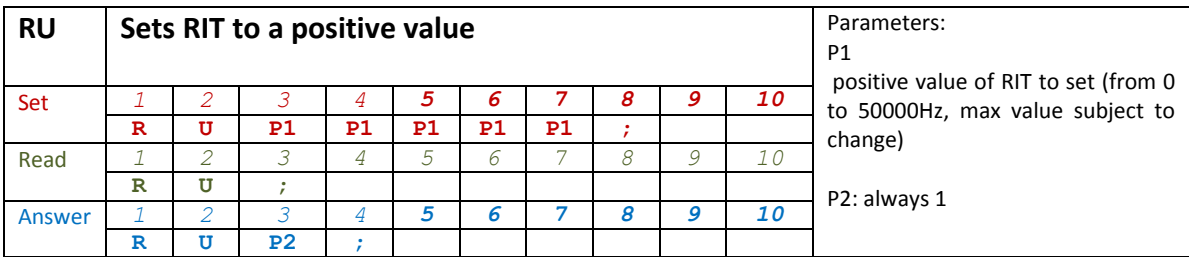

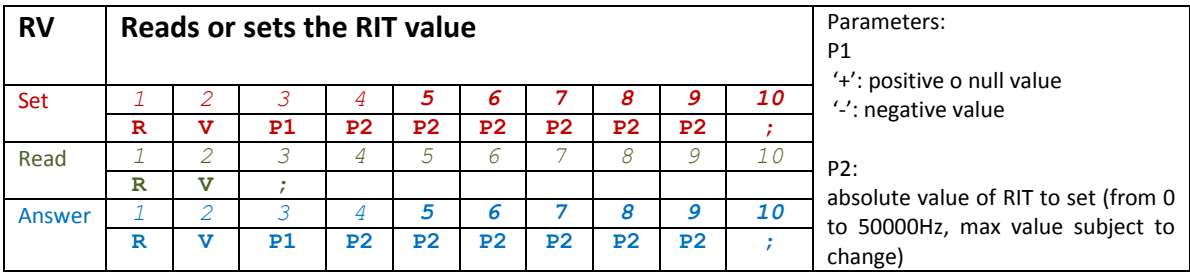

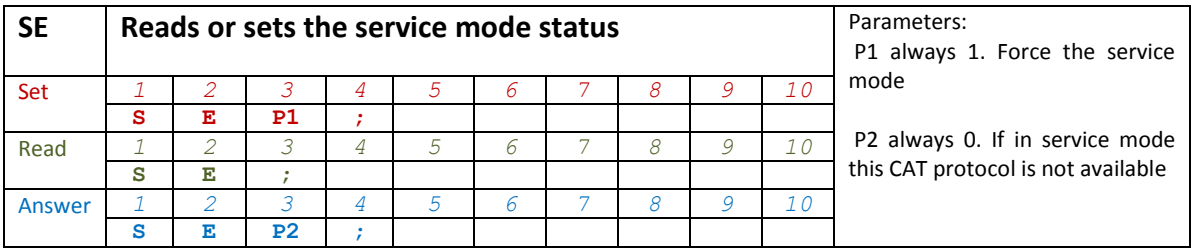

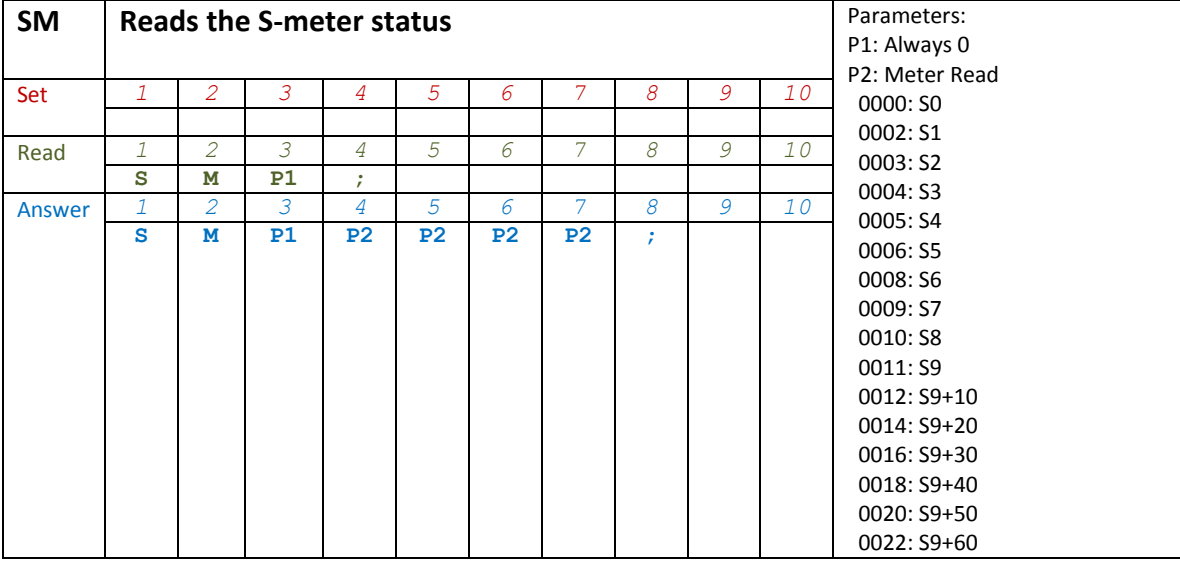

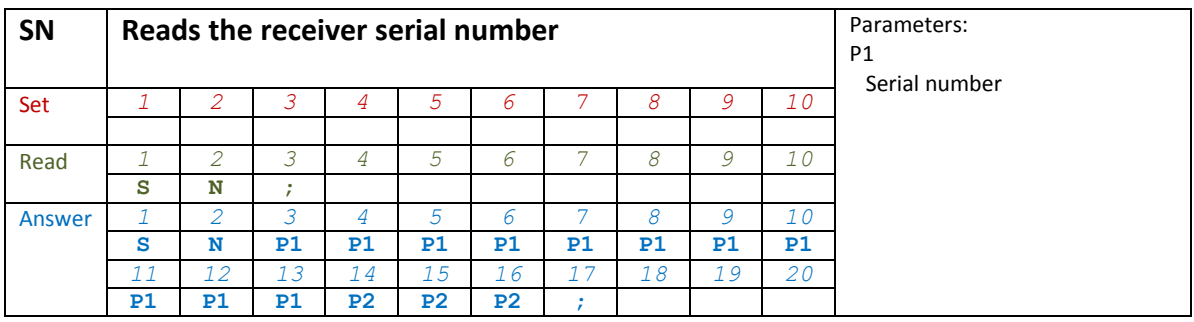

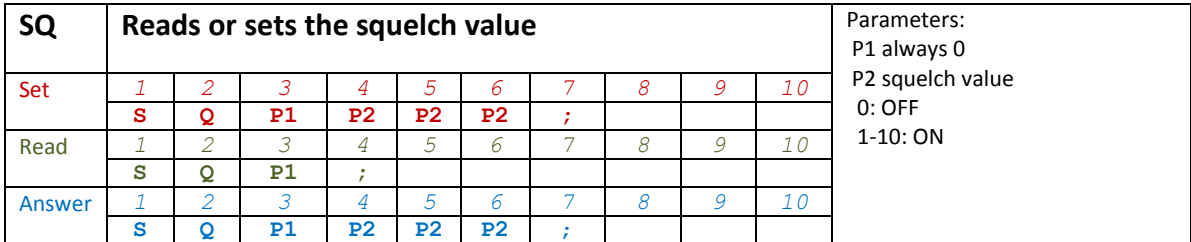

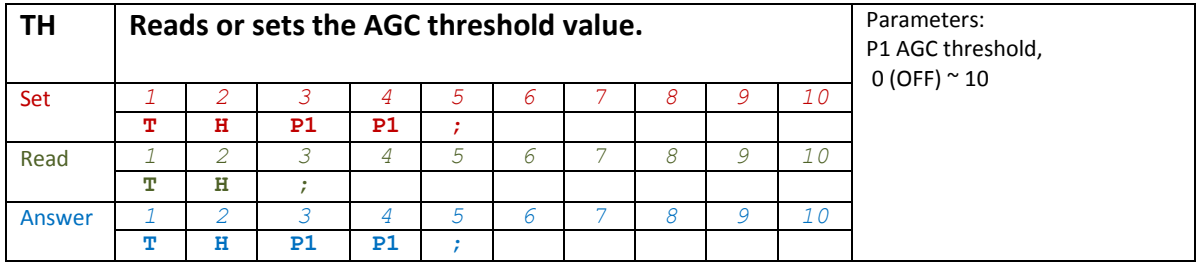

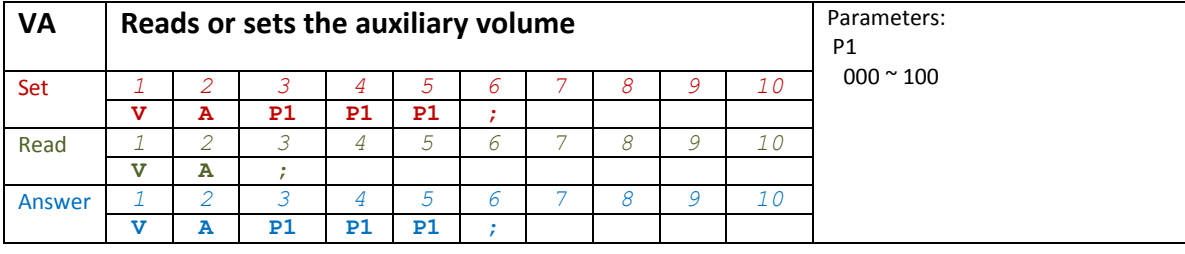

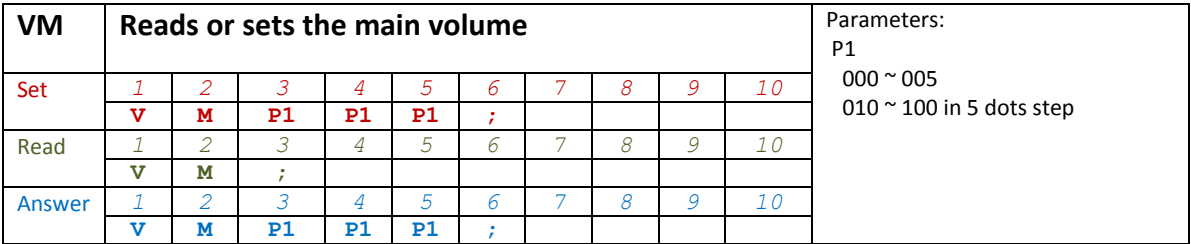

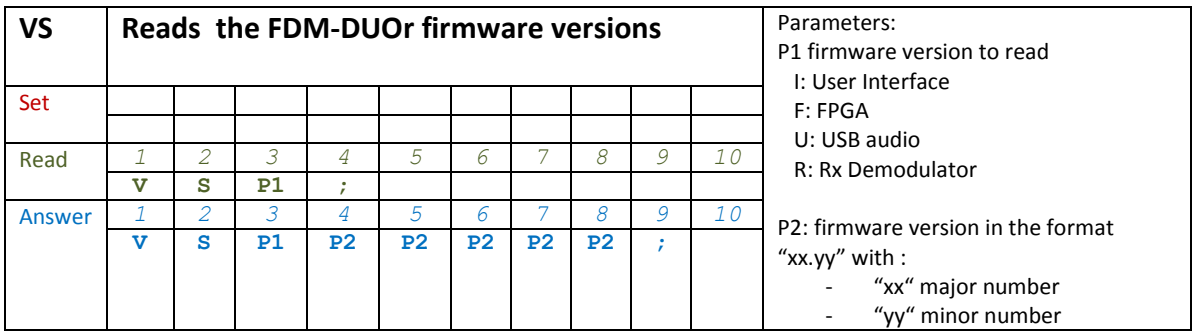

# **7.3.3 Compatibility commands**

The following commands have no effect on the receiver, they only ensure the compatibility of the FDM-DUOr with Ham Radio Deluxe.

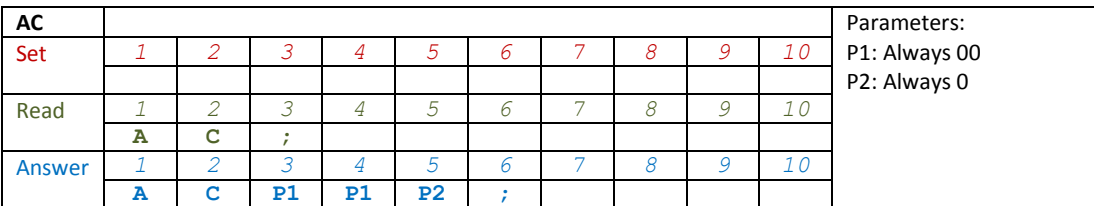

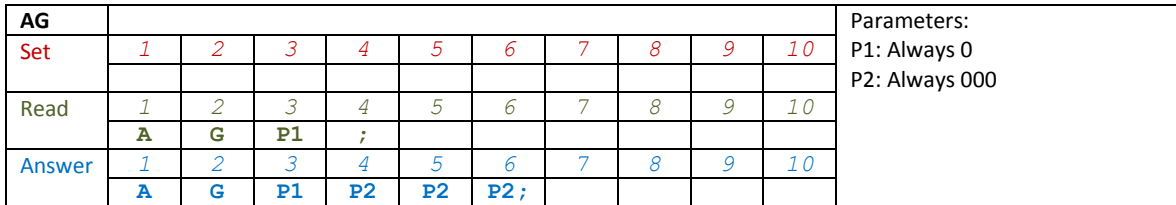

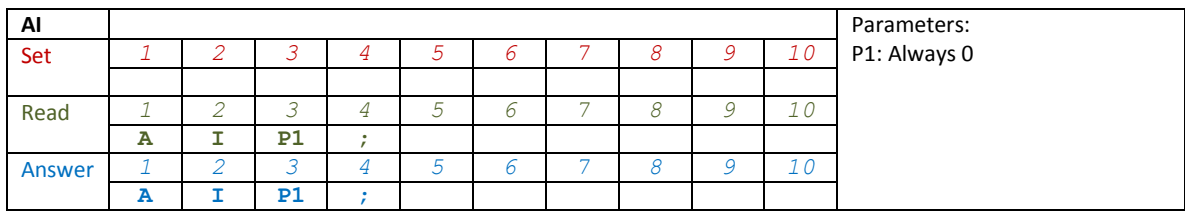

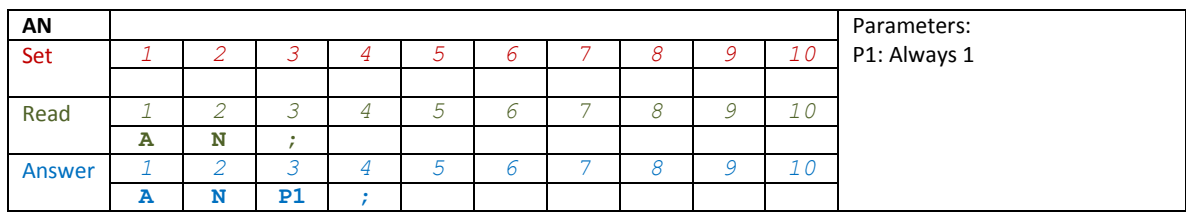

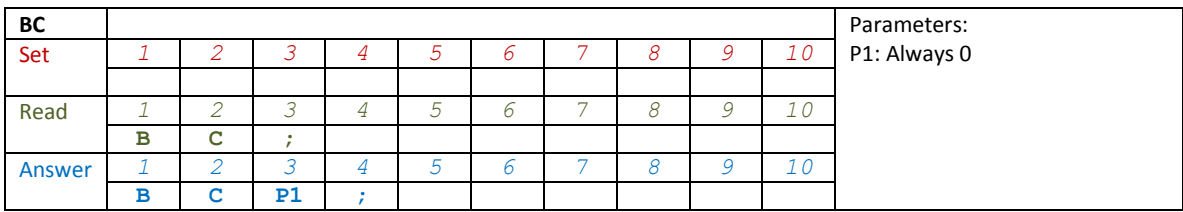

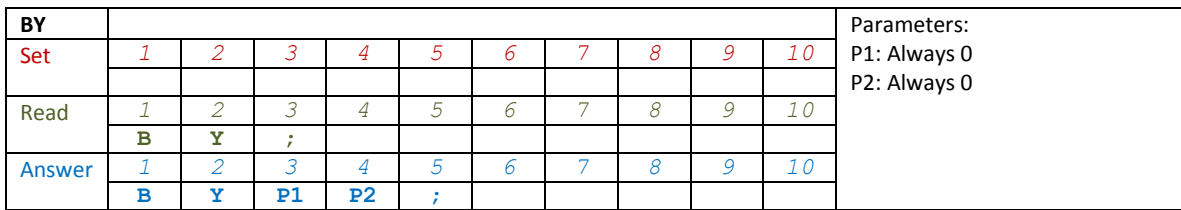

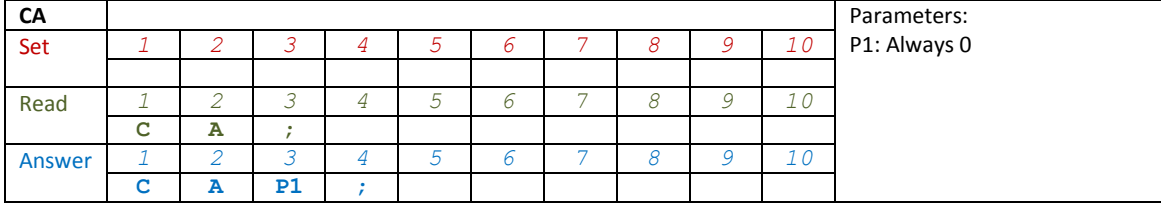

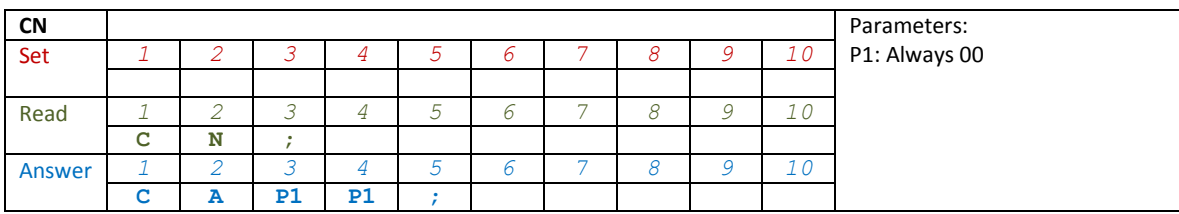

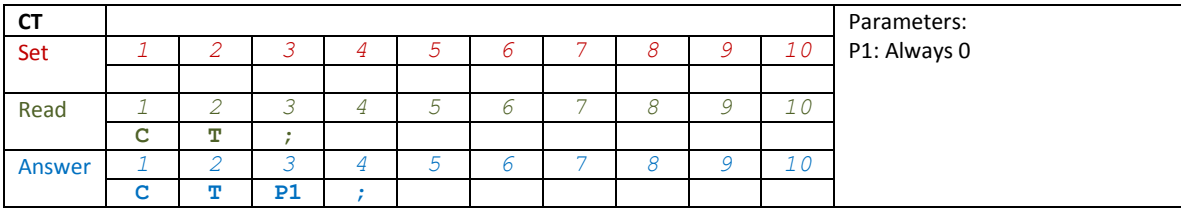

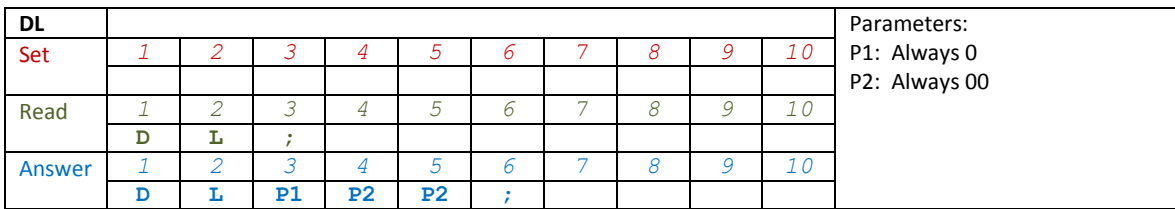

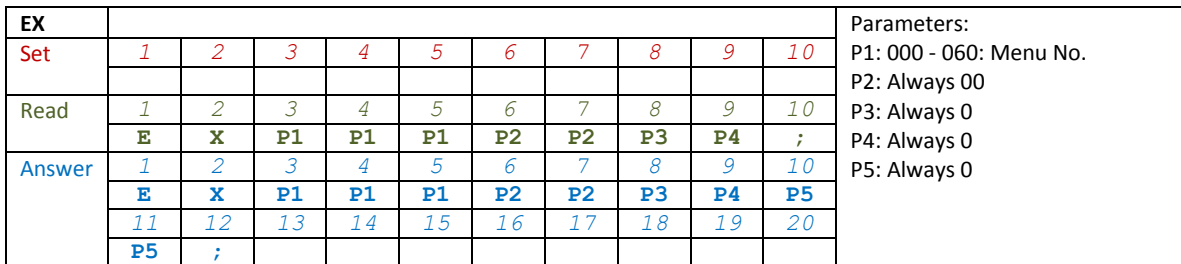

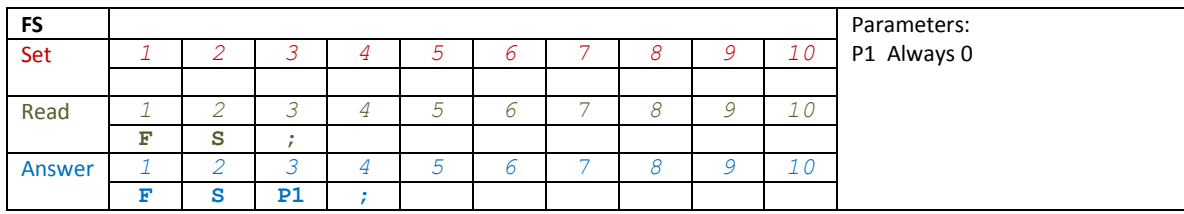

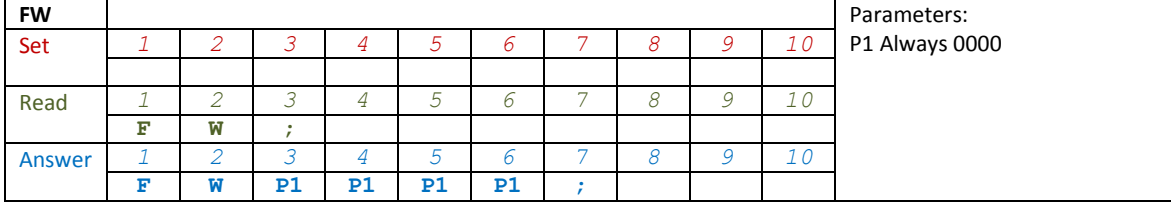

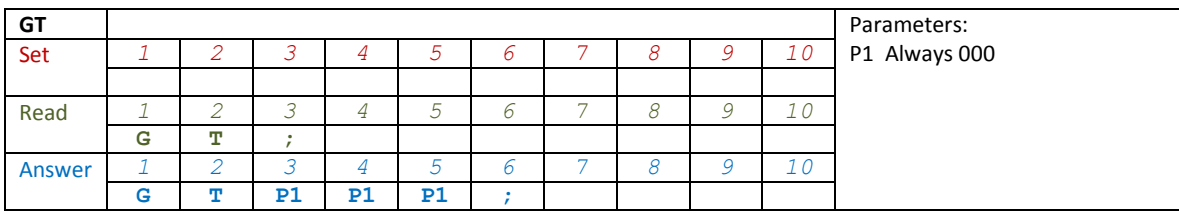

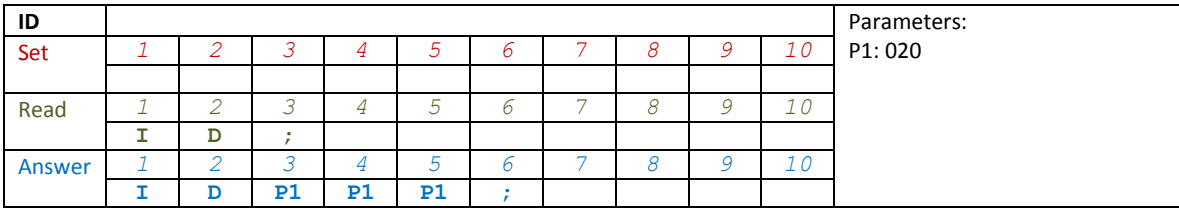

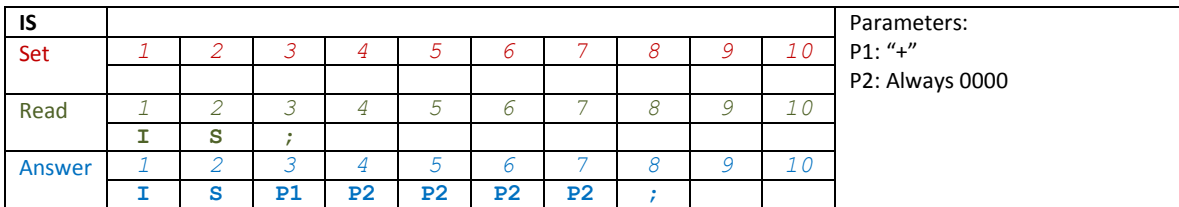

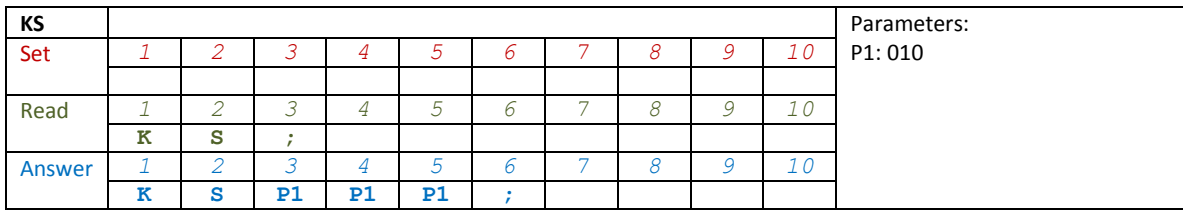

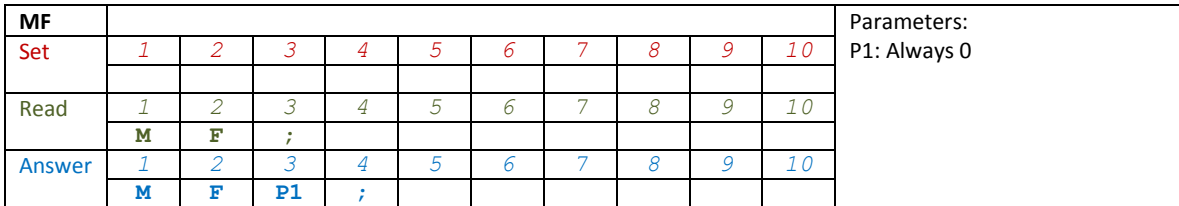

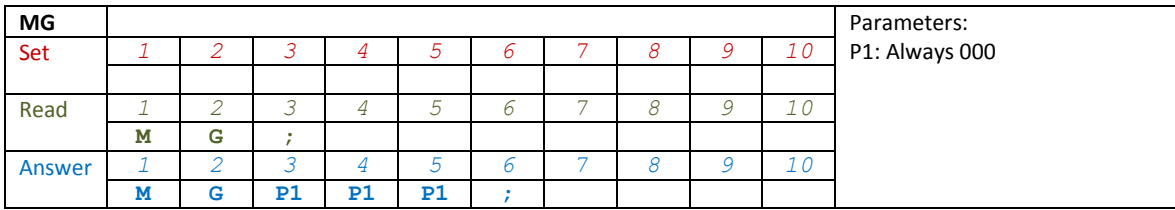

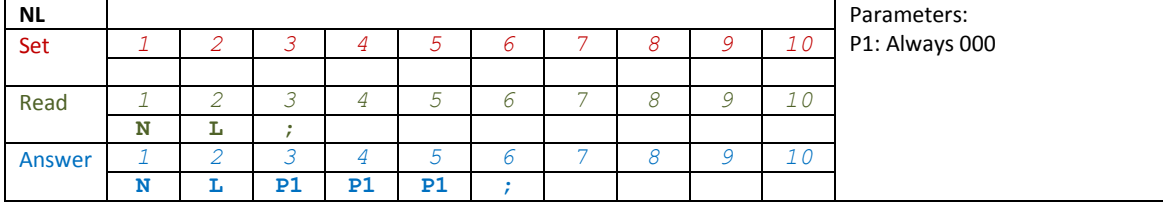

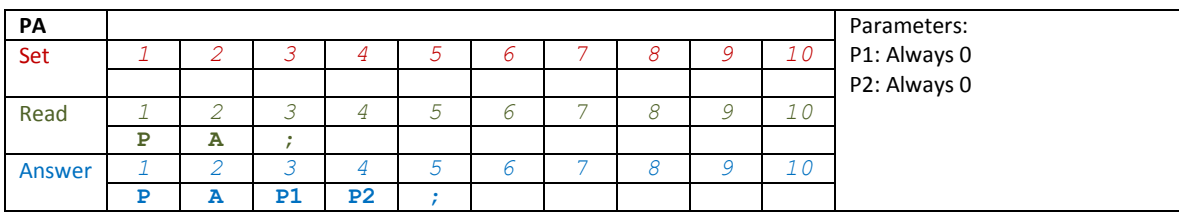

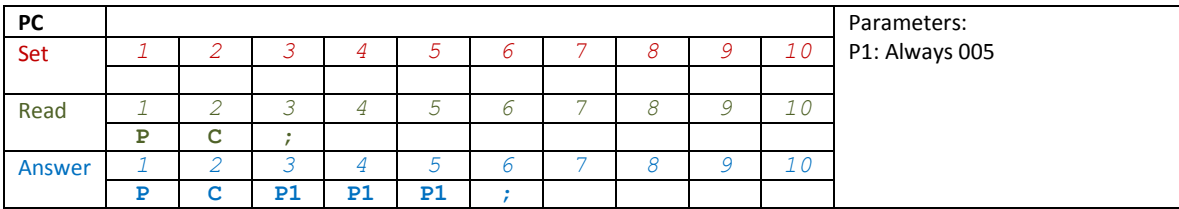

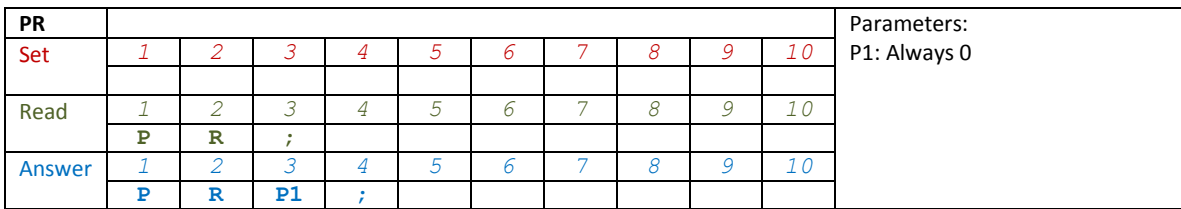

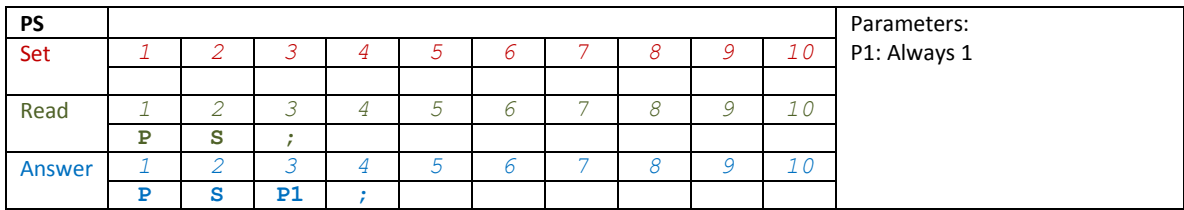

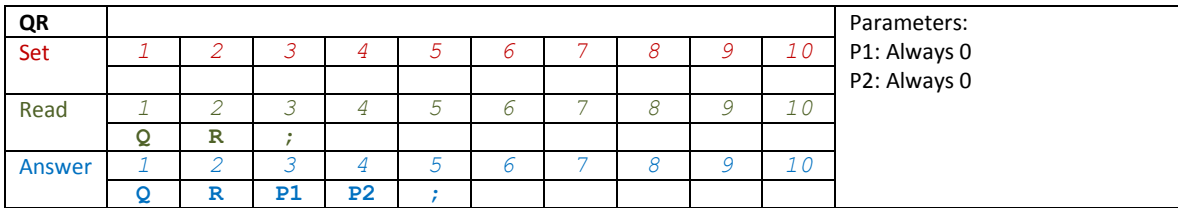

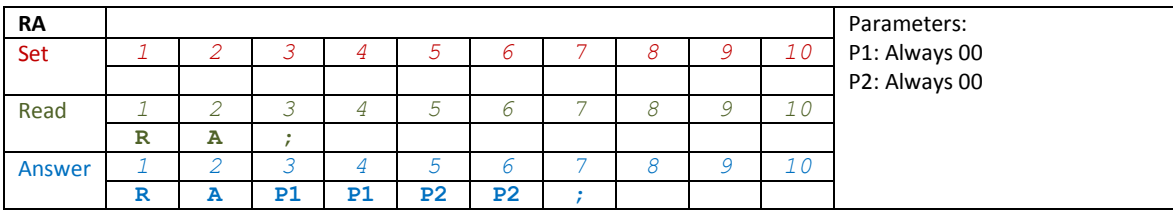

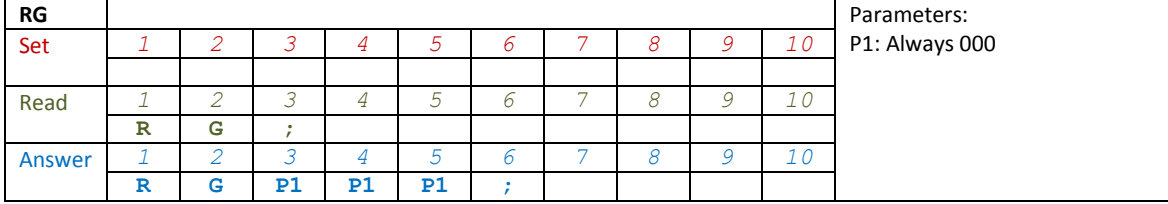

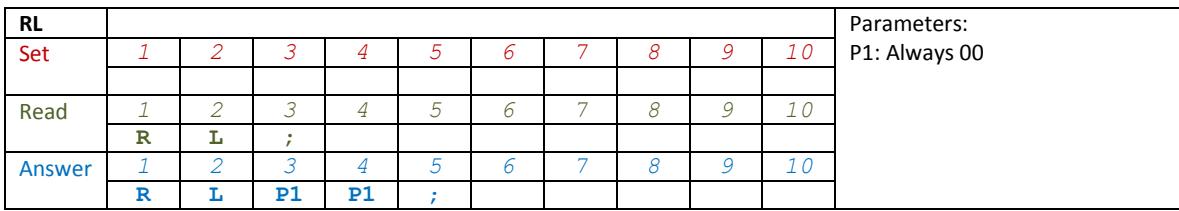

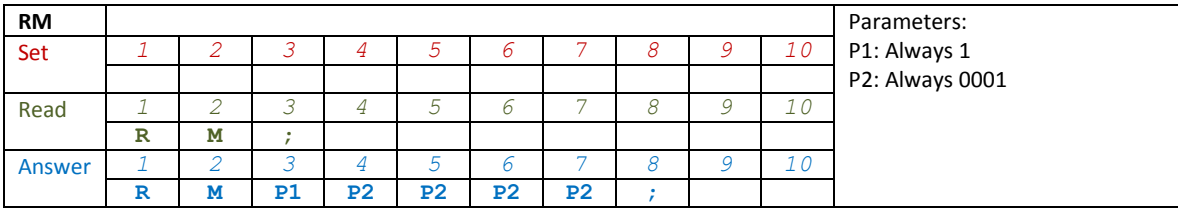

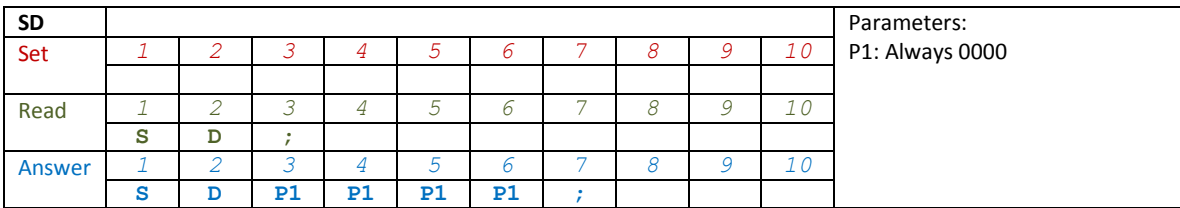

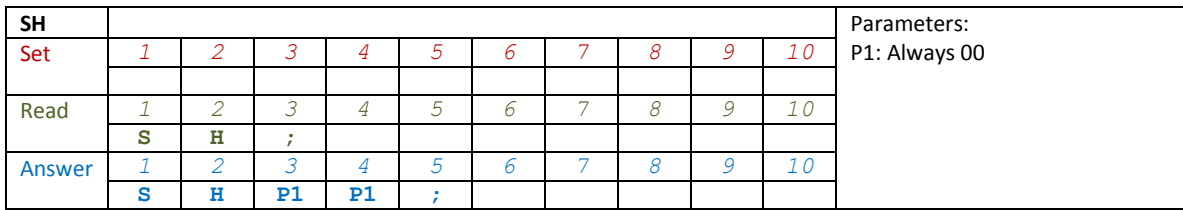

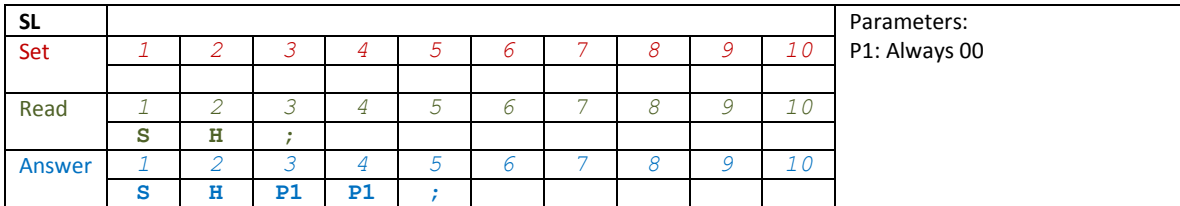

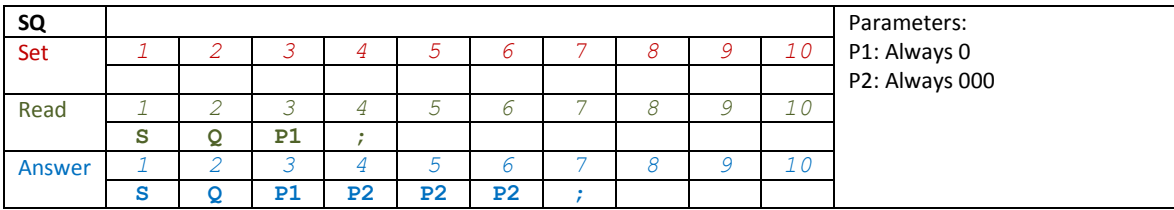

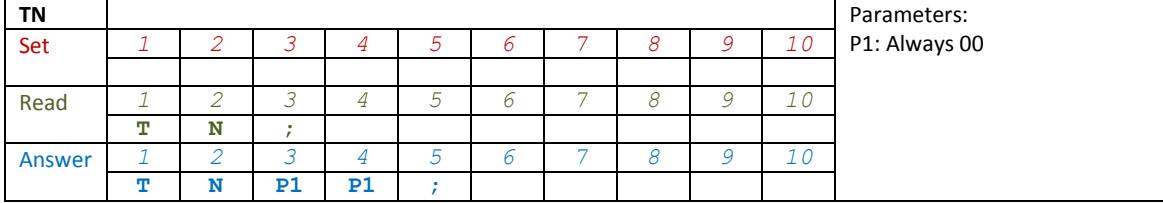

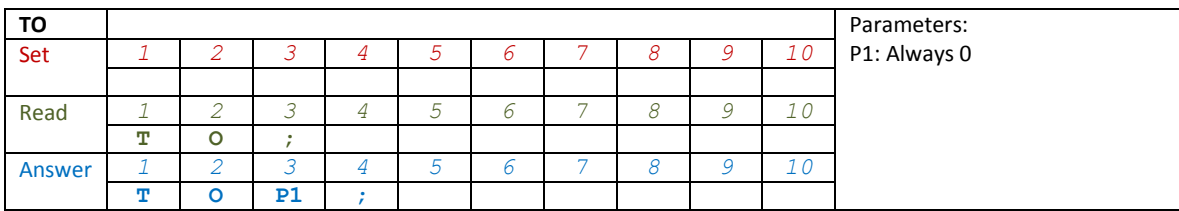

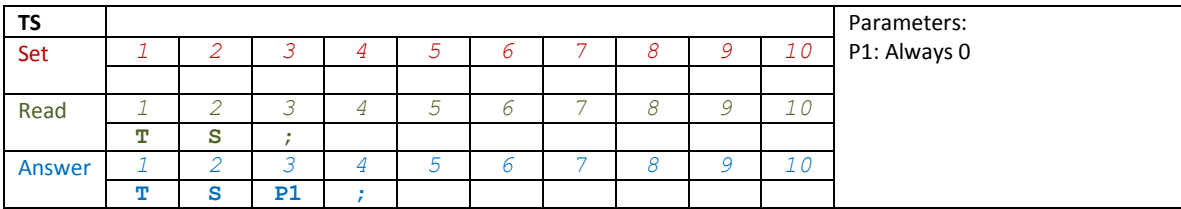

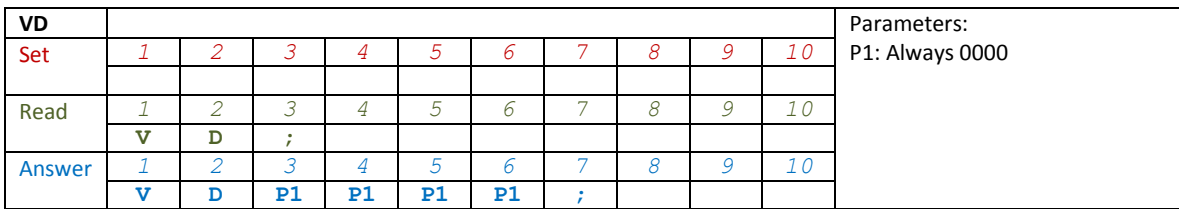

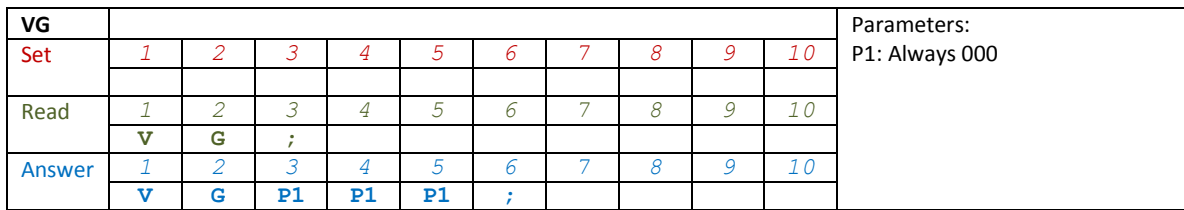

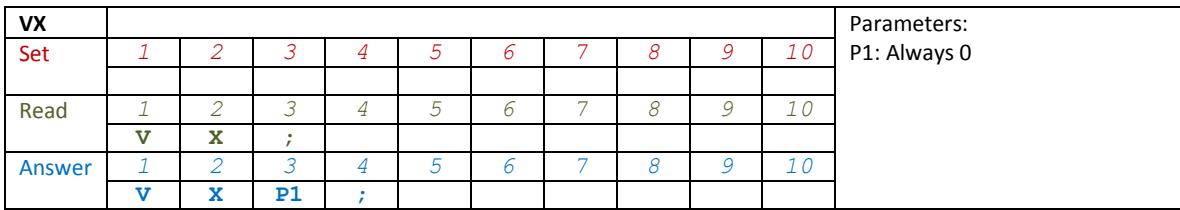

# **8 Software & Driver Installation**

# **8.1 Software installation**

## **8.1.1 First-time install in Windows 8 and Windows 7**

Double-click the file "setup.exe" in the provided USB stick.

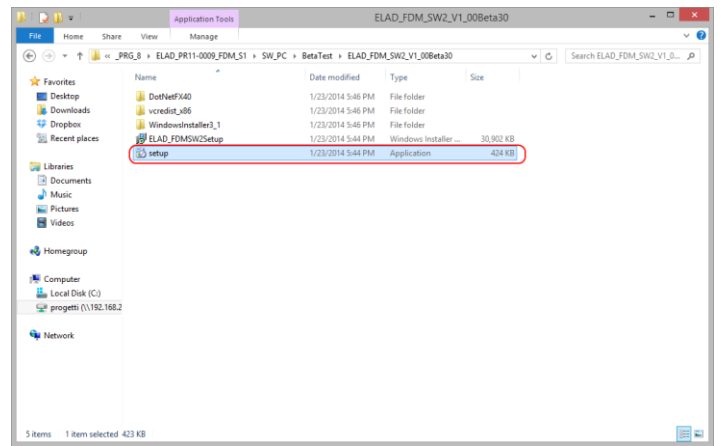

The windows installer first installs the prerequisites:

- Microsoft VC++ 2010 Runtime libraries
- Microsoft .NET Framework 4.0 (Only for Windows 7) and then the FDM-SW2 software.
- Click on "Accept" (Only for Windows 7)

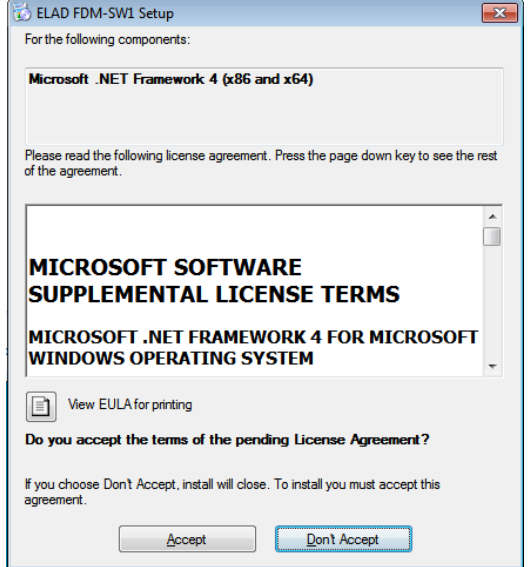

#### Click on "Install"

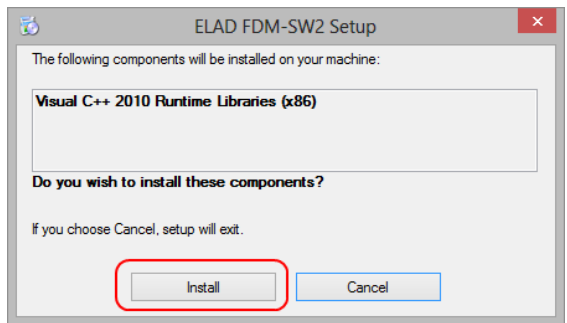

#### Click on "Yes"

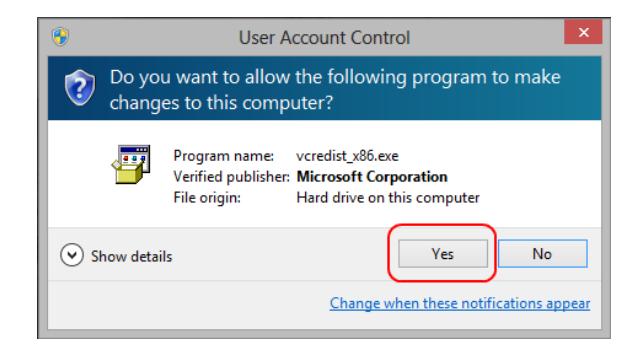

#### Click on Install

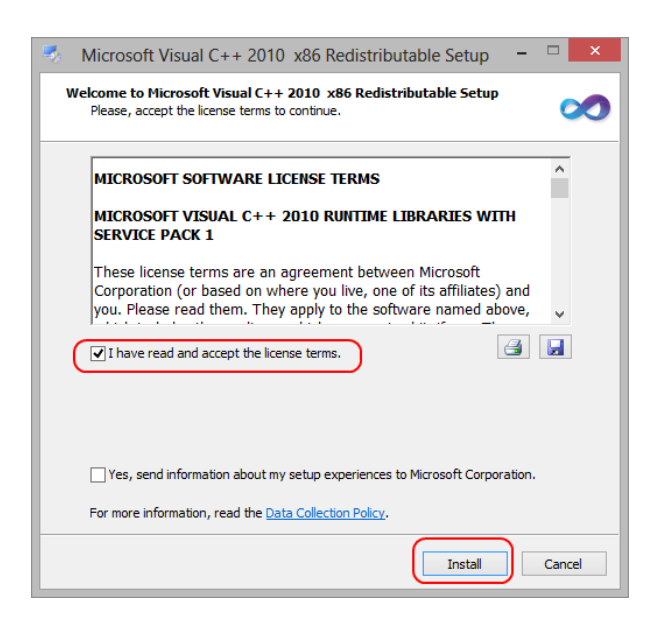

Microsoft Visual C++ 2010 x86 Redistributable installation is complete, click on "Finish"

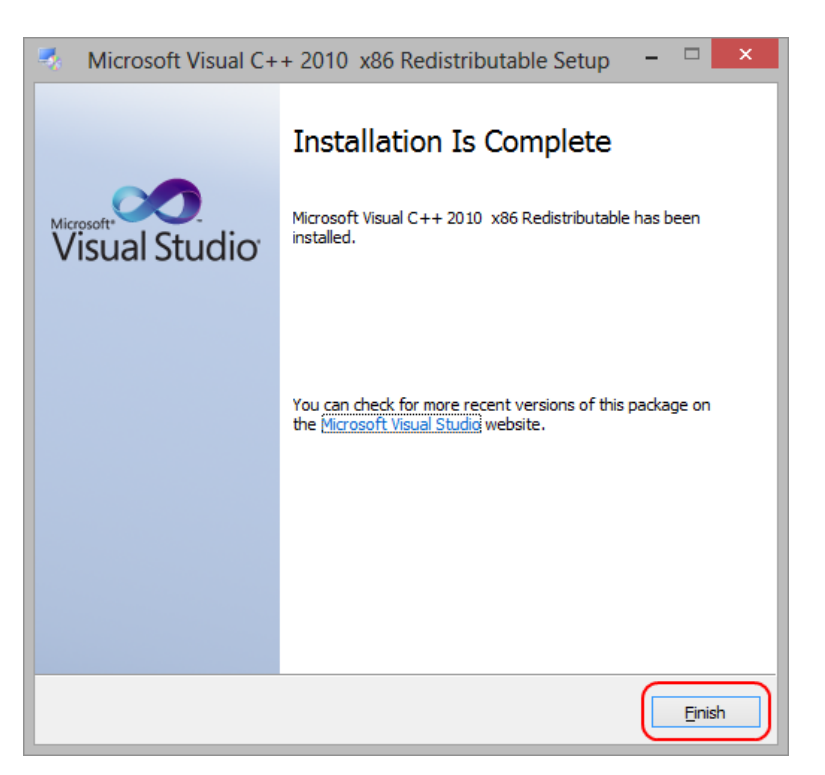

Click on "Yes" to start the installation of the .Net Framework 4.0 (Only for Windows 7)

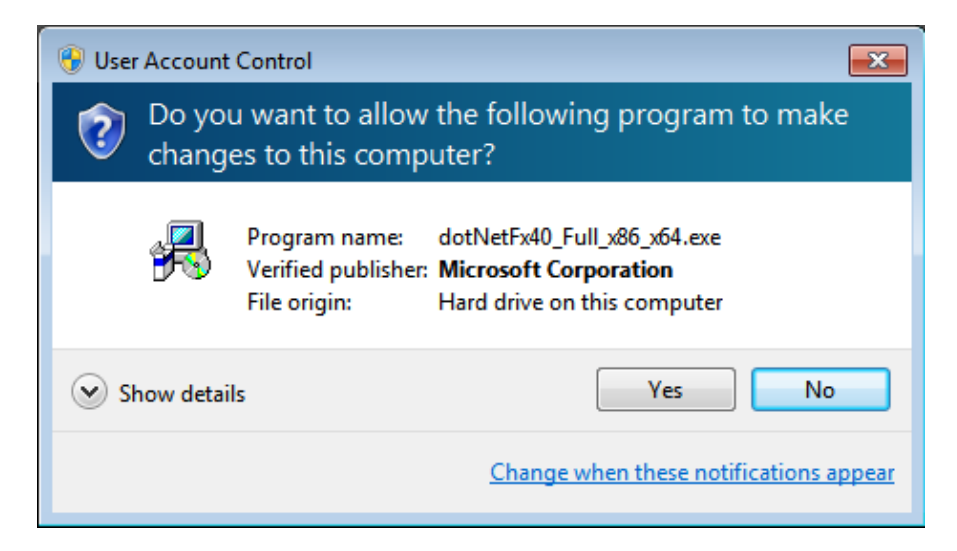

#### Click to "Next" to start the FDM-SW2 software installation

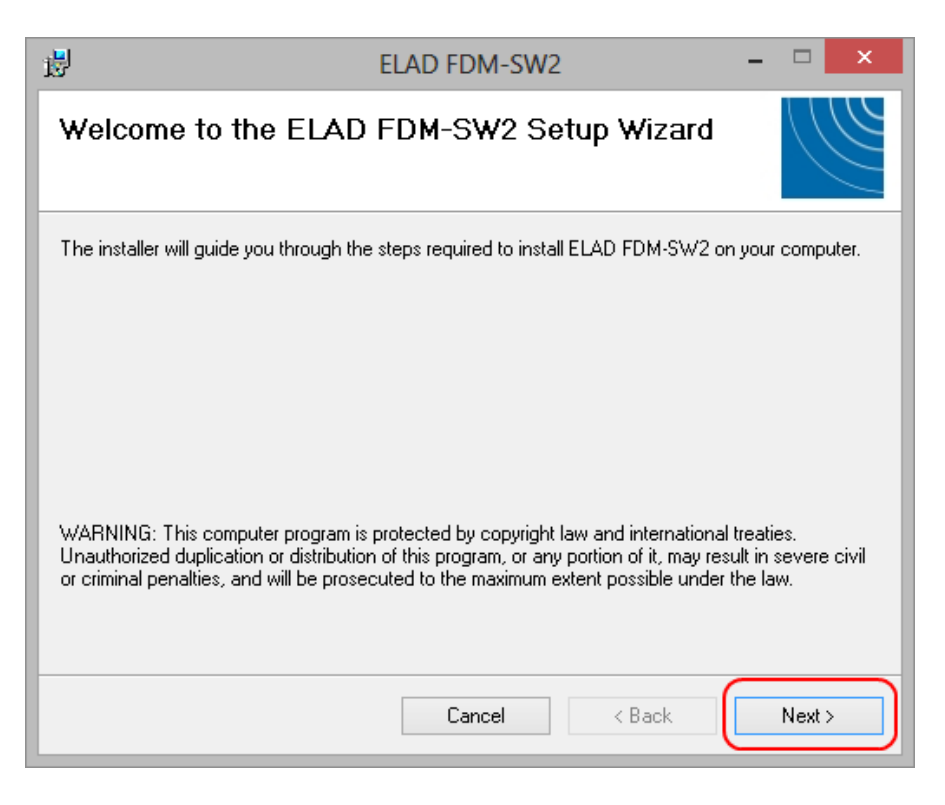

Chose the installation folder, then click on "Next"

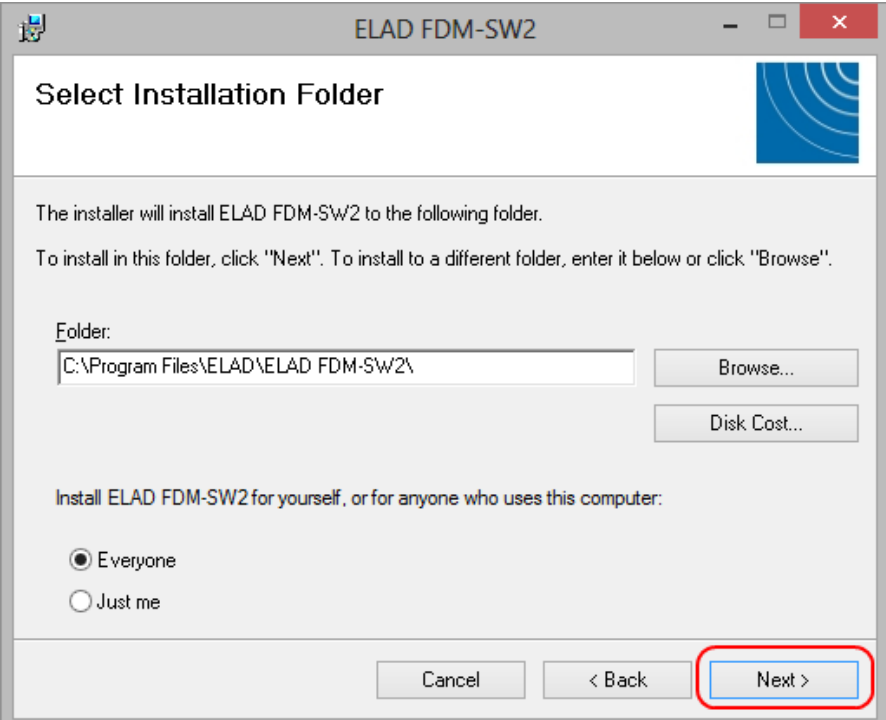

# Click on "Next"

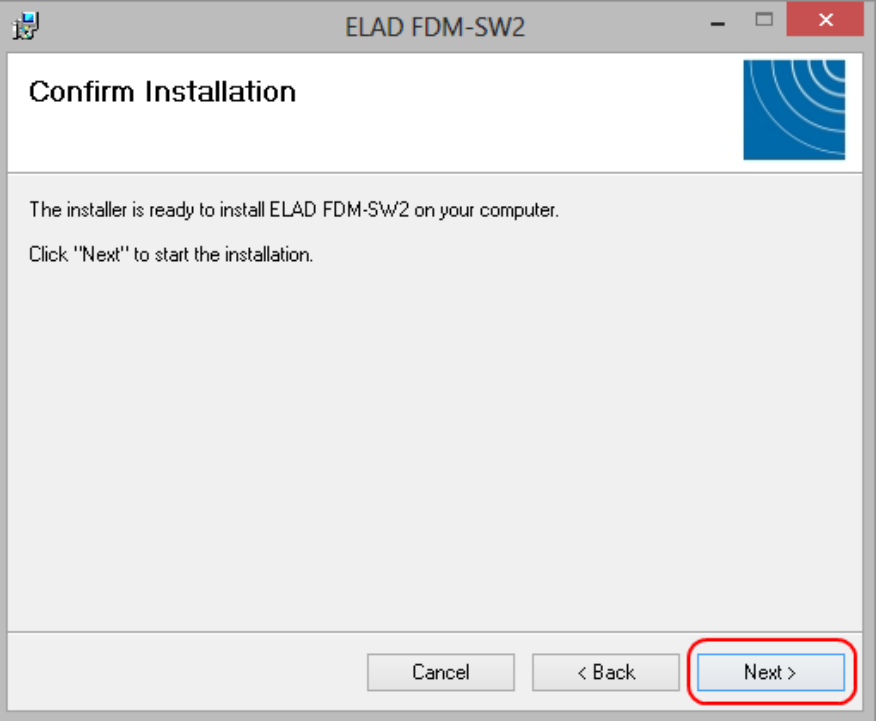

## Click on "Yes"

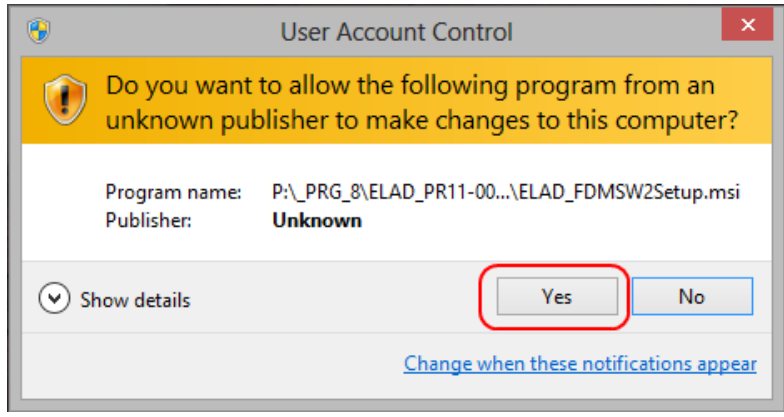

## **8.1.2 First-time install in Windows XP**

Double-click the file "setup.exe" in the provided USB stick.

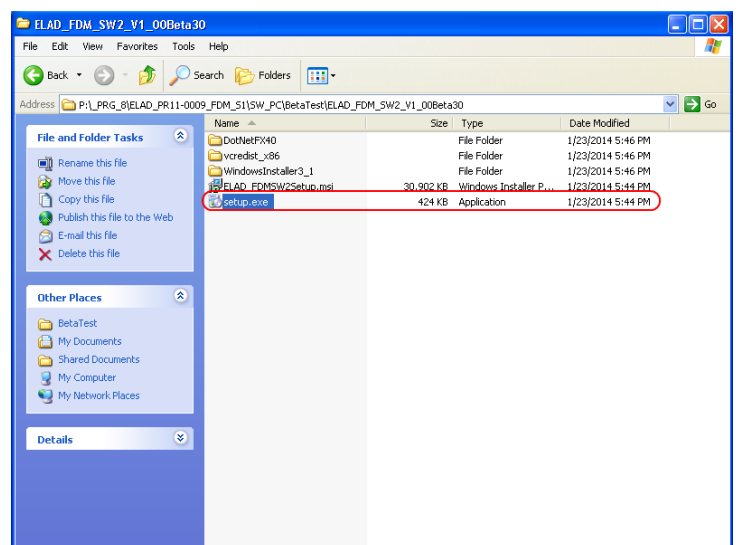

Click on "Accept"

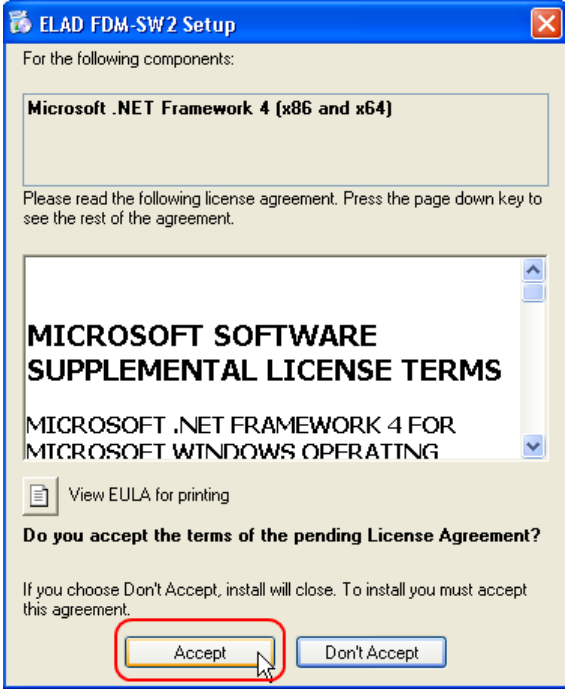

#### Click on "Install"

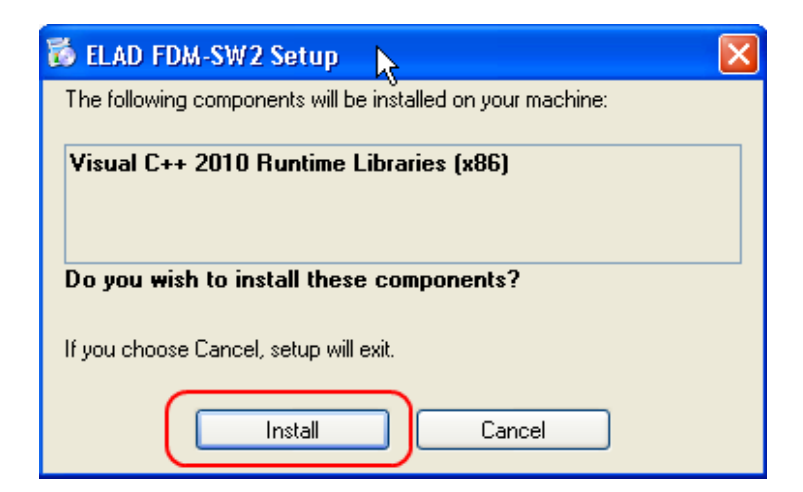

#### Click on "Install"

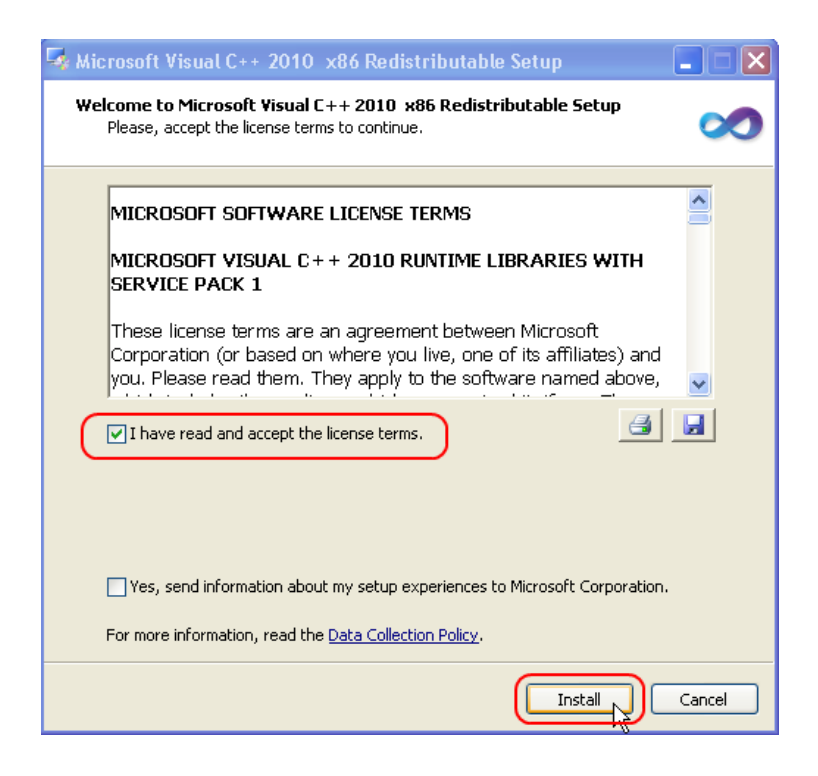

Click on Next to install the FDM-SW2 software

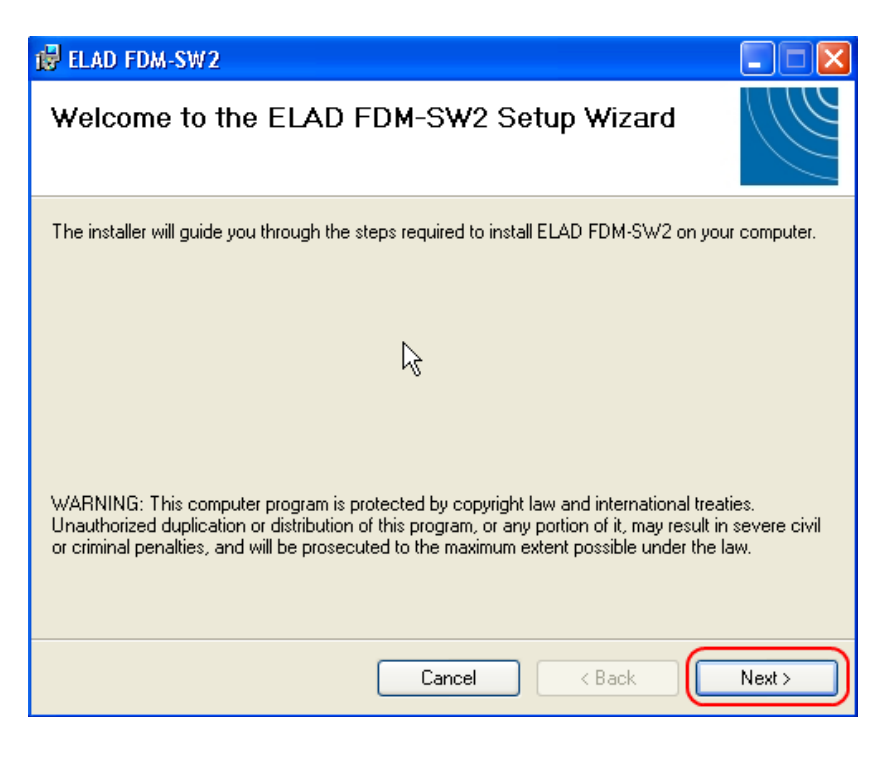

Select the installation folder, then click on "Next"

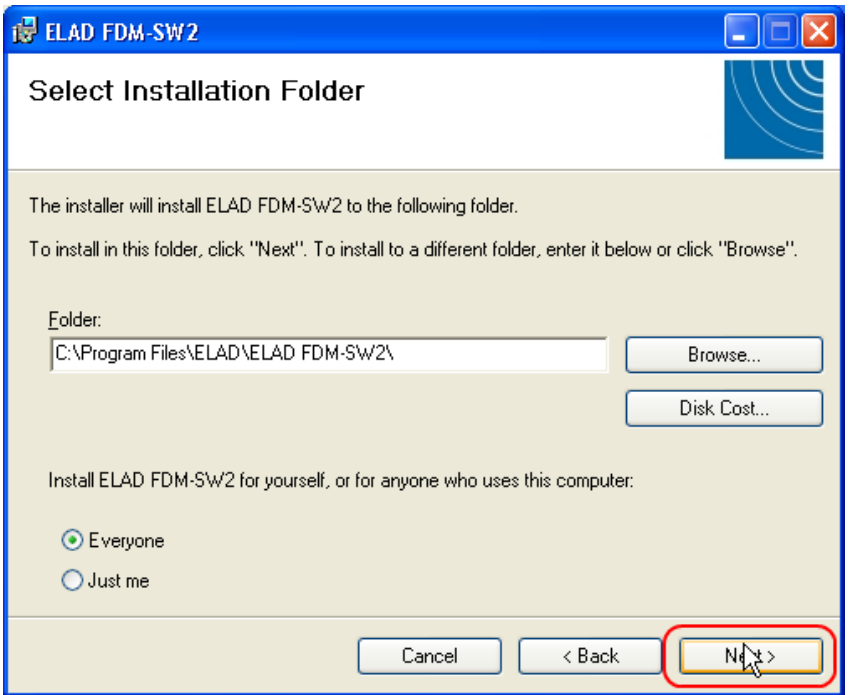

## Click on "Next"

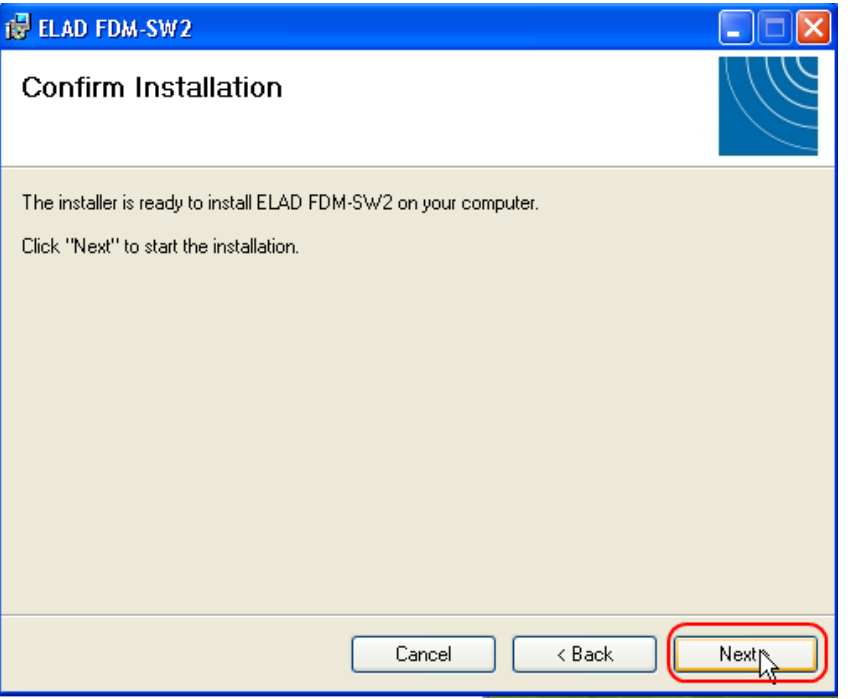

#### The FDM-SW2 Software installation is completed

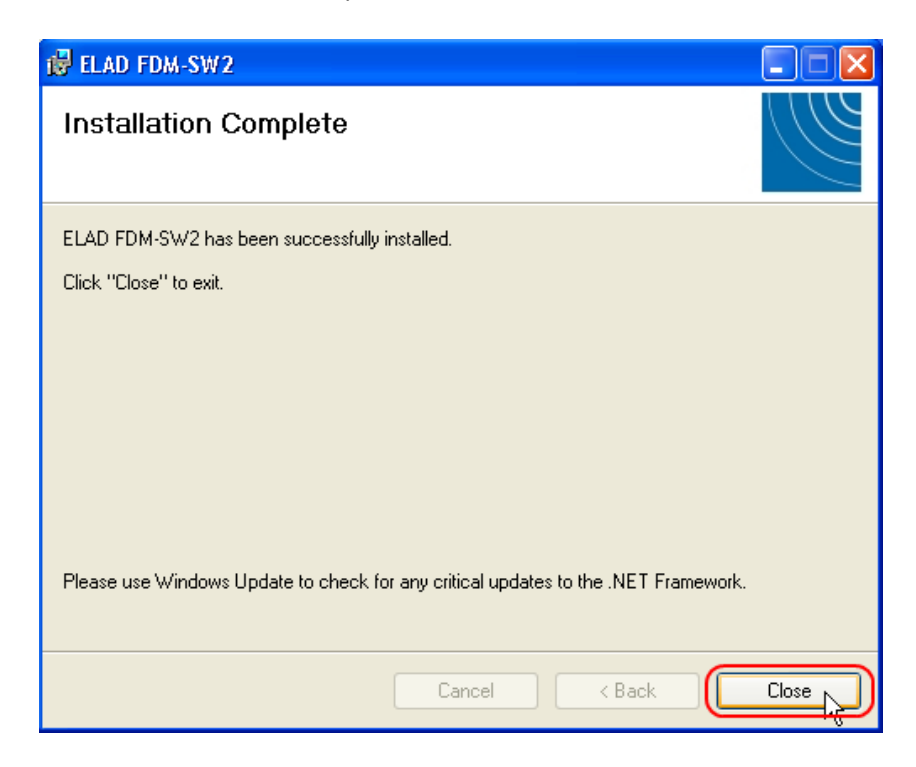

# **8.1.3 Update an existing software version**

Double click on file ELAD\_FDM\_SW2\_V\_x.xx.msi included in the update and follow the instructions.

## **8.2 USB driver**

#### **8.2.1 USB driver installation in Windows 8 and Windows 7**

#### **8.2.1.1** *First driver installation*

To install ELAD FDM-DUOr driver, connect the FDM-DUOr USB RX port to a USB 2.0 socket on PC end power on the device. When Windows detects the new hardware, follow the steps listed below to install driver correctly:

Open **Control Panel** from **Start** menu, select "System" and "Device Manager". Expand "Other Devices" node: FDM-DUO.

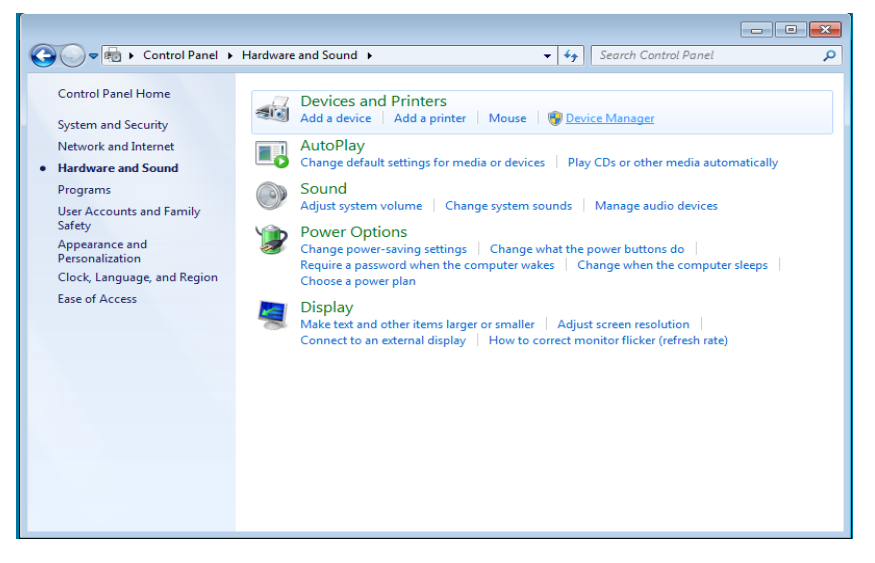

Select FDM-DUO, right click on it and execute "Update driver software".

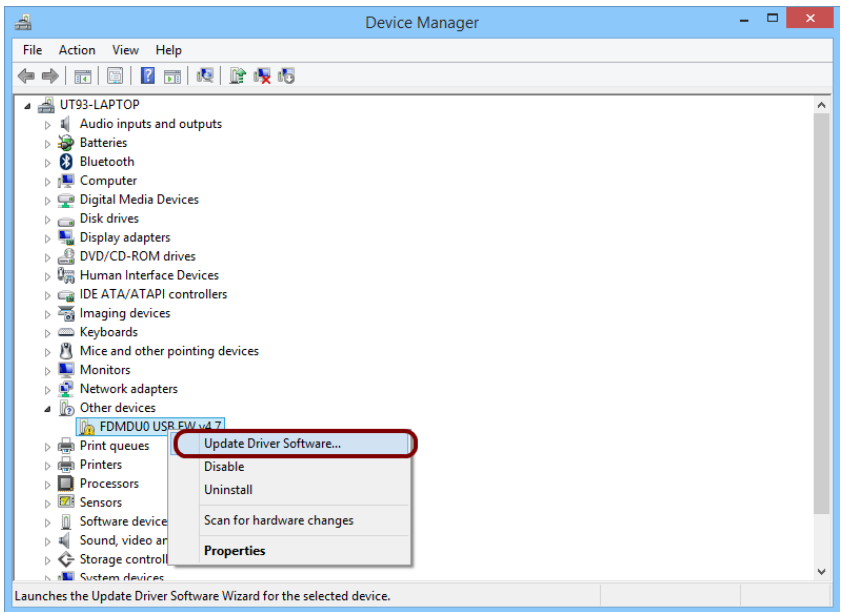

When Windows starts the installation procedure, select the option "Browse my computer for driver software**"** (the second option).

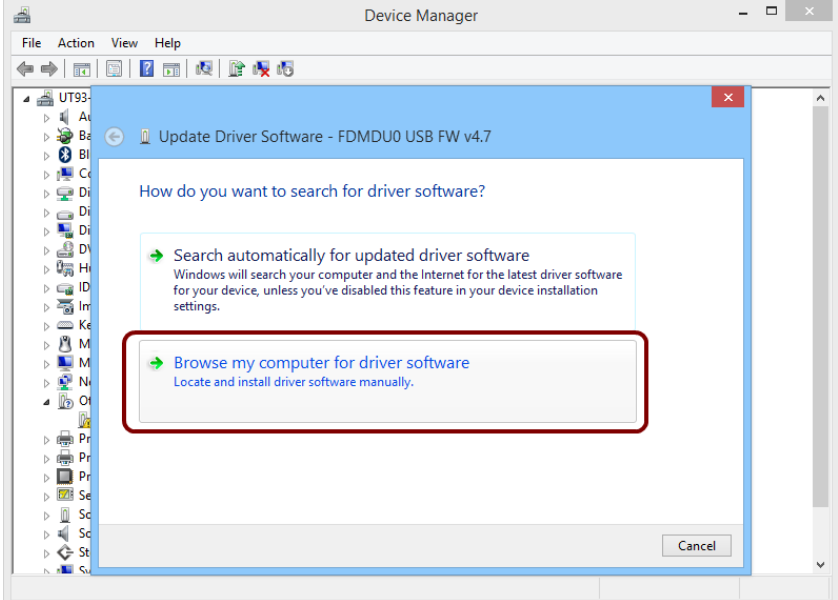

In the next dialog-box, insert the driver folder location using "Browse" button and check the option "Include subfolders". In this way manual driver search is enabled

For 32 bit system select the folder: **C:\Program Files\ELAD\ELAD FDM-SW2\ELAD\_FDM\_Driver** For 64 bit system select the folder: **C:\Program Files (x86)\ ELAD\ELAD FDM-SW2\ELAD\_FDM\_Driver** Then click "Next".

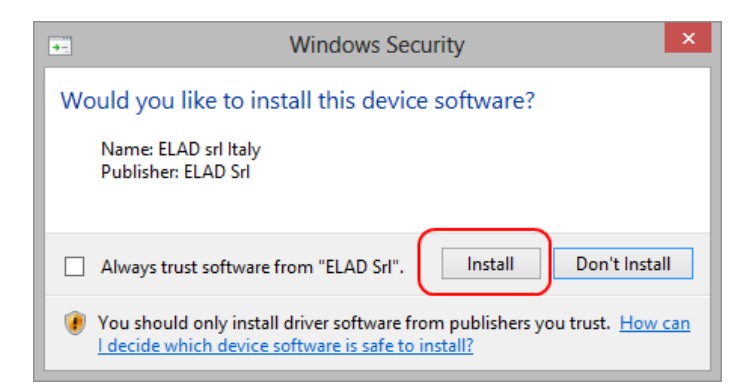

Click Install.

Let the hardware installation automatically completes and, at the procedure ending, click on "Close"; then disconnect and connect FDM-DUOr device on the same USB socket.

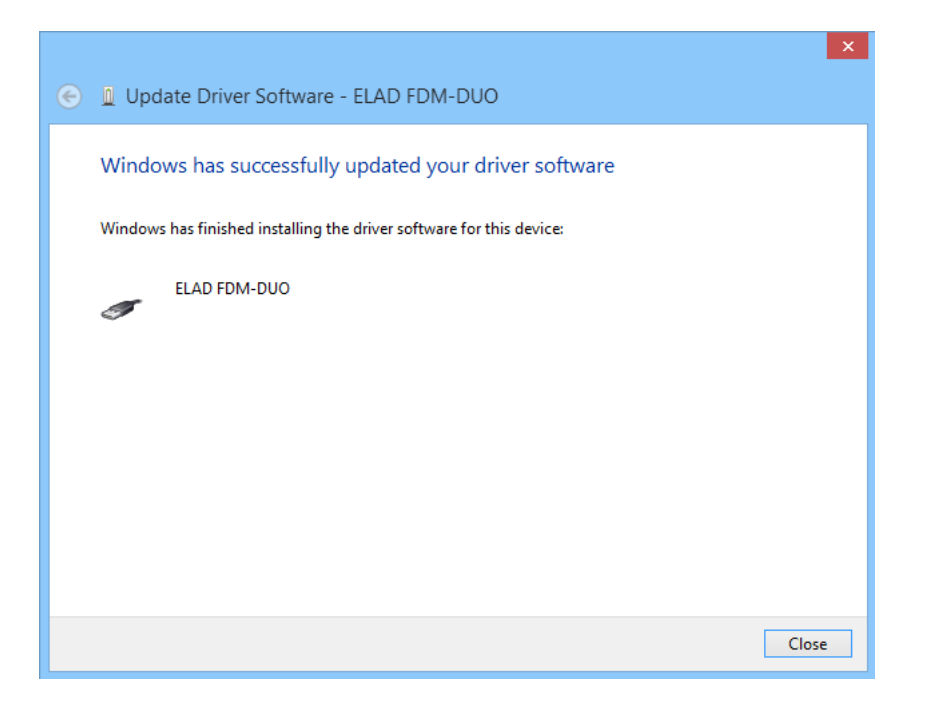

Now ELAD FDM-DUOr USB driver is installed on your PC.

#### **8.2.1.2** *Driver installation verify*

To verify FDM-DUO driver current version, connect the device to USB socket (where the device driver is already installed) and power on the device. Then open **Control Panel** from **Start** menu. Click on "System" and select "Device Manager".

Expanding "ELAD Samplers" node, right click on "ELAD FDM-DUO" and select "Properties".

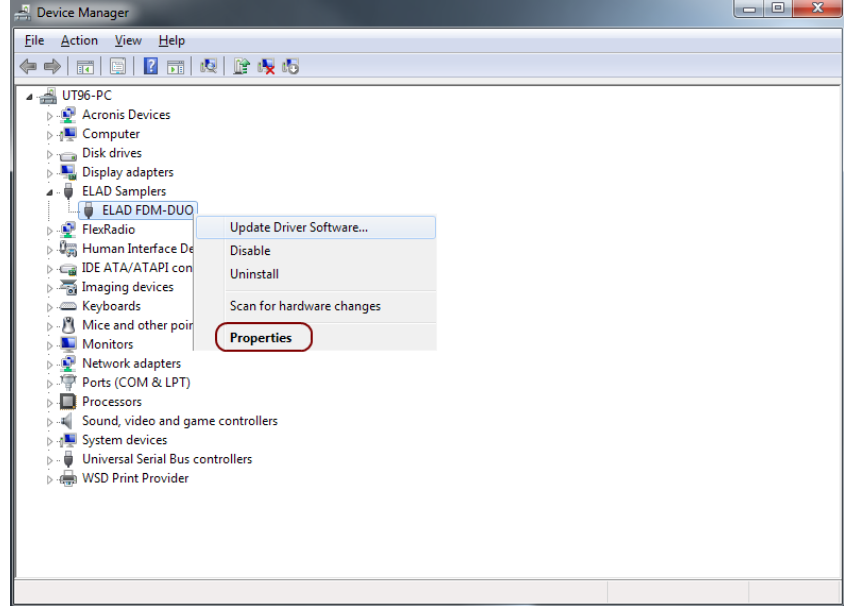

When dialog box opens, select "Driver" label: you must read provider name, current driver release date and current driver version. The figure shows an old FDM- DUO driver version.

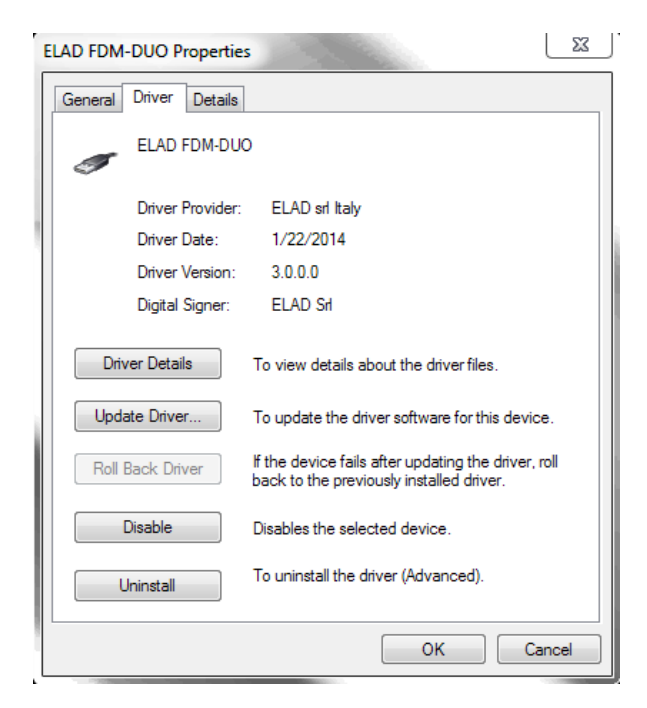

#### **8.2.1.3** *Manual driver update*

To update FDM-DUO driver, connect the device to USB RX socket (where the device driver is already installed) and power on the device. Then open **Control Panel** from **Start** menu. Click on "System" and select "Device Manager".

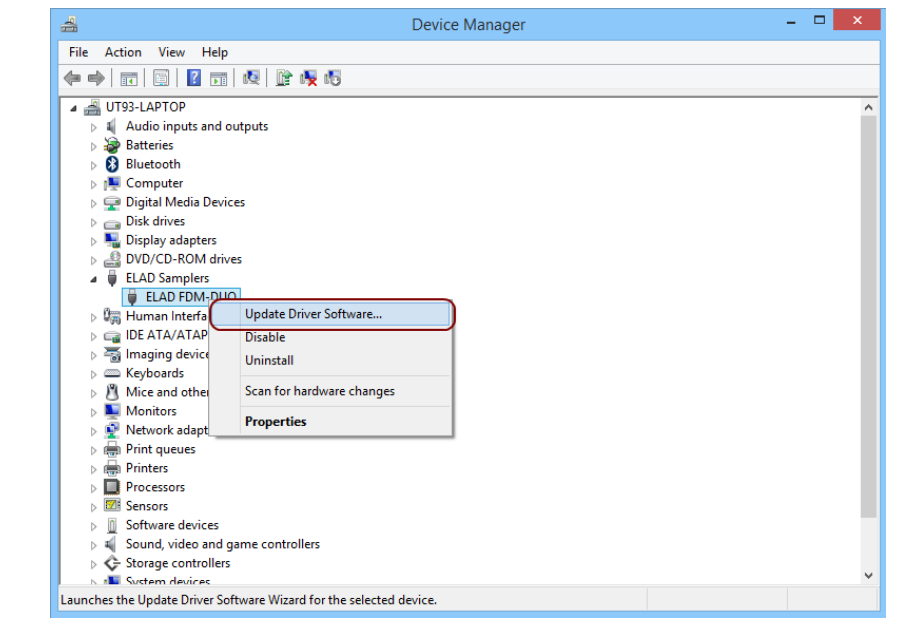

Under "ELAD samplers" list select "ELAD FDM-DUO", right click on it and execute "Update driver".

When Windows starts the installation procedure, select the last option "Browse my computer for driver software".

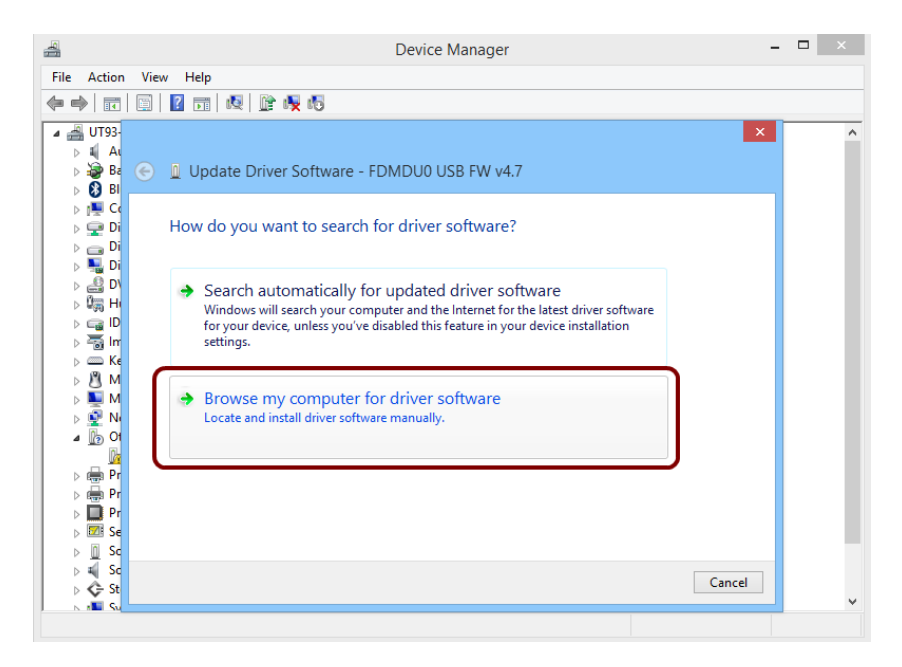

In the next dialog-box, disable the option "Include subfolders" and choose "Let me pick from a list of device drivers on my computer". Don't click "Next".

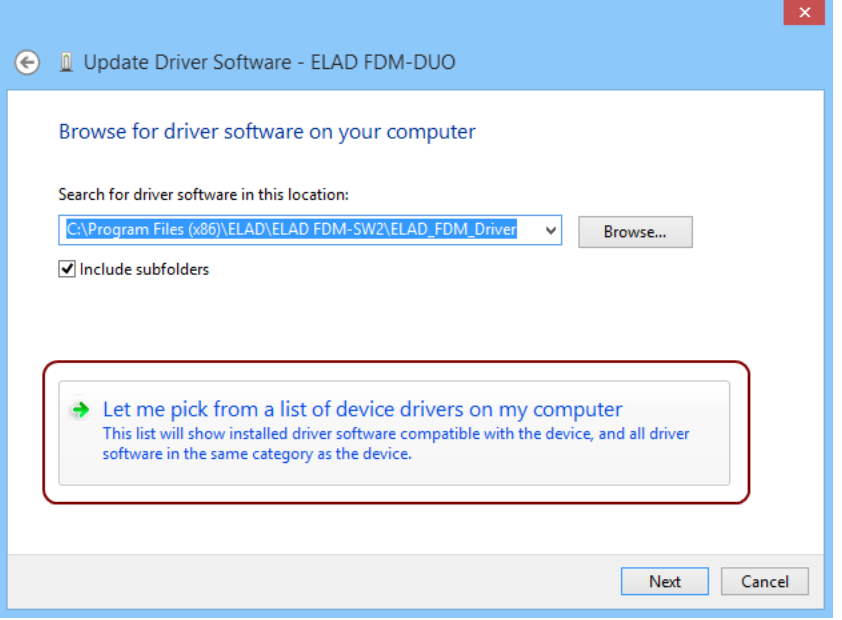

Verify that "Show compatible hardware" option is checked and ELAD FDM-DUO is selected: then click on **"**Have a Disk". In this way the manual driver update is enabled. Don't click "Next".

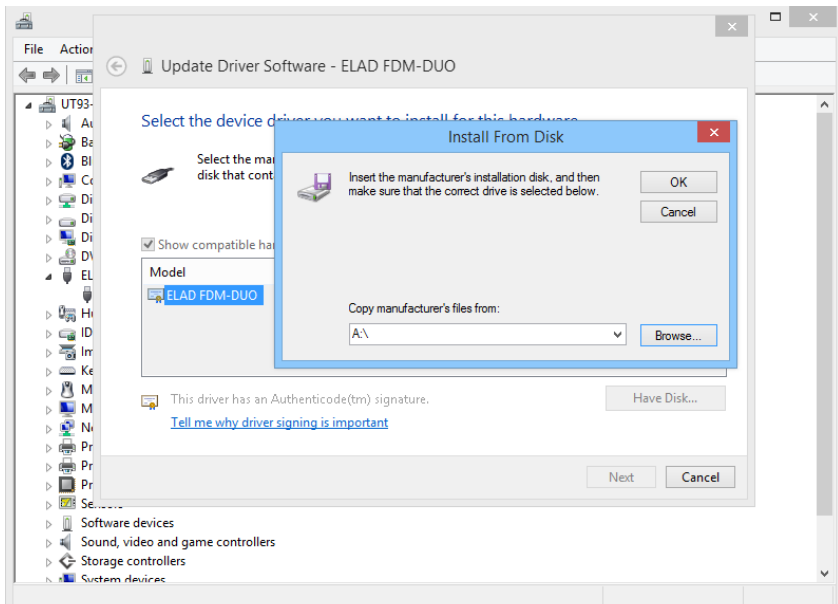

Click on "Browse" and search for FDM-DUOr driver update folder location; then open winusb fdmsampler.inf file. Click "OK" and then "Next".

Let the hardware installation automatically completes and, at the procedure ending, click on "Close"; then disconnect and connect FDM-DUOr device on the same USB socket.

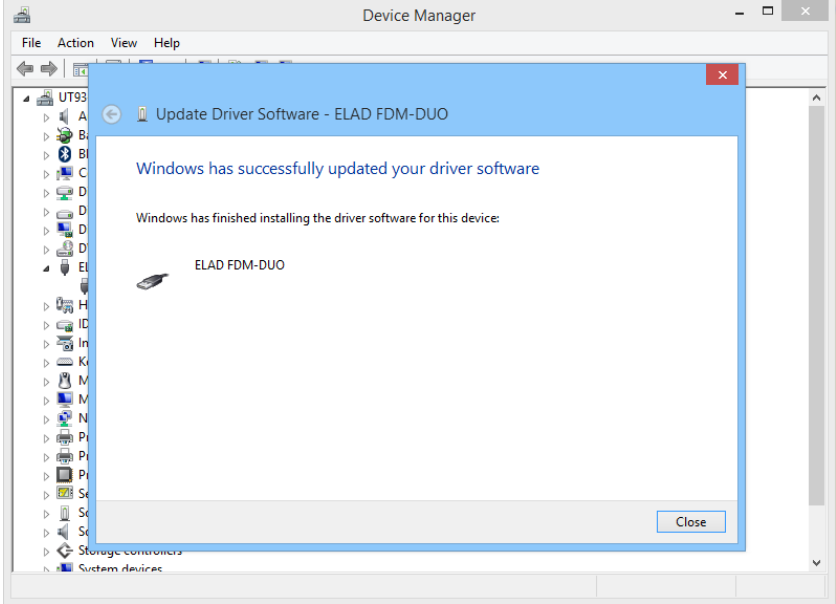

To verify that a correct update is done, enter "Device Manager" in Control Panel; under "ELAD samplers" label select ELAD FDM-DUO driver (see sub-chapter **Driver installation verify in Windows 8 and Windows** 7): right click on it and choose "Properties": select "Driver**"** label to visualize the last driver version (an example is depicted in figure below).

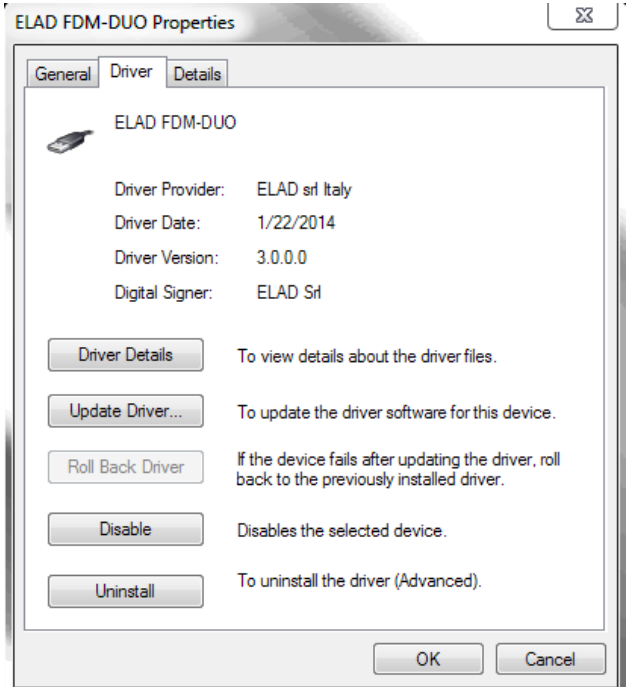

#### **8.2.2 USB driver installation in Windows XP**

## **8.2.2.1** *First driver installation*

To install ELAD FDM-DUOr driver, connect the FDM-DUOr USB RX port to a USB 2.0 socket on PC and power on the device. Windows XP detects the new hardware and starts the hardware installation wizard. Then, next steps to install FDM-DUOr driver are listed below:

At the first dialog box, select the last option "No, not this time" and "Next".

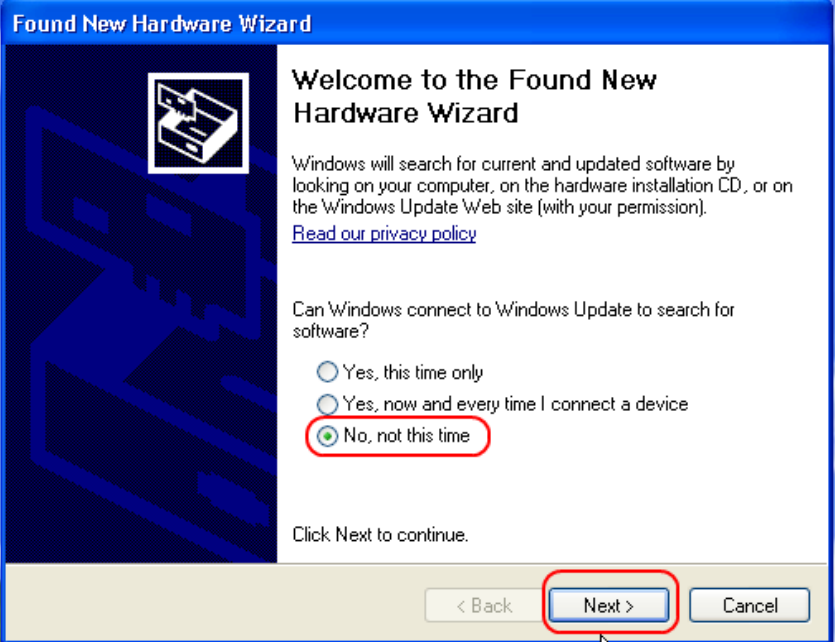

Select "Install from a list or specific location (Advanced)" and "Next".

In the next dialog-box, check the options "Search for the best driver in these location" and "Include this location in the search" to enable manual driver search. Clicking on "Browse", select the path where the driver folder is located: **Local Drive (C:) \Programs\ELAD\ELAD FDM-SW2\ELAD\_FDM\_Driver**. Then click "Next".

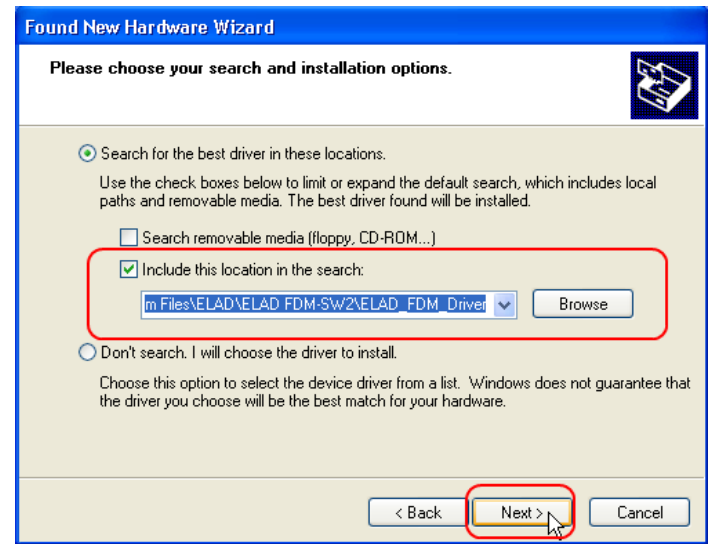

Let the hardware installation automatically completes and click on "Finish"; then disconnect and connect FDM- DUOr device on the same USB socket.

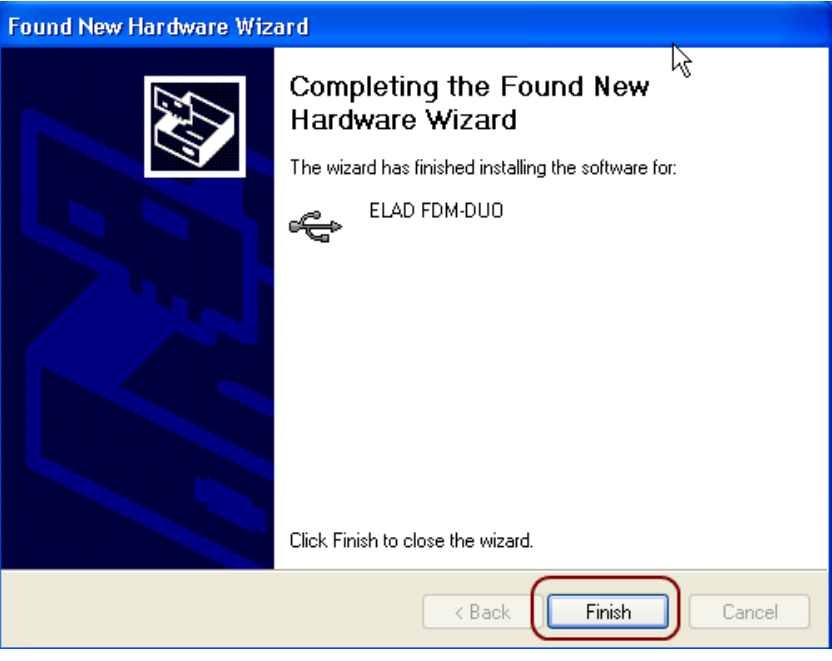

Now ELAD FDM- DUOr driver is installed on your PC.

#### **8.2.2.2** *Driver installation verify*

To verify FDM-DUOr driver current version, connect the device to USB socket (where the device driver is already installed) and open **Control Panel** from **Start** menu. Click on "System" and select "Device Manager" under "Hardware" label.

Expanding "ELAD Samplers" node, right click on "ELAD FDM-DUO" and select "Properties".

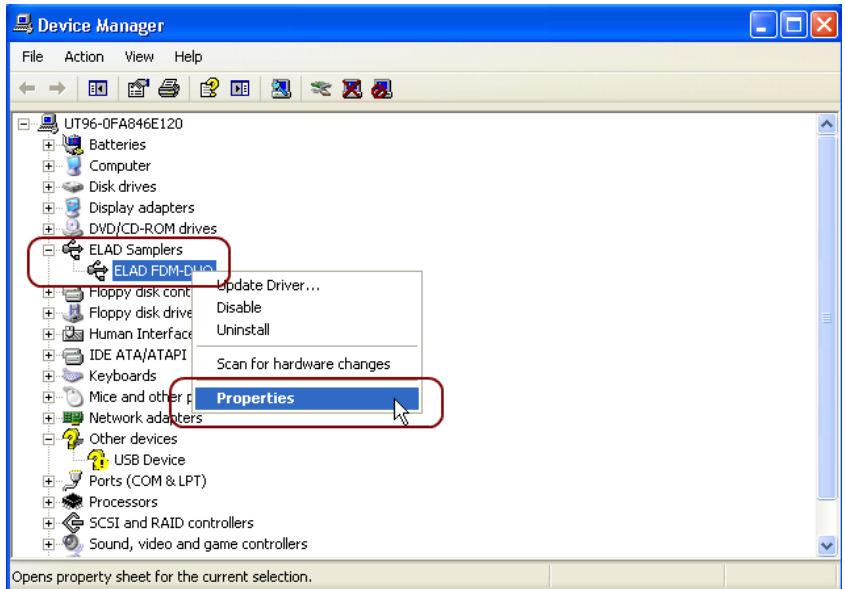

When dialog box opens, select "Driver" label: you must read provider name, current driver release date and current driver version. The old ELAD FDM-DUOr driver version is shown in figure below as example.

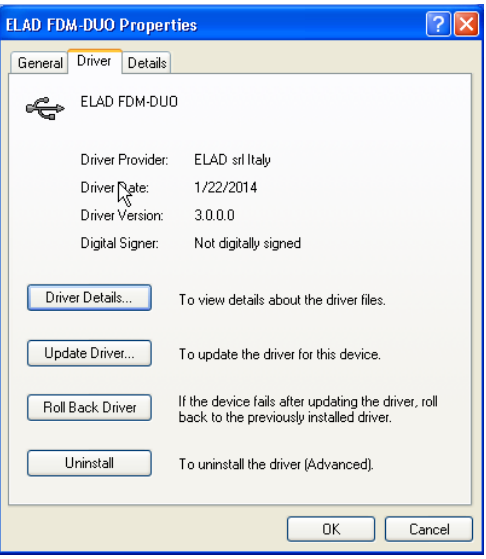

## **8.2.2.3** *Manual driver update*

To update FDM-DUOr driver, connect the device to USB socket (where the device driver is already installed) and power on the device. Then open **Control Panel** from **Start** menu. Click on "System" and select "Device Manager" under "Hardware" label.

Select "ELAD FDM-DUO" from "ELAD Samplers" list, right click on it and execute "Update driver "

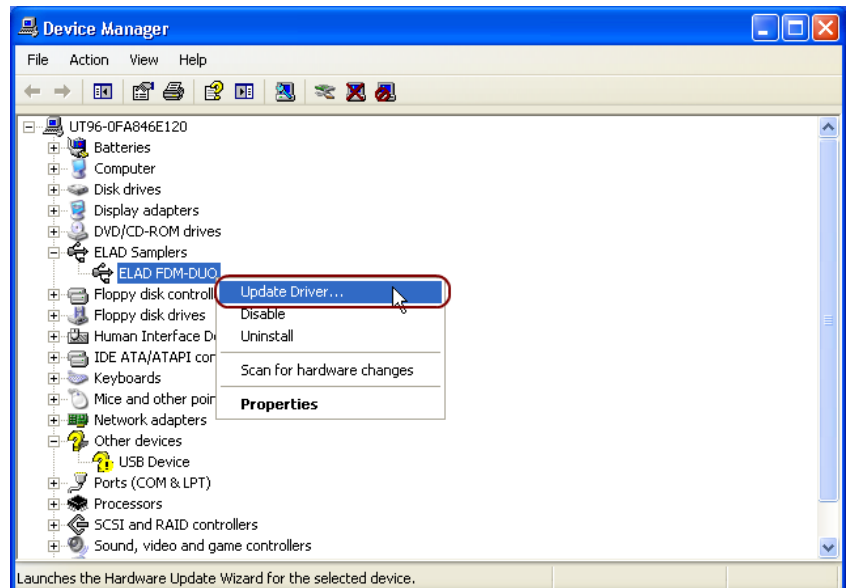

Now Windows XP launches the hardware update wizard: select the last option "No, not this time" and "Next".

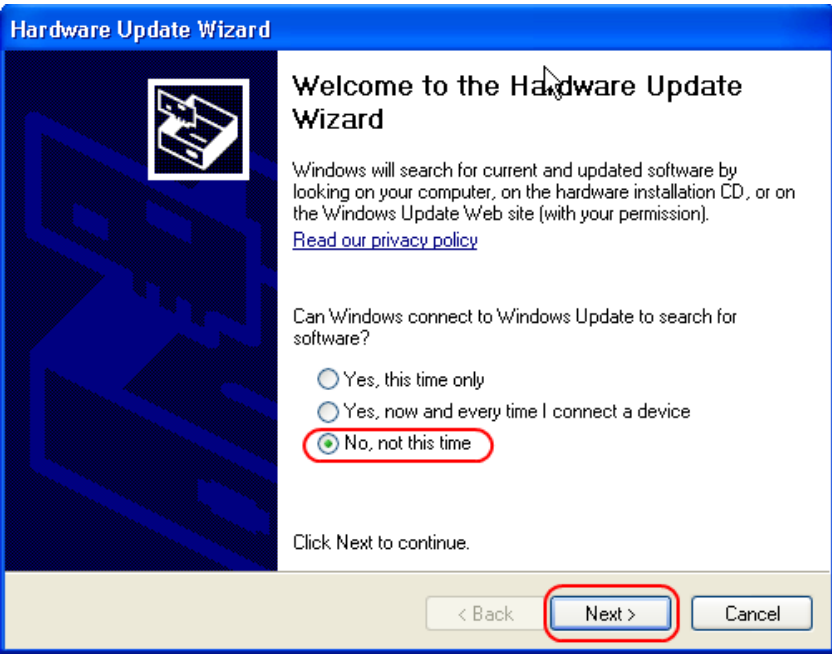

At next step select "Install from a list or specific location (Advanced)" and "Next"**.**

Then, disable all check-boxes that the system automatically sets and choose the last option for manual driver update, as depicted in figure. Select "Next".

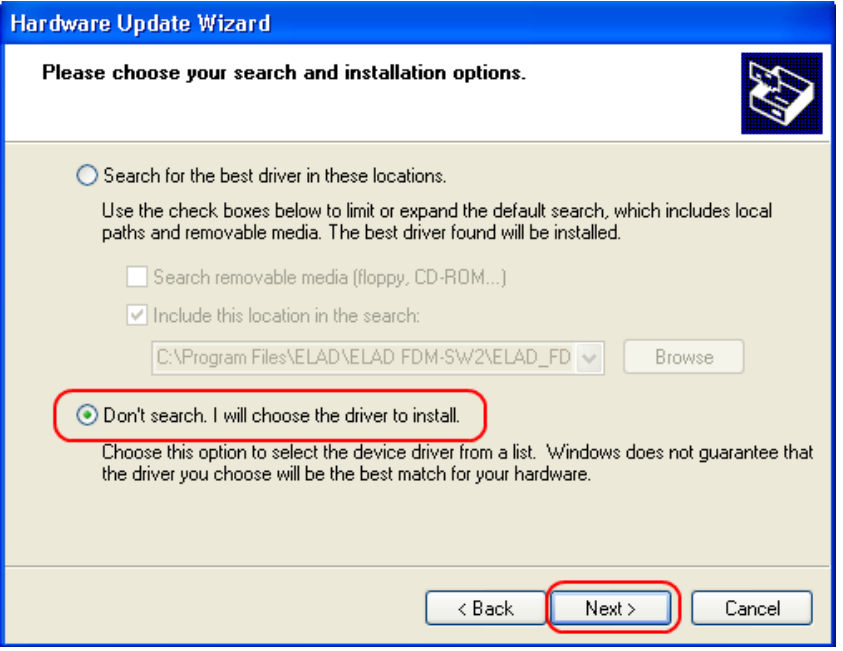

Verify that "Show compatible hardware" option is checked and ELAD FDM-DUO is selected: then click on "Have a Disk". Don't click "Next".

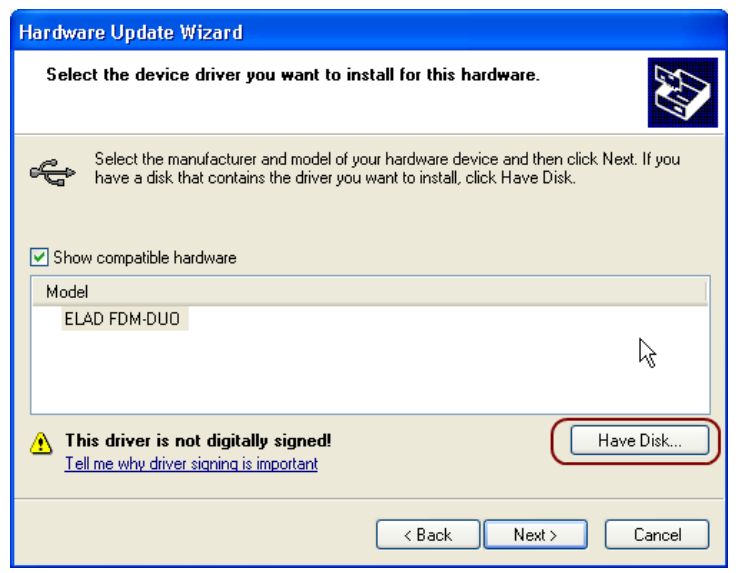

Click on "Browse" and search for the FDM-DUOr driver update folder location; then open winusb fdmsampler.inf file, as depicted in figure. Click "OK" and then "Next".

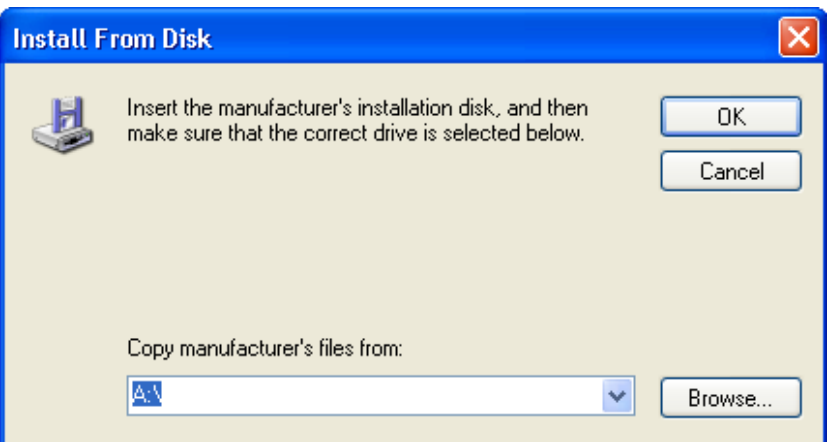

Now driver update starts: at next dialog box select "Continue Anyway" and ignore the warning.

Let the hardware update automatically completes and, at the procedure ending, click on "Finish"; then disconnect e connect FDM-DUOr device on the same USB socket.

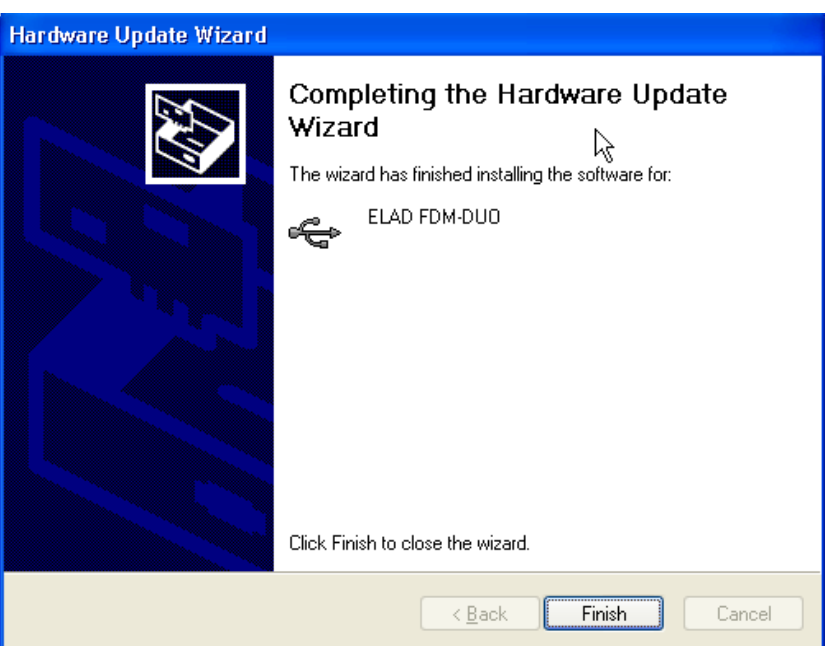
To verify that a correct update is done, enter "Device Manager" from **Control Panel**; under "ELAD Samplers" list, select ELAD FDM-DUO driver (see chapter [Driver installation verify in Windows Xp\)](#page-67-0) right click on it and choose "Properties". Select "Driver" label to visualize the last driver version (an example is depicted in figure below).

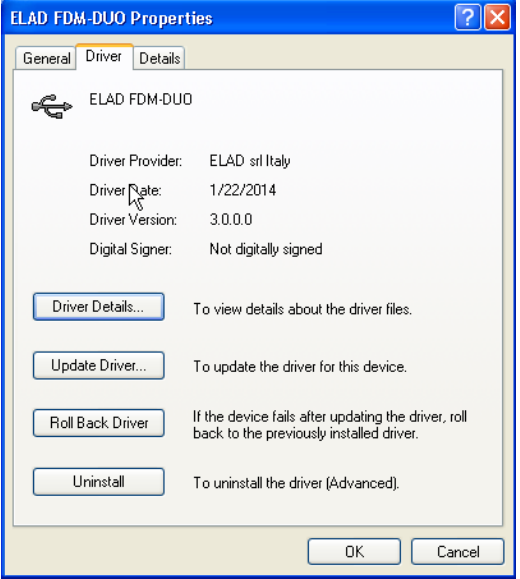

### **8.2.3 USB CAT Serial port**

Connect the CAT USB port of FDM-DUOr to a USB 2.0 port of the PC . Windows download and install automatically the FTDI FT232R serial port driver.

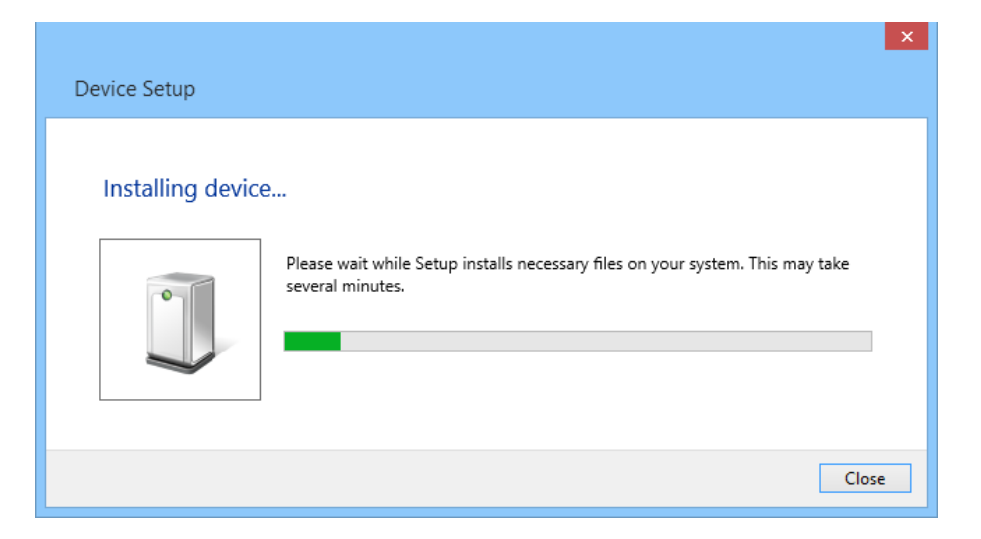

When the installation process ends, open the windows device manager and check the FDM-DUOr USB serial port in the node Ports (COM & LPT).

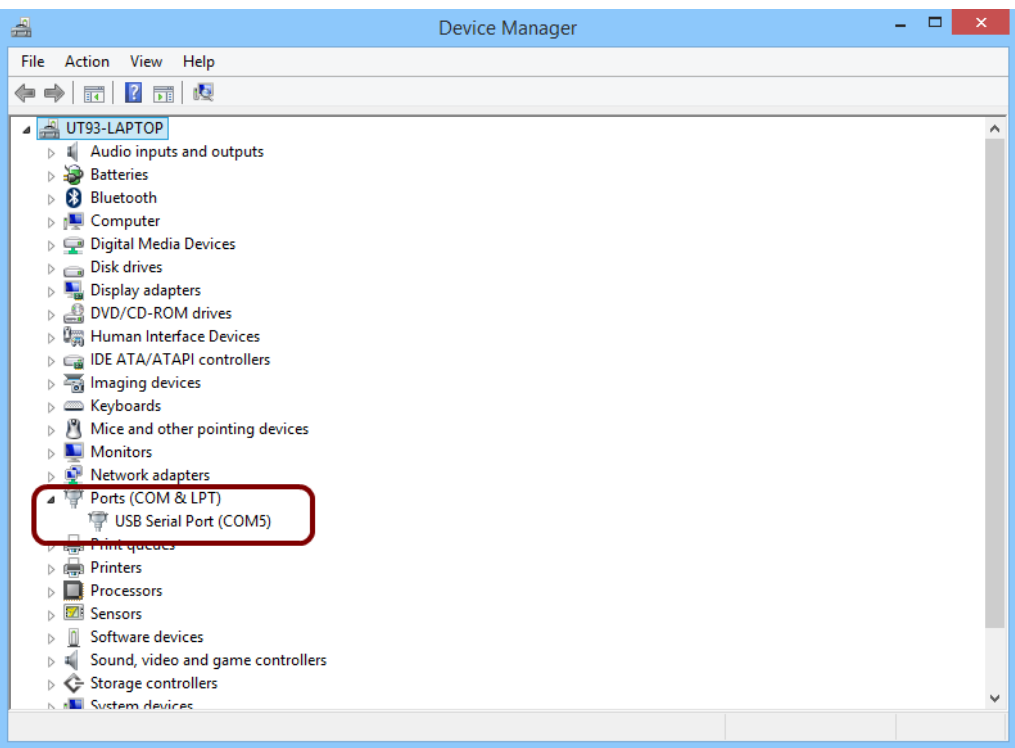

### **9 Firmware Update**

This section was removed from this manual. Please download the specific documentation about firmware update here: [http://sdr.eladit.com/FDM-DUOr/.](http://sdr.eladit.com/FDM-DUOr/)

© 2017 ELAD S.r.l. All rights reserved. No part of this document may be reproduced, published, used, disclosed or disseminated in any form or by any means, electronic, photocopying or otherwise, without prior written permission of ELAD S.r.l. 75

# **10 Technical Specifications**

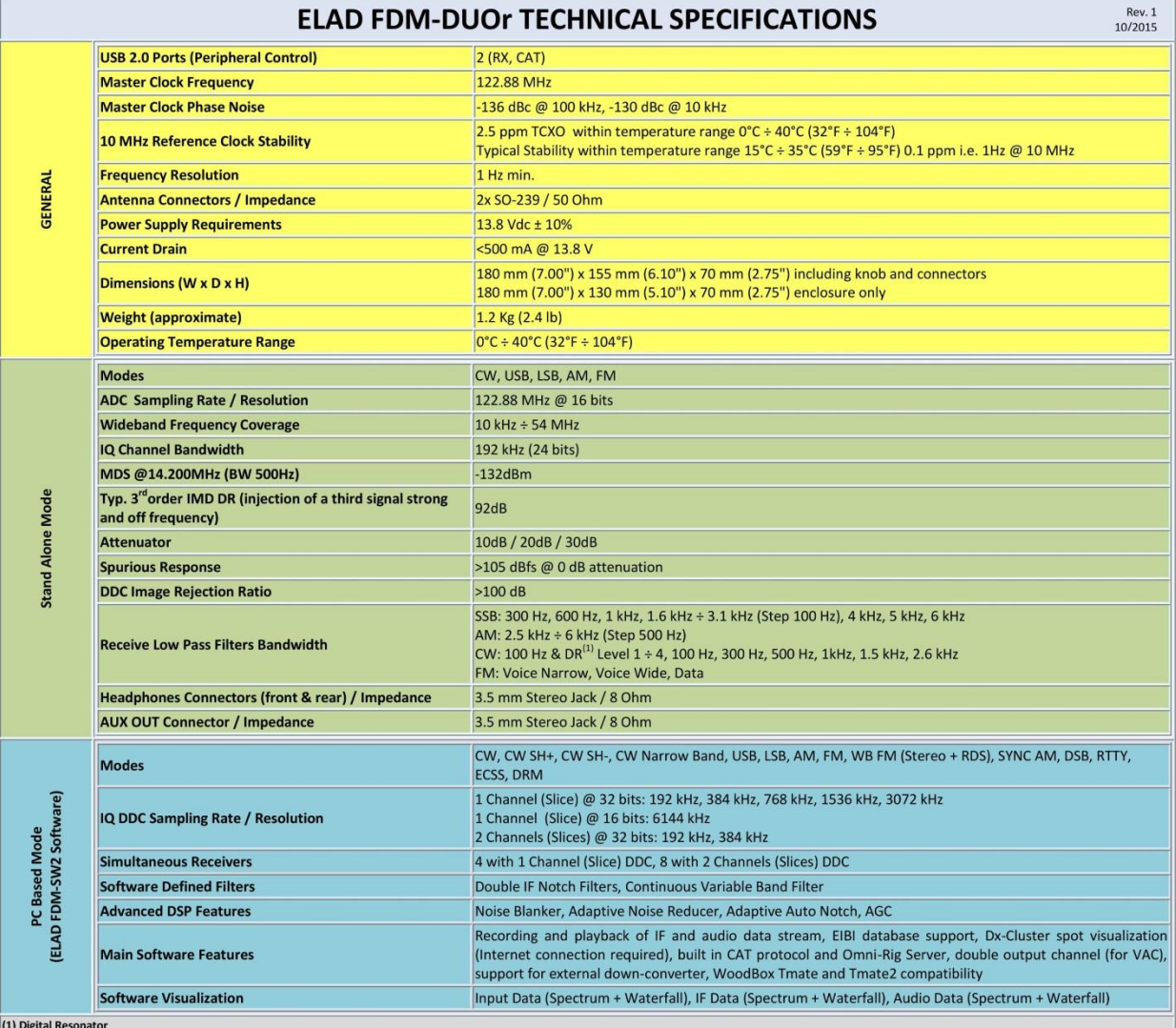

All stated specifications and other product information provided in this document are subject to change without notice or obligation.

### **Product Warranty**

ELAD S.r.l. warrants the FDM-DUOr for a period of 2 years inside Europe, and for a period of 1 year outside Europe unless otherwise specified. Warranty begins from the purchase date. All FDM-DUOr will be repaired or replaced due to malfunction resulting from no fault of the end user. This warranty covers normal intended usage of the product and does not cover misuse, abuse, accidents, viruses, unauthorized service parts or the combination of other unauthorized branded products used in conjunction with the FDM-DUOr.

## **Declaration of Conformity (EC)**

The product marked as

#### **FDM-DUOr**

manufactured by

Manufacturer: ELAD S.r.l.

Address: Via Col De Rust, 11 - Sarone 33070 CANEVA (PN)

is produced in conformity to the requirements contained in the following EC directives:

- ▶ R&TTE Directive 1999/5/CE
- EMC Directive 2004/108/CE
- Low Voltage Directive 2006/95/CE
- ▶ RoHS Directive 2011/65/CE

The product conforms to the following Product Specifications:

#### **Emissions & Immunity:**

 ETSI EN 301 489-1 V1.9.2 ETSI EN 301 489-15 V1.2.1 ETSI EN 301 783-2 V1.2.1

#### **Safety:**

EN 60950-1:2006 + A11:2009 + A1:2010 + A12:2011 + A2:2013

And further amendments.

This declaration is under responsibility of the manufacturer:

ELAD S.r.l. Via Col De Rust, 11 - Sarone 33070 CANEVA (PN)

Issued by:

Name: Franco Milan Function: President of ELAD

> Caneva Place

July, 30<sup>th</sup> 2014

Date Signature